# **Tablette ASUS**

# Manuel électronique

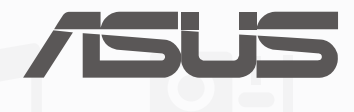

**F9813 Novembre 2014 Troisième édition**

# **Table des matières**

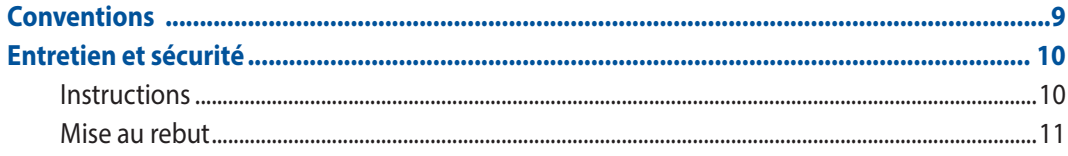

#### Préparation de la tablette  $\mathbf{1}$

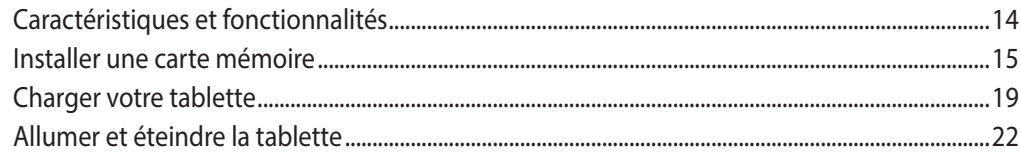

#### $\overline{2}$ Écran d'accueil

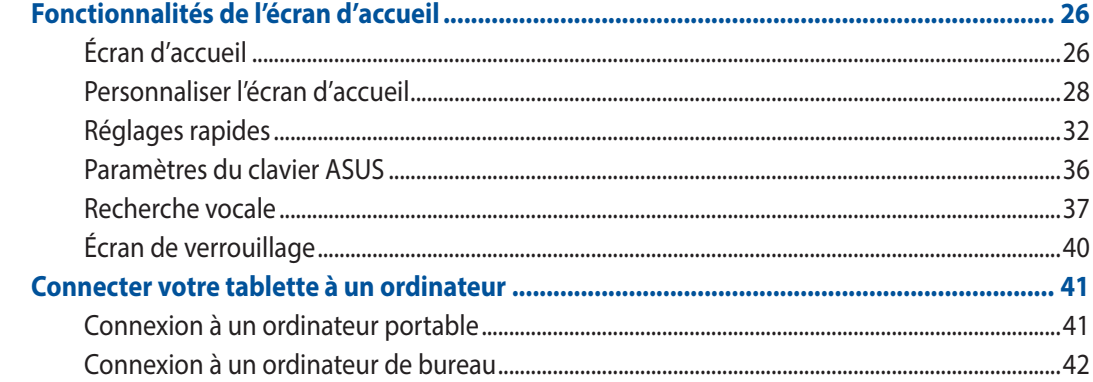

#### **Organisation des contacts**  $\overline{\mathbf{3}}$

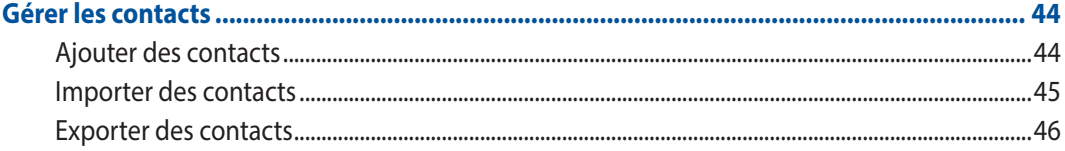

#### **Conversation sur Omlet**  $\overline{\mathbf{4}}$

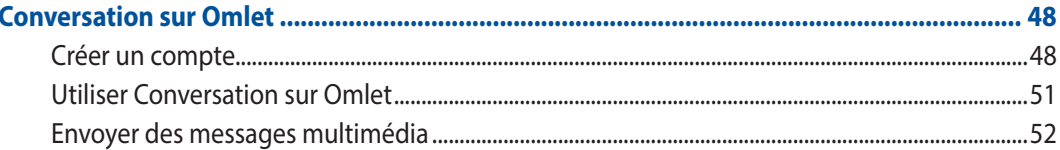

#### Messagerie électronique  $5<sup>1</sup>$

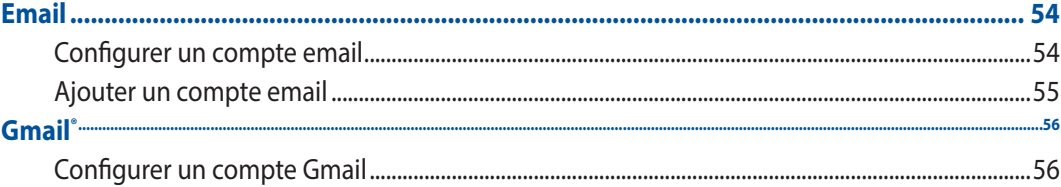

#### **Capture d'images**  $\boldsymbol{6}$

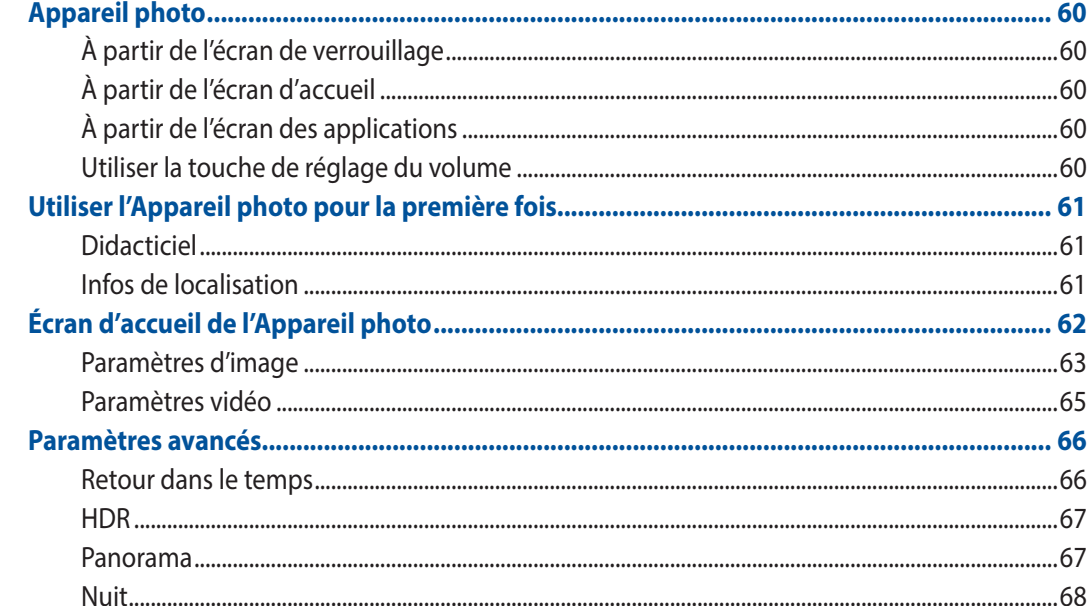

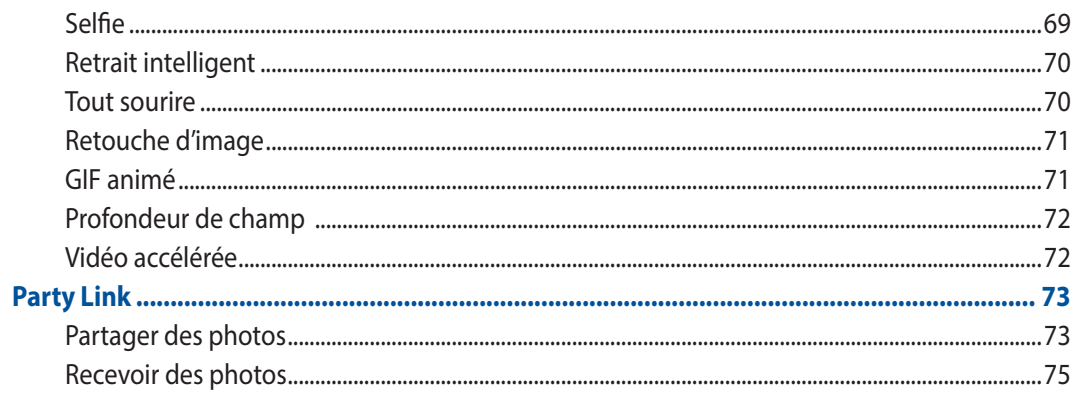

#### **Galerie**  $\overline{\mathbf{z}}$

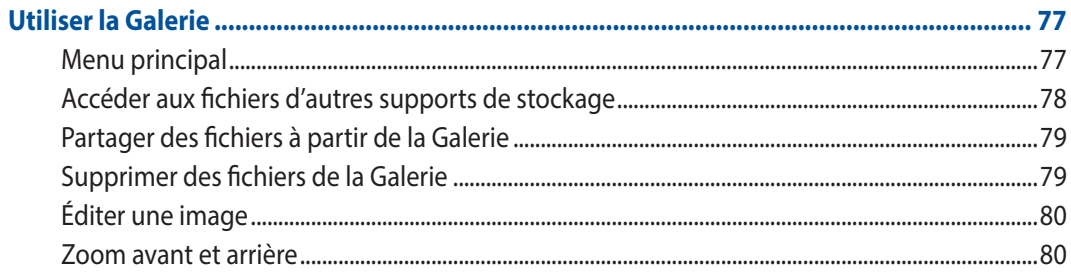

# 8 Activités et travail

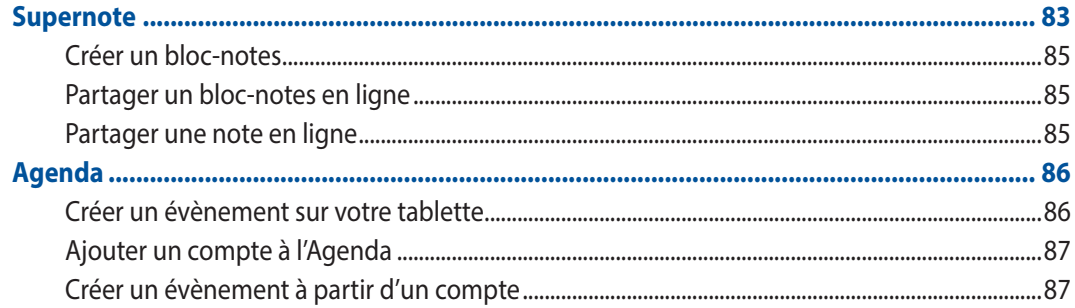

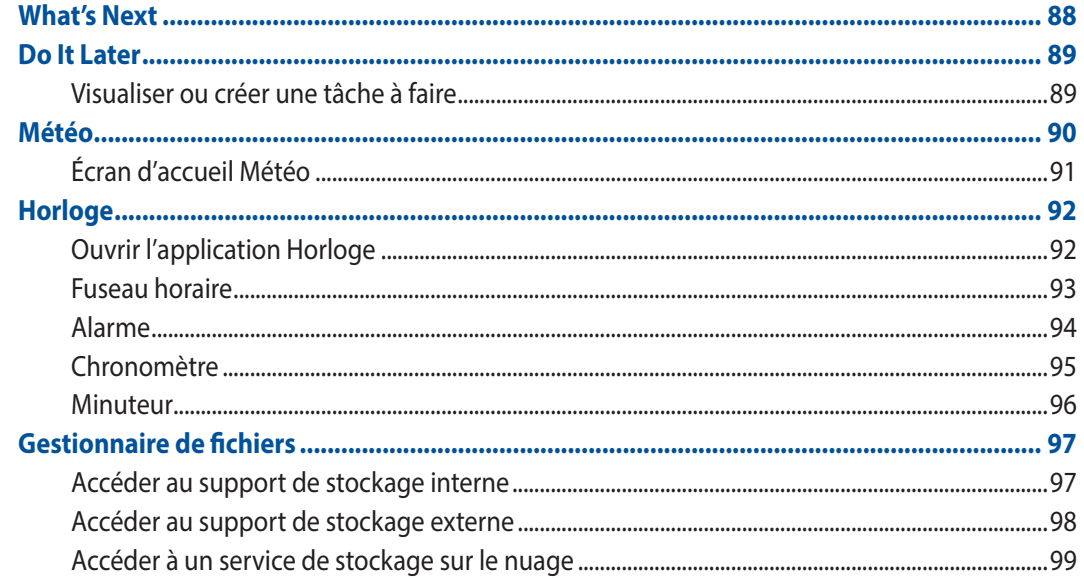

#### **Internet**  $\overline{9}$

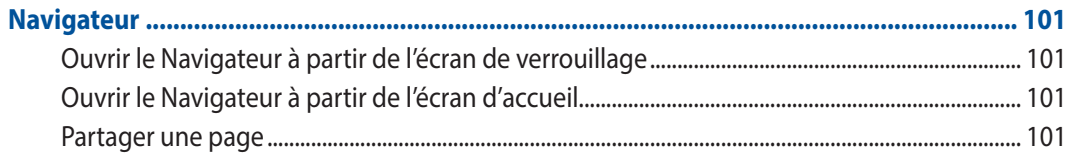

#### $10$ **Fun et divertissement**

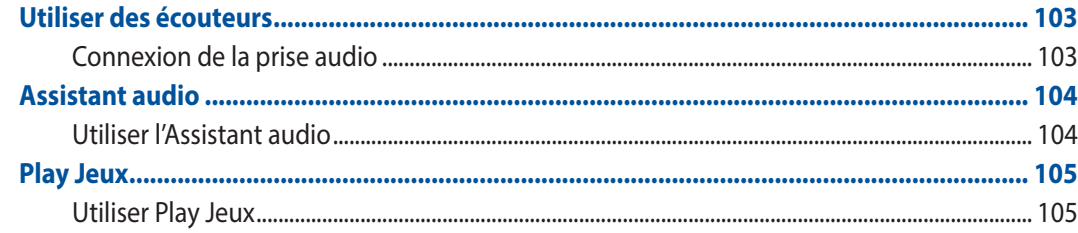

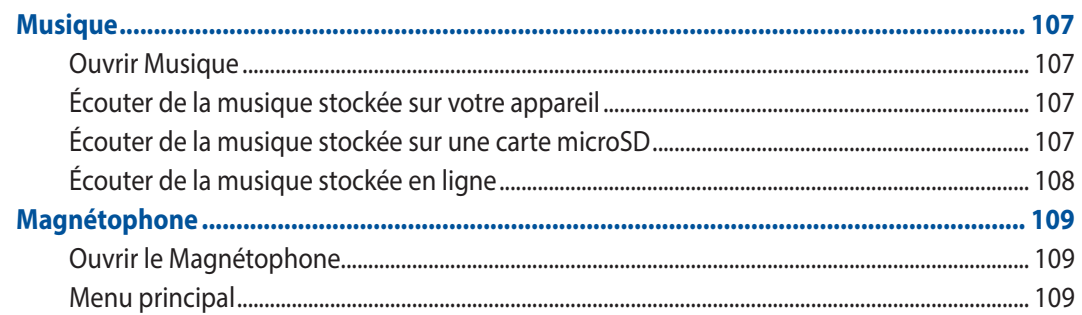

#### **Gestion de l'appareil** 11

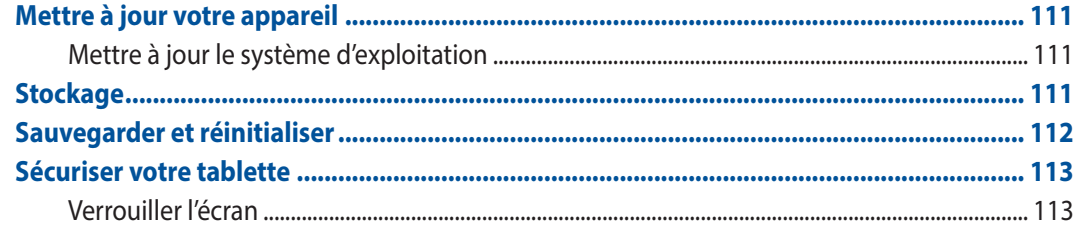

#### **Connectivité sans fil**  $12$

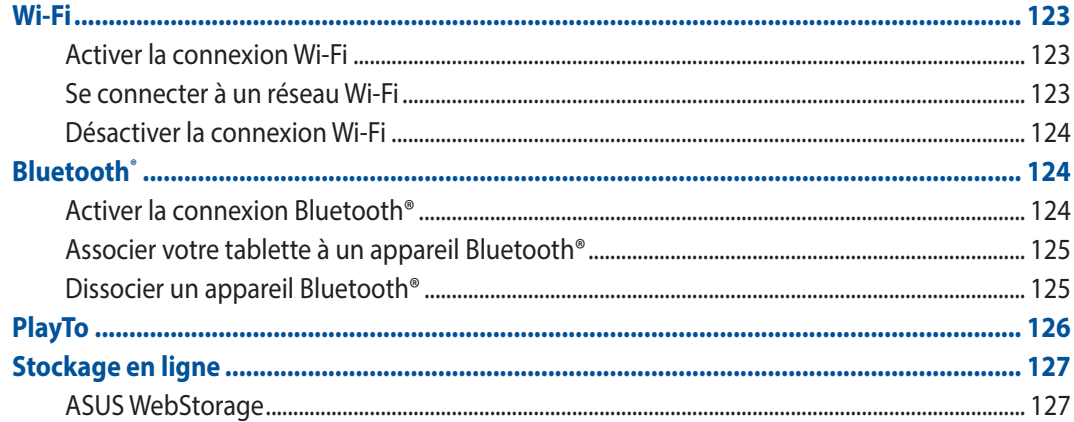

#### **Gestion des applications**

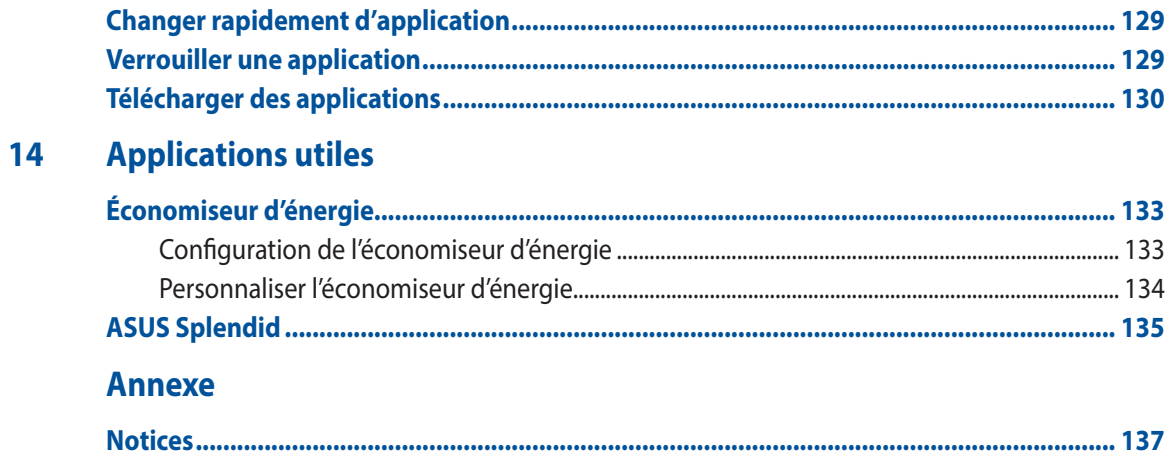

# <span id="page-8-0"></span>**Conventions**

Pour mettre en valeur les informations essentielles offertes par ce guide, les messages sont présentés de la manière qui suit :

**IMPORTANT !** Ce message contient des informations vitales devant être suivies pour compléter une tâche.

**REMARQUE :** ce message contient des informations et des astuces additionnelles pouvant vous aider à compléter certaines tâches.

**ATTENTION !** Ce message contient des informations importantes devant être suivies pour garantir votre sécurité lors de l'exécution de certaines tâches et de ne pas endommager les données de la tablette et ses composants.

# <span id="page-9-0"></span>**Entretien et sécurité**

# **Instructions**

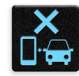

Avis de sécurité routière : il est fortement recommandé de ne pas utiliser cet appareil lors de la conduite de tout type de véhicule motorisé.

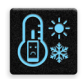

Cet appareil doit être utilisé dans un environnement dont la température ambiante est comprise entre 5°C (41°F) et 35°C (95°F).

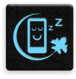

Éteignez votre appareil dans les zones réglementées où l'utilisation d'appareils mobiles est interdite. Respectez toujours les lois et règlements juridiques dans ces zones (ex : en avion, dans une salle de cinéma, dans un hôpital ou à proximité d'équipements médicaux, de stations service, de sites de construction/démolition et autres zones réglementées).

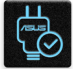

Référez-vous à l'étiquette localisée sous l' appareil pour vérifier que l'adaptateur secteur répond aux exigences de tension.

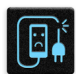

N'utilisez pas de cordons d'alimentation, d'accessoires ou d'autres périphériques endommagés avec votre appareil.

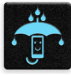

Ne pas exposer l' appareil à la pluie ou à l'humidité, et le tenir éloigné des liquides.

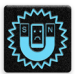

Vous pouvez faire passer votre appareil dans les détecteurs à rayons X des aéroports. Cependant, il est recommandé de ne pas le faire passer au travers de portiques de détection magnétique, ni de l'exposer aux détecteurs portables.

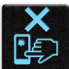

L'écran de l'appareil est en verre. Si l'écran est cassé ou fissuré, cessez d'utiliser l'appareil et évitez de toucher les zones cassées ou fissurées avec vos doigts. Envoyez immédiatement l'appareil au service après-vente ASUS le plus proche.

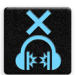

A pleine puissance, l'écoute prolongée de l'appareil peut endommager l'oreille de l'utilisateur.

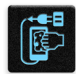

Débranchez l'adaptateur secteur avant de nettoyer l'écran de l'appareil. Utilisez une éponge en cellulose ou un chiffon doux en peaux de chamois.

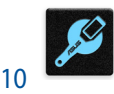

Ne faite réparer votre appareil que par un technicien qualifié et certifié par ASUS.

# <span id="page-10-0"></span>**Mise au rebut**

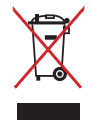

NE PAS mettre ce produit au rebut avec les déchets municipaux. Ce produit a été conçu pour permettre une réutilisation et un recyclage appropriés des pièces. Le symbole représentant une benne à roues barrée indique que le produit (équipement électrique, électronique et ou contenant une batterie au mercure) ne doit pas être mis au rebut avec les déchets municipaux. Consultez les réglementations locales pour la mise au rebut des produits électroniques.

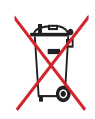

NE PAS mettre la batterie au rebut avec les déchets municipaux. Le symbole représentant une benne à roues barrée indique que la batterie ne doit pas être mise au rebut avec les déchets municipaux.

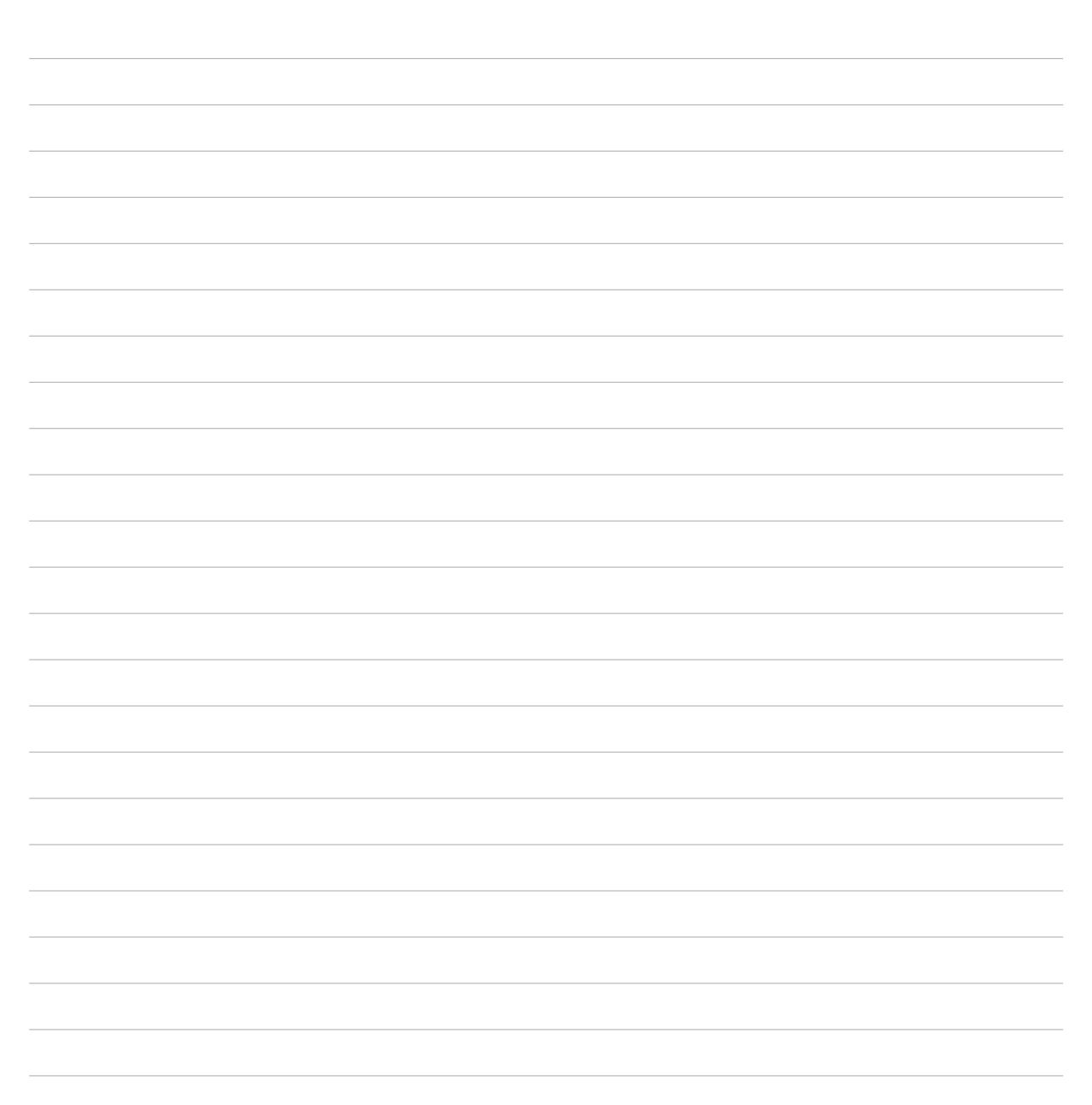

<span id="page-12-0"></span>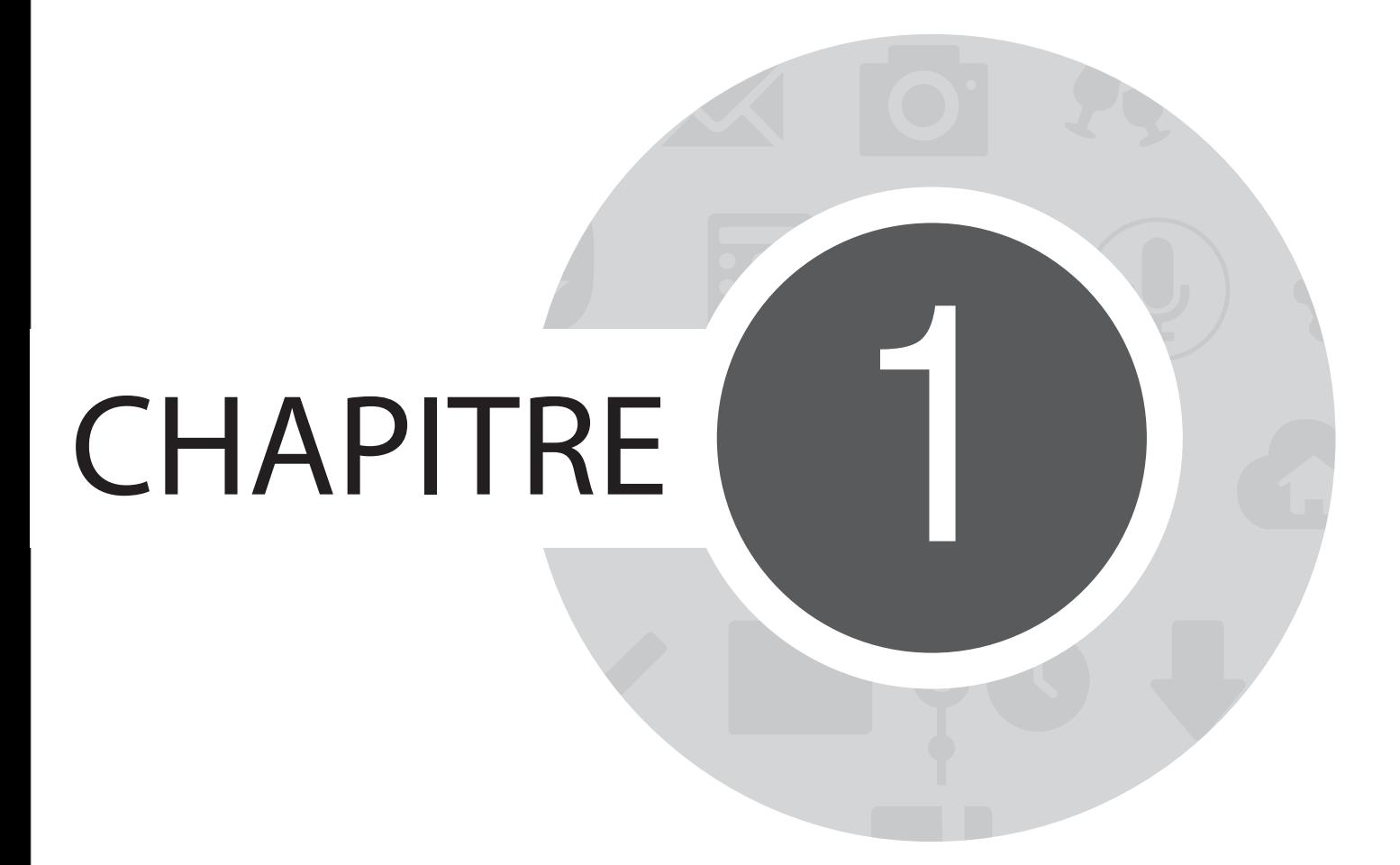

*Préparation de la tablette*

# <span id="page-13-0"></span>**Caractéristiques et fonctionnalités**

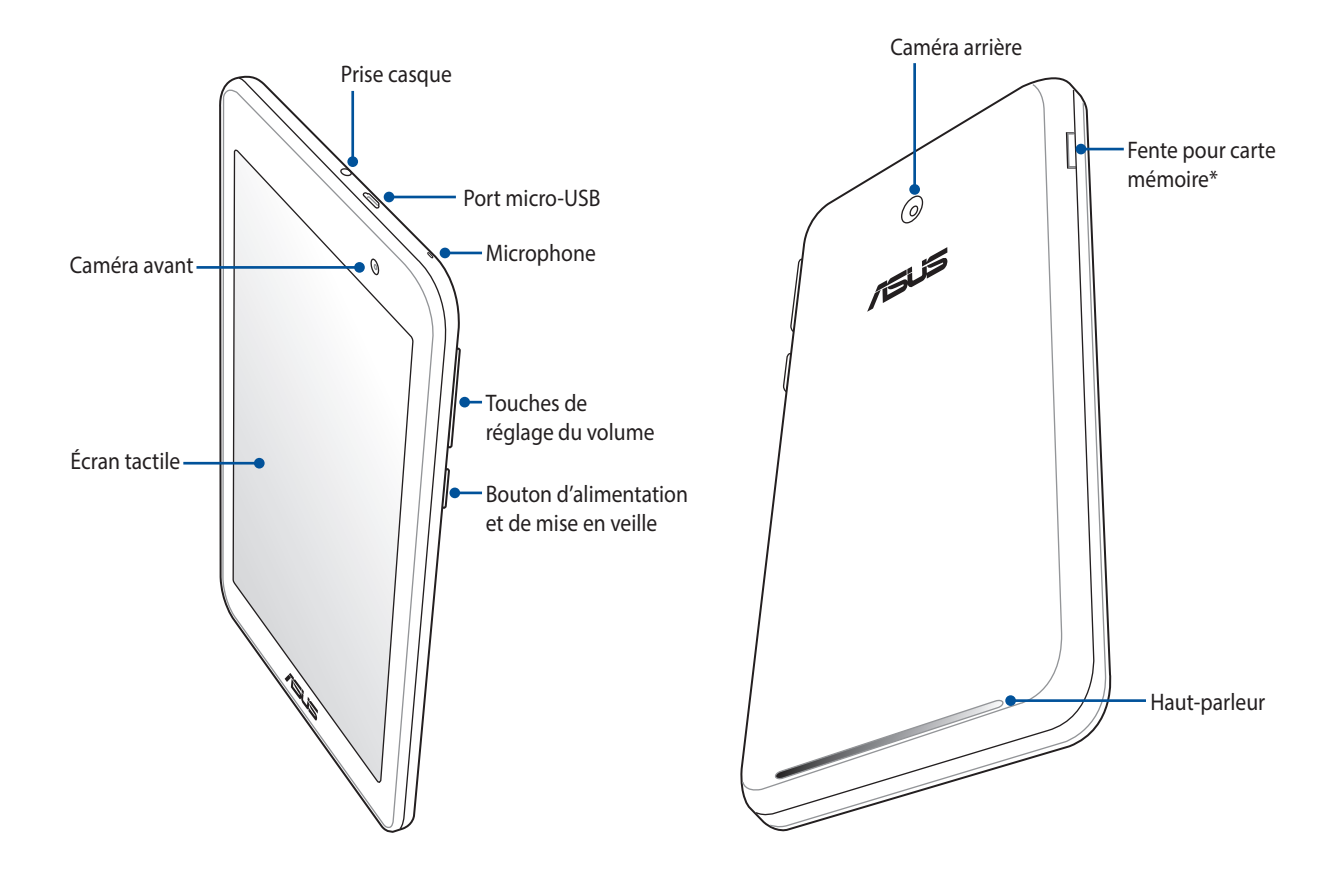

**IMPORTANT !** Gardez l'appareil, et tout particulièrement l'écran, au sec. L'eau ou toutes autres formes de liquides peuvent endommager l'écran.

# <span id="page-14-0"></span>**Installer une carte mémoire**

Votre tablette ASUS est compatible avec les cartes mémoire au format microSD™, microSDHC™ et microSDXC™ d'une capacité maximale de 64 Go.

**REMARQUE :** Certains types de cartes mémoire ne sont pas compatibles avec votre tablette. Assurez-vous d'utiliser des cartes mémoire compatibles pour éviter les pertes de données et d'endommager l'appareil et / ou la carte mémoire.

**ATTENTION !** Faites très attention lors de la manipulation d'une carte mémoire. ASUS ne peut pas être tenu responsable des éventuelles pertes de données ou des dommages encourus à la carte mémoire.

Pour installer une carte mémoire :

1. Orientez l'appareil tel qu'illustré ci-dessous.

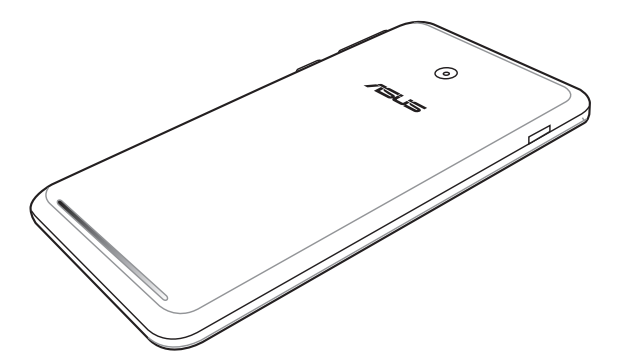

- 2. Alignez la carte mémoire avec la fente dédiée de la tablette en faisant attention à ce que les contacts métalliques de la carte soient orientés vers le haut.
- 3. Insérez la carte mémoire dans sa fente jusqu'à ce que celle-ci soit bien en place.

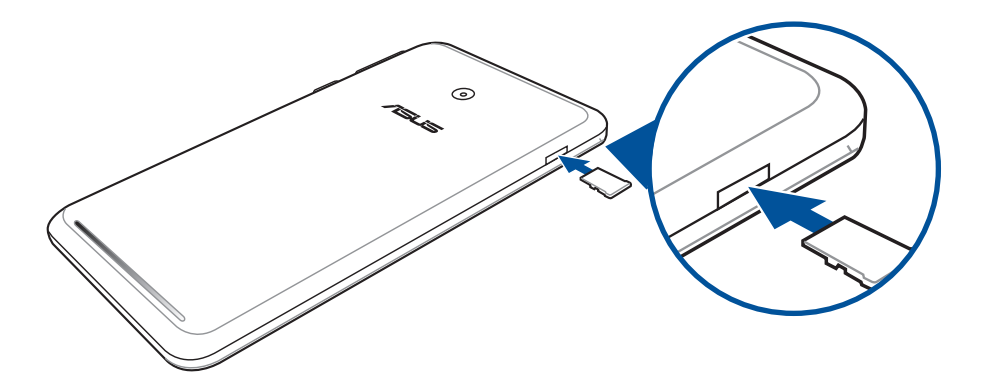

**REMARQUE :** Après avoir inséré une carte mémoire formatée, vous pouvez accéder à son contenu à partir de **Gestionnaire de fichiers > MicroSD***.*

# **Retirer une carte mémoire**

#### **ATTENTION !**

- Faites très attention lors de la manipulation d'une carte mémoire. ASUS ne peut pas être tenu responsable des éventuelles pertes de données ou des dommages encourus à la carte mémoire..
- Éjectez correctement la carte mémoire de sa fente. Pour ce faire, allez dans > **Paramètres** > **Stockage** > **Démonter le périphérique de stockage**.

Pour retirer une carte mémoire :

1. Orientez l'appareil tel qu'illustré ci-dessous.

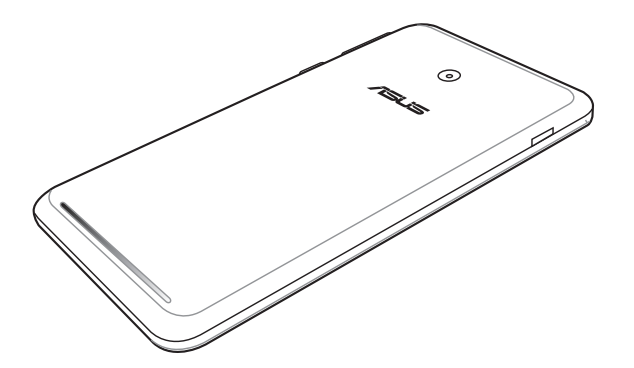

2. Appuyez sur la carte mémoire pour l'éjecter.

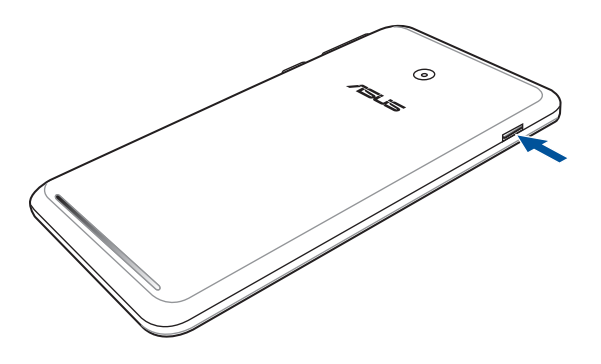

3. Retirez la carte mémoire.

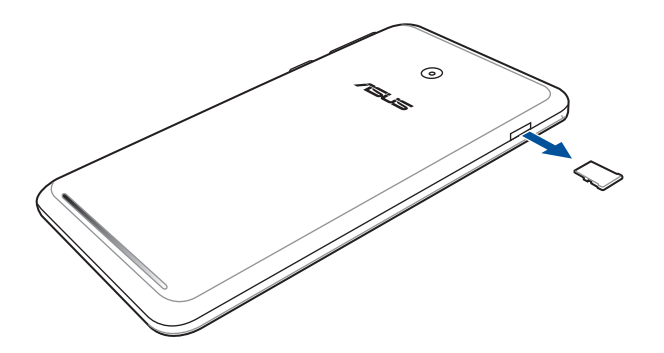

# <span id="page-18-0"></span>**Charger votre tablette**

Même si votre tablette est livrée avec une batterie partiellement chargée il est néanmoins fortement recommandé de charger complètement la batterie avant d'utiliser la tablette pour la première fois. Lisez attentivement les instructions suivantes avant de charger votre appareil.

### **IMPORTANT !**

- N'utilisez que l'adaptateur secteur et le câble micro USB fournis avec votre appareil. L'utilisation d'un autre type d'adaptateur secteur peut endommager l'appareil.
- Retirez le film protecteur de l'adaptateur secteur USB et du câble micro USB avant de les utiliser.
- Assurez-vous de brancher l'adaptateur secteur sur une prise électrique fournissant un courant compris entre 100 V et 240 V.
- Assurez-vous de brancher l'adaptateur secteur à une prise électrique dotée d'une tension nominale appropriée. La tension de sortie de l'adaptateur secteur est de 5,2Vcc (1,35A).
- Si vous utilisez l'appareil lorsque celui-ci est en cours de chargement, la prise électrique doit se trouver à proximité et aisément accessible.
- Pour économiser de l'énergie, débranchez l'adaptateur secteur lorsque ce denier n'est pas utilisé.
- Ne placez pas d'objets lourds sur votre appareil.

#### **ATTENTION !**

- Votre appareil peut devenir chaud lors du chargement de sa batterie. Ceci est normal. Toutefois, si l'appareil est exceptionnellement chaud , déconnectez le câble micro USB et envoyez l'appareil, le câble et l'adaptateur secteur au service après-vente d'ASUS.
- Pour éviter d'endommager votre appareil, son câble micro USB et son adaptateur secteur, assurez-vous ces derniers sont correctement branchés avant de tenter de recharger la batterie.

Pour charger votre tablette :

- 1. Connectez une extrémité du câble micro USB à l'adaptateur secteur.
- 2. Branchez l'adaptateur secteur à une prise électrique reliée à la terre.
- 3. Connectez l'autre extrémité du câble micro USB à la tablette.

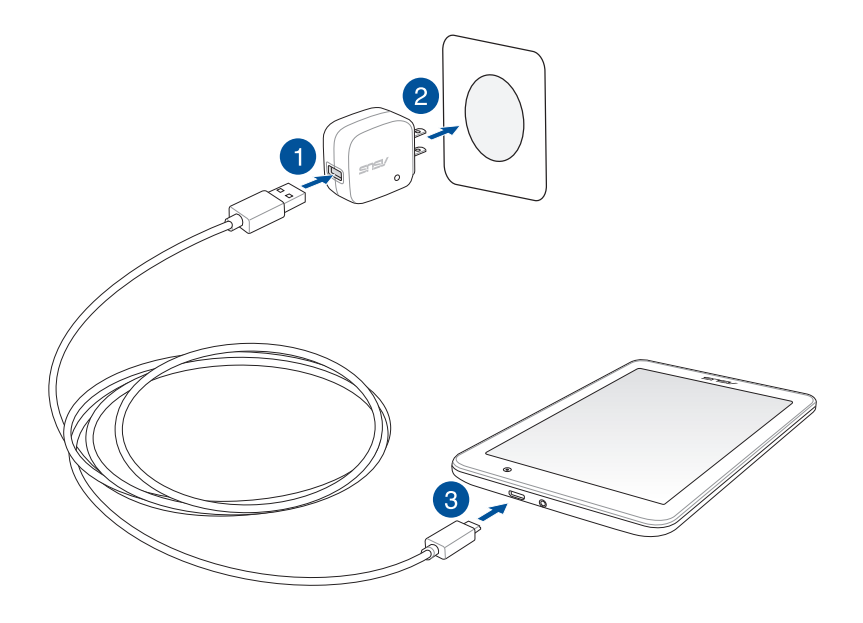

### **IMPORTANT !**

- Chargez votre appareilpendant au moins huit (8) heures avant de l'utiliser pour la première fois en fonctionnement sur batterie.
- Les icônes suivantes indiquent l'état de charge de la batterie :

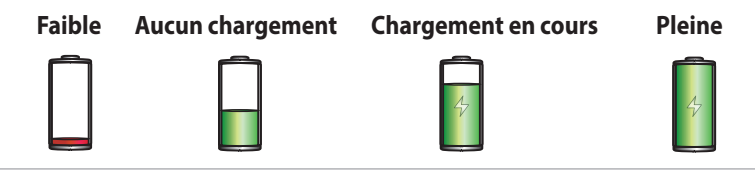

4. Lorsque la batterie est pleine, déconnectez d'abord le câble micro USB de la tablette avant de débrancher l'adaptateur secteur de la prise électrique.

### **REMARQUES :**

- L'appareil peut être rechargé par le biais du port USB d'un ordinateur.
- Le temps de rechargement de l'appareil via un port USB d'ordinateur est plus long.
- Si votre ordinateur ne fournit pas une alimentation suffisante pour la recharge de l'appareil, utilisez plutôt l'adaptateur secteur fourni.

# <span id="page-21-0"></span>**Allumer et éteindre la tablette**

## **Allumer la tablette**

Pour allumer la tablette, maintenez le bouton d'alimentation enfoncé jusqu'à ce que l'appareil démarre.

## **Éteindre la tablette**

Pour éteindre la tablette :

- 1. Si l'écran est éteint, appuyez sur le bouton d'alimentation pour l'allumer. Si l'écran est verrouillé, déverrouillez-le.
- 2. Maintenez le bouton d'alimentation enfoncé, puis appuyez sur **Éteindre** suivi de **OK**.

## **Mode veille**

Pour basculer la tablette en mode veille, appuyez une fois sur le bouton d'alimentation jusqu'à ce que l'écran s'éteigne.

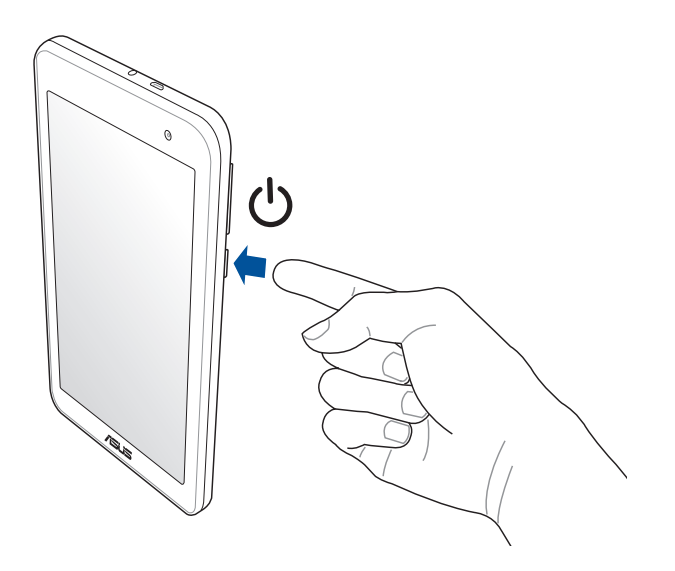

## **Première utilisation**

Lors de la première utilisation de votre tablette, un assistant d'installation apparaît pour vous guider tout au long du processus de configuration de votre appareil. Suivez les instructions apparaissant à l'écran pour sélectionner une langue, une méthode de saisie, configurer votre réseau mobile et Wi-Fi, vos comptes et les services de localisation.

Vous pouvez utiliser un compte Google ou ASUS pour configurer votre appareil. Si vous ne possédez pas de compte Google ou ASUS, vous pouvez facilement en créer un.

## **Compte Google**

L'utilisation d'un compte Google vous permet de profiter des fonctionnalités Android suivantes :

- Gestion et accès à vos informations où que vous soyez.
- Sauvegarde automatique de vos données.
- Accès universel aux services Google.

## **Compte ASUS**

L'utilisation d'un compte ASUS vous permet de profiter des avantages suivants :

- Service d'assistance ASUS personnalisé et extension de la garantie des produits enregistrés.
- Espace de stockage de 5 Go gratuit sur le nuage ainsi que 11 Go additionnels pour la première année.
- Accès rapide aux dernières mises à jour logicielles du produit.

**REMARQUE :** Vous pouvez accéder à tout moment à l'assistant d'installation en allant dans  $\blacksquare \blacksquare$  > Assistant **d'installation**.

# **Conseils de conservation énergétique de la batterie**

La durée de vie de la batterie est un élément important de votre tablette. Voici quelques conseils pouvant aider à préserver la consommation énergétique de la batterie de votre tablette.

- Basculez l'appareil en mode veille (en appuyant sur le bouton d'alimentation) lorsque celui-ci n'est pas utilisé.
- Activez le mode d'économies d'énergie de l'appareil.
- Réglez le mode audio sur Économies d'énergie.
- Baissez la luminosité de l'écran.
- Baissez le volume.
- Désactivez la connexion Wi-Fi.
- Désactivez la connexion Bluetooth.
- Désactivez la fonction Miracast.
- Désactivez la connexion GPS.
- Désactivez la rotation automatique de l'écran.
- Désactivez toutes les fonctions de synchronisation des données.

<span id="page-24-0"></span>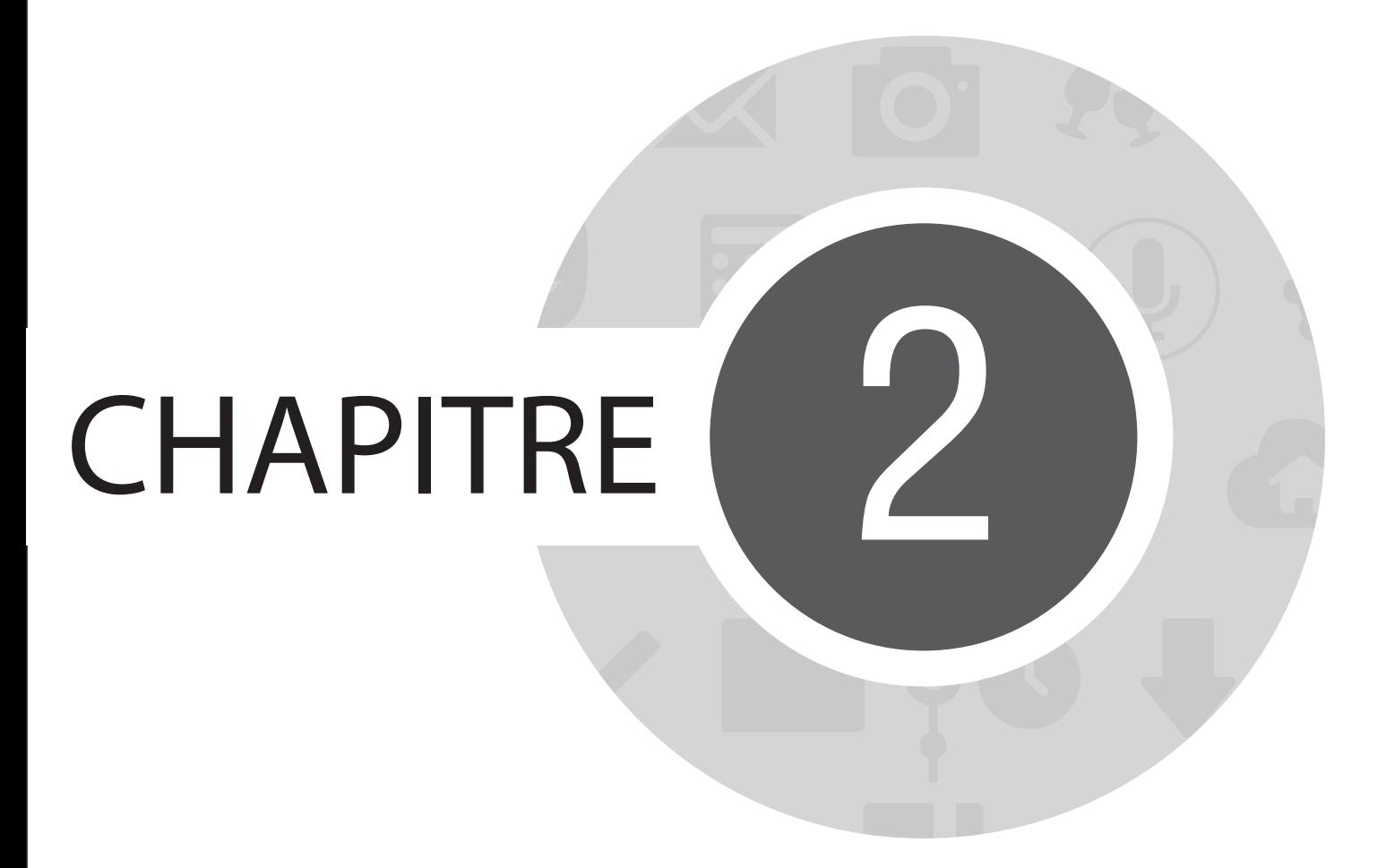

*Écran d'accueil*

# <span id="page-25-0"></span>**Fonctionnalités de l'écran d'accueil**

# **Écran d'accueil**

Recevez les dernières notifications concernant vos évènements importants, les mises à jour logicielles de l'appareil, les prévisions météorologiques et les messages texte directement sur l'écran d'accueil de votre tablette.

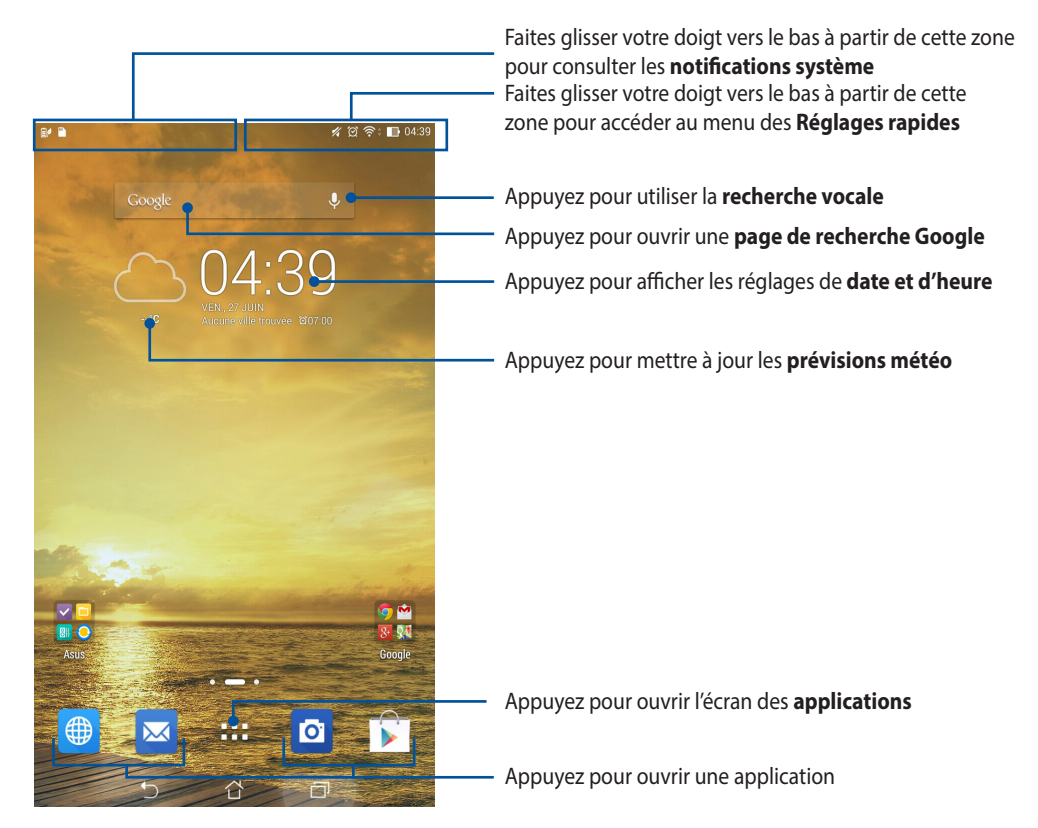

Faites glisser votre doigt vers la droite ou la gauche de l'écran d'accueil pour accéder aux autres pages.

# **Comprendre les icônes de l 'écran d'accueil**

Ces icônes apparaissent dans la barre d'état et reflètent divers statuts de votre appareil.

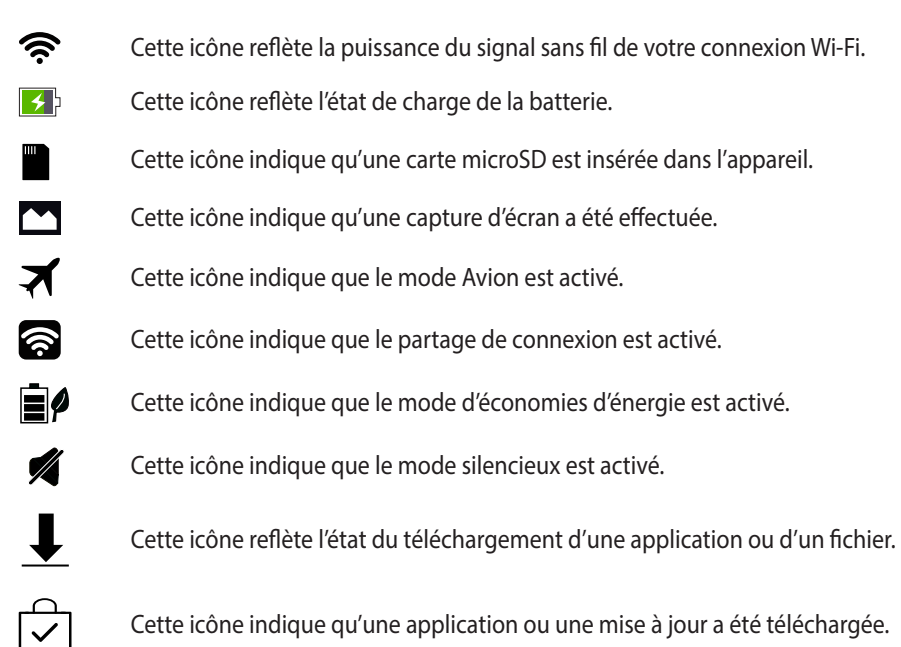

# <span id="page-27-0"></span>**Personnaliser l'écran d'accueil**

Vous pouvez personnaliser l'écran d'accueil par le biais de fond d'écran attrayants et l'ajout de raccourcis et de Widgets offrant un accès rapide à vos applications et informations favorites. Vous pouvez également ajouter des pages à l'écran d'accueil pour avoir accès à un nombre de raccourcis encore plus nombreux.

- Pour ajouter des éléments à l'écran d'accueil, maintenez votre doigt enfoncé sur une zone vide de l'écran et sélectionnez l'une des catégories suivantes : **Applications**, **Widgets**, **Fonds d'écran** et **Modifier page**.
- Pour basculer d'une page à l'autre, faites simplement glisser votre doigt vers la gauche ou la droite à partir de l'écran d'accueil

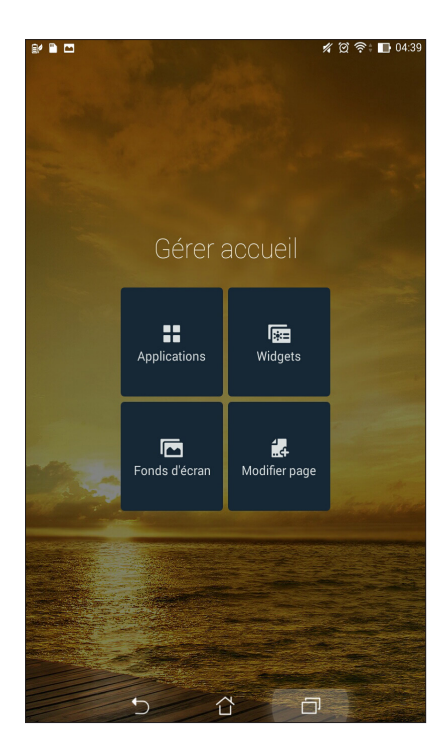

# **Raccourcis d'applications**

Ajouter les raccourcis de vos applications favorites pour y accéder rapidement à partir de l'écran d'accueil. Pour ajouter un raccourci à l'écran d'accueil :

- 1. Maintenez votre doigt enfoncé sur une zone vide de l'écran d'accueil et sélectionnez l'option **Applications**.
- 2. À partir de l'écran des applications, maintenez votre doigt enfoncé sur une application puis placez-la sur l'endroit voulu de l'écran d'accueil.

Pour supprimer un raccourci :

À partir de l'écran d'accueil, maintenez votre doigt enfoncé sur l'application à supprimer puis déplacez-la vers l'option **X Supprimer** située en haut de l'écran.

# **Widgets**

Ajouter des widgets à votre écran d'accueil pour visualiser rapidement les entrées de votre agenda personnel, l'état de charge de la batterie, vos photos favorites, et bien plus encore.

Pour ajouter un widget :

- 1. Maintenez votre doigt enfoncé sur une zone vide de l'écran d'accueil et sélectionnez l'option **Widgets**.
- 2. Maintenez votre doigt enfoncé sur un widget, puis placez-le sur l'endroit voulu de l'écran d'accueil.

Pour supprimer un widget :

À partir de l'écran d'accueil, maintenez votre doigt enfoncé sur le widget à supprimer puis déplacez-le vers l'option **X Supprimer** située en haut de l'écran.

**REMARQUE :** Vous pouvez aussi appuyer sur l'icône  $\blacksquare$  de l'écran d'accueil pour accéder à la liste d'**Applications** et de **Widgets** disponibles.

# **Fonds d'écran**

Personnalisez le fond d'écran de votre tablette pour rendre son aspect plus attrayant. Vous pouvez agrémenter le fond d'écran d'une teinte de fond translucide pour améliorer la lisibilité. Il est également possible d'utiliser un fond d'écran animé pour donner plus de vie à l'écran d'accueil.

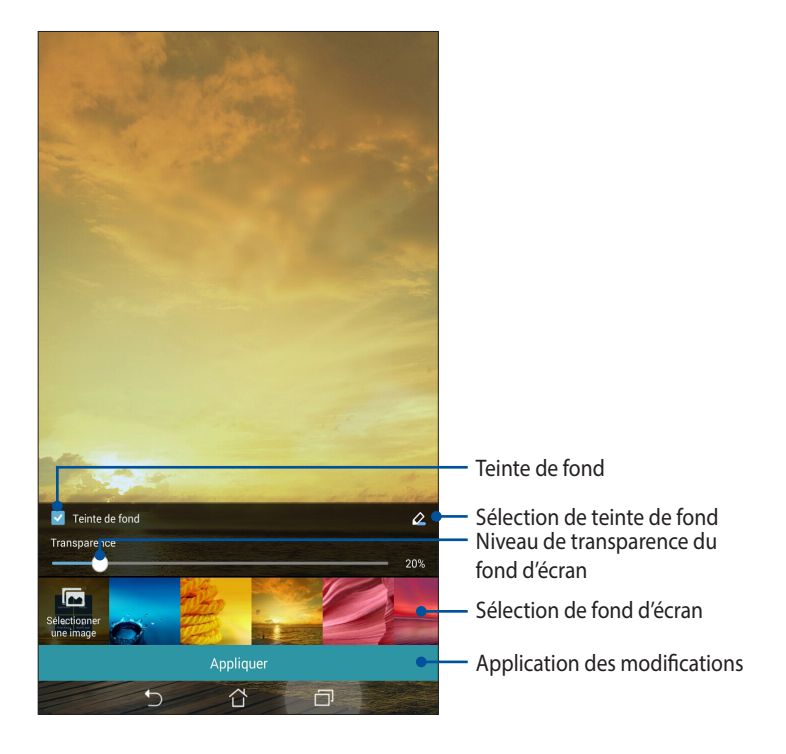

## **Modifier le fond d'écran et sa teinte**

Pour modifier le fond d'écran et la teinte de fond :

- 1. Maintenez votre doigt enfoncé sur une zone vide de l'écran d'accueil et sélectionnez **Fonds d'écran**.
- 2. Sélectionnez l'emplacement du fond d'écran parmi les options suivantes : **Écran d'accueil**, **Écran de verrouillage** ou **Écran d'accueil et de verrouillage**. Si vous ne souhaitez pas ajouter une teinte de fond, passez directement à l'étape 5.
- 3. Cochez l'option **Teinte de fond**, puis réglez le niveau de transparence.
- 4. Appuyez sur  $\overline{2}$  puis sélectionnez une couleur.
- 5. Sélectionnez un fond d'écran, puis appuyez sur **Appliquer**.

## **REMARQUES :**

- L'option d'ajout de teinte de fond n'est disponible que pour les options suivantes : **Écran d'accueil** et **Écran d'accueil et de verrouillage**.
- Pour modifier d'autres paramètres de fonds d'écran, appuyez sur > **Paramètres** > **Affichage**.

## **Utiliser un fond d'écran animé**

Pour utiliser un fond d'écran animé :

- 1. Maintenez votre doigt enfoncé sur une zone vide de l'écran d'accueil et sélectionnez **Fonds d'écran**.
- 2. Sélectionnez l'emplacement du fond d'écran parmi les options suivantes : **Écran d'accueil** et **Écran d'accueil et de verrouillage**.
- 3. Sélectionnez un fond d'écran animé, puis appuyez sur **Appliquer**.

**REMARQUE :**Pour modifier d'autres paramètres de fonds d'écran, appuyez sur > **Paramètres** > **Affichage**.

# <span id="page-31-0"></span>**Réglages rapides**

L'interface **Réglages rapides** vous permet d'activer en un instant certaines fonctionnalités de votre tablette. Vous pouvez aussi accéder rapidement aux notifications système à partir de ce menu.

Vous pouvez afficher le menu Réglages rapides à tout moment, et ce même lorsque vous utilisez une application sur votre tablette.

# **Ouvrir le menu des réglages rapides**

Faites glisser votre doigt vers le bas à partir de la bordure supérieure droite de l'écran de votre tablette pour afficher le menu des réglages rapides.

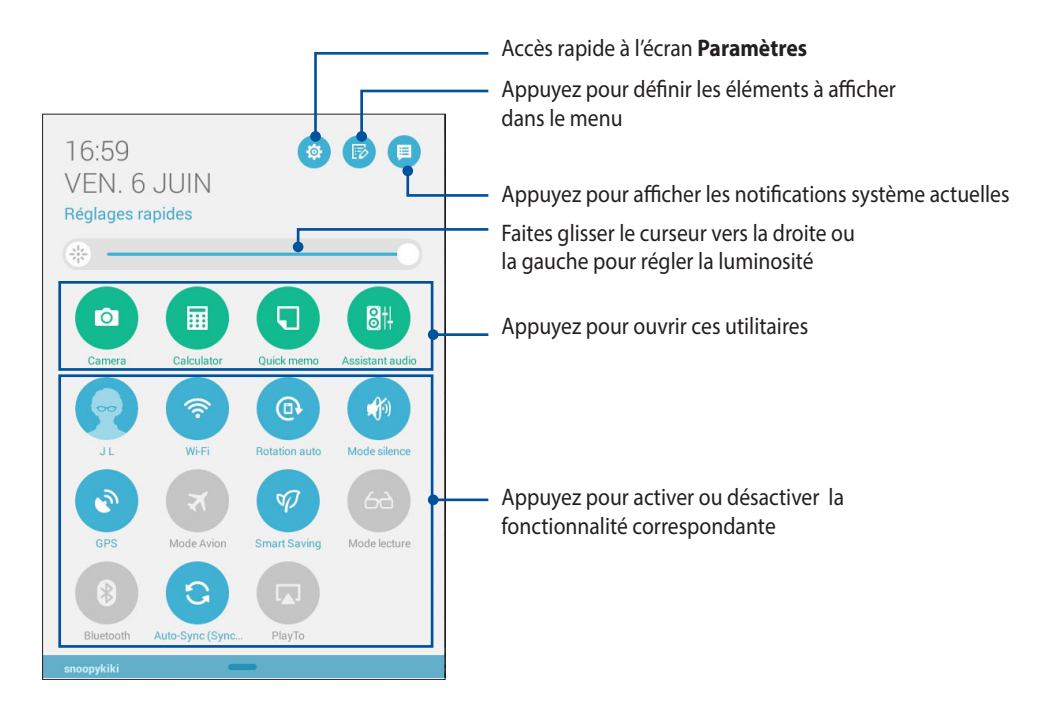

# **Aperçu rapide**

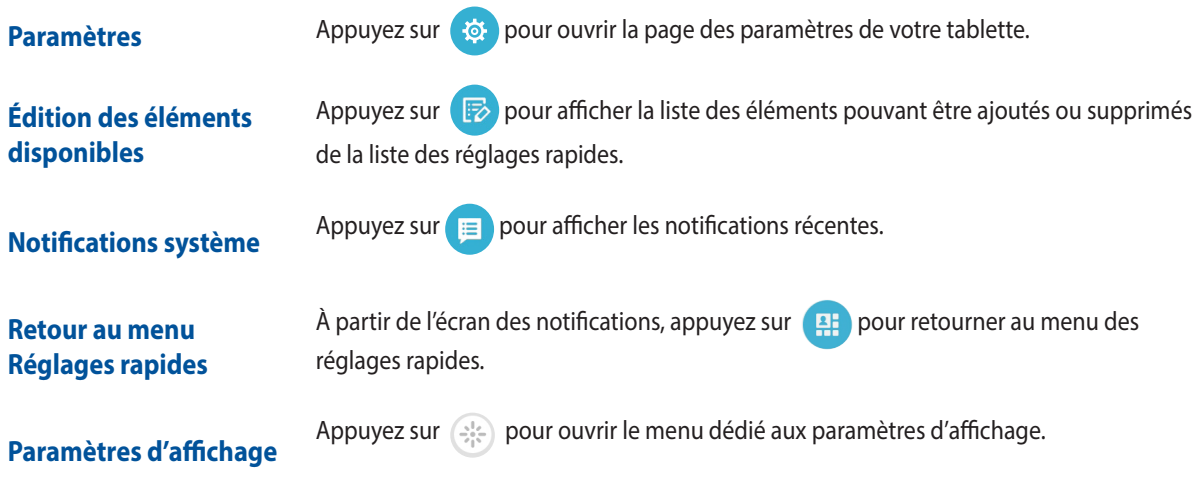

# **Utiliser le menu des réglages rapides**

**REMARQUE :** Un bouton bleu indique que la fonctionnalité est actuellement activée. Un bouton gris indiquant que la fonction est désactivée.

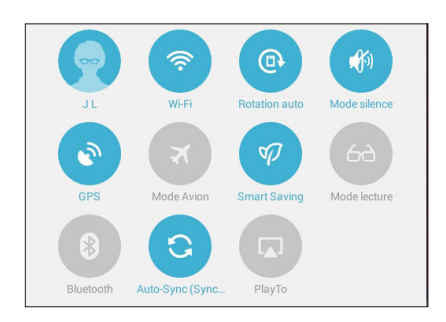

## **Éditer la liste des fonctions**

Pour ajouter ou supprimer une fonction au menu des réglages rapides :

- 1. Ouvrez le menu Réglages rapides et appuyez sur
- 2. Cochez ou décochez les éléments à ajouter ou supprimer.

**REMARQUE :** Cocher un élément le verra apparaître dans la liste des réglages rapides, le décocher indiquant l'opposé.

3. Faites glisser votre doigt vers le bas à partir de la bordure supérieure droite de l'écran pour afficher le menu des réglages rapides.

# **Notifications système**

Le panneau des notifications affiche les dernières mises à jour et modifications effectuées sur votre tablette. Consultez la capture d'écran ci-dessous pour obtenir plus d'informations sur l'utilisation du panneau des notifications :

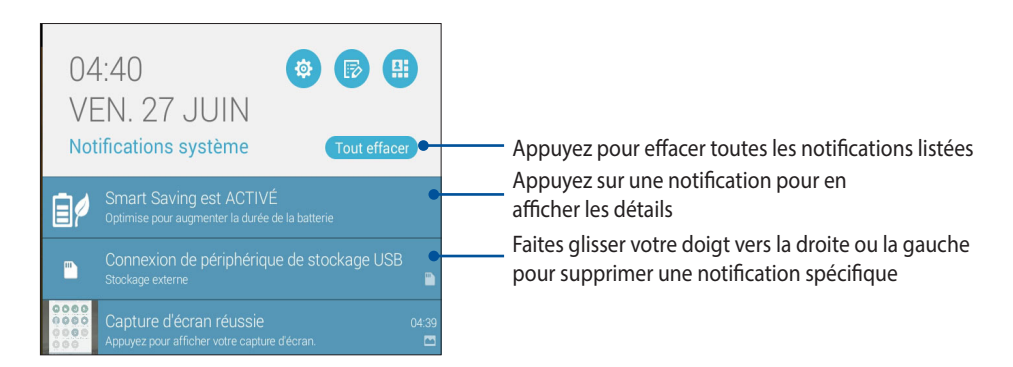

# <span id="page-35-0"></span>**Paramètres du clavier ASUS**

Utilisez le clavier virtuel de votre tablette pour saisir un SMS, un email ou tout autre type de contenu au format texte.

Pour accéder aux paramètres du clavier ASUS :

- 1. Ouvrez le menu des réglages rapides et appuyez sur  $\overrightarrow{G}$ .
- 2. Dans l'écran des **Paramètres** sélectionnez l'option **Langue et saisie**.

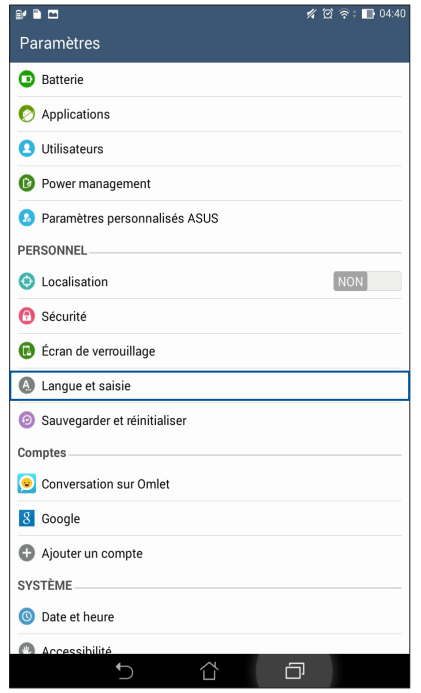

- 3. Appuyez sur l'icône placée à côté de l'élément **Clavier ASUS**.
- 4. Configurez les options disponibles en fonction de vos préférences de saisie.
### **Recherche vocale**

Utilisez l'application Recherche vocale pour énoncer des commandes à la voix sur votre tablette. Avec la fonction de recherche vocale, vous pouvez :

- Rechercher des données ou des informations en ligne ou sur votre tablette
- Ouvrir certaines applications installées sur votre tablette
- Calculer un itinéraire routier

**IMPORTANT !** Votre tablette doit être connectée à Internet pour pouvoir utiliser la recherche vocale.

#### **Ouvrir l'application Recherche vocale**

- 1. Appuyez sur > **Recherche vocale**.
- 2. Énoncez votre commande dès que le micro devient rouge.

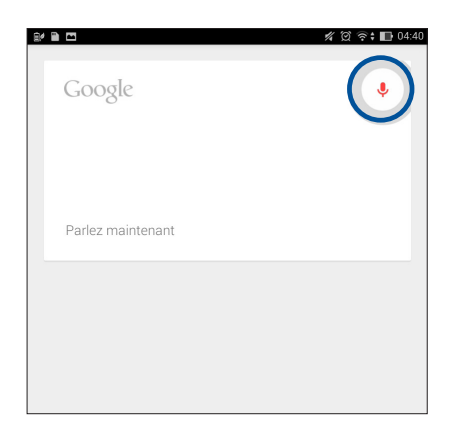

**REMARQUE :** Énoncez votre commande de manière claire et précise et en utilisant des phrases concises. Il est recommandé d'énoncer une commande commençant par un verbe lié à la fonctionnalité que vous souhaitez utiliser.

#### **Personnaliser les paramètres de recherche vocale sur la tablette**

Pour définir les paramètres de recherche vocale sur la tablette :

- 1. À partir de l'écran d'accueil de votre tablette, appuyez sur **annel > Recherche vocale**.
- **2.** Appuyez sur > **Paramètres.**

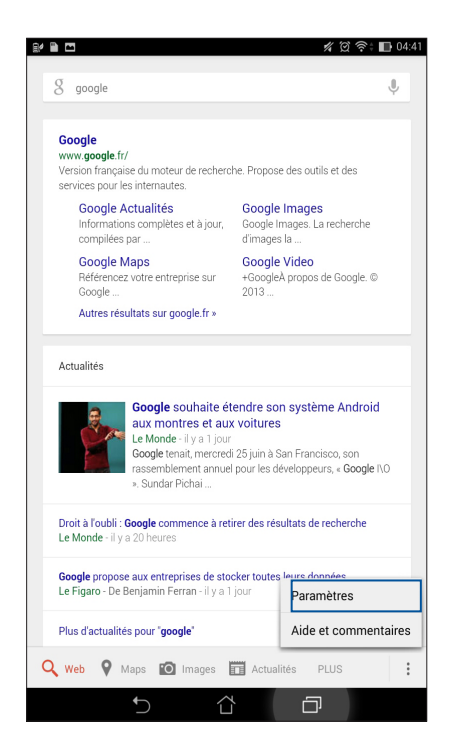

 3. Appuyez sur **Recherche sur la tablette** puis cochez les éléments à inclure lors de l'utilisation de la recherche vocale.

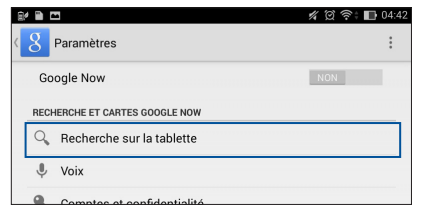

4. Cochez les catégories à inclure dans la recherche vocale.

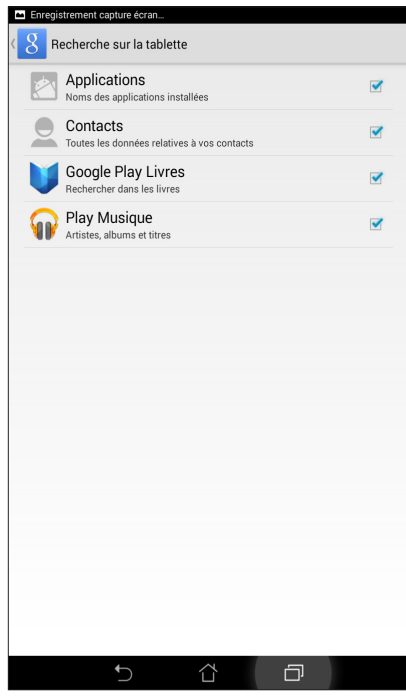

# **Écran de verrouillage**

Par défaut, l'écran de verrouillage apparaît au démarrage et à chaque sortie de veille de la tablette. Balayez votre doigt sur l'écran de verrouillage pour accéder au système d'exploitation Android® de votre appareil.

Vous pouvez personnaliser l'écran de verrouillage en y ajoutant certaines applications, et ce afin d'accéder rapidement à vos applications favorites.

#### **Personnaliser l'écran de verrouillage**

Suivez les instructions suivantes pour modifier la méthode de verrouillage de l'écran :

- 1. Ouvrez le menu des réglages rapides et appuyez sur
- 2. Dans l'écran des **Paramètres**, sélectionnez **Écran de verrouillage**.

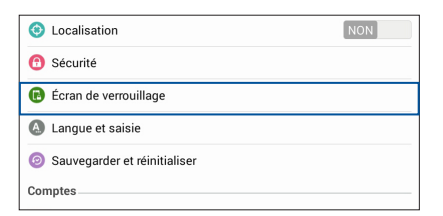

3. Appuyez sur **Verrouillage de l'écran**.

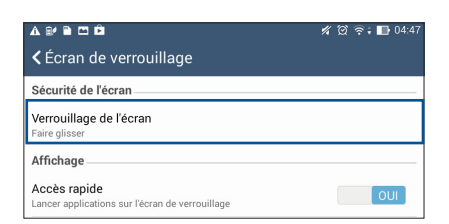

4. Appuyez sur l'une des options de verrouillage disponibles.

# **Connecter votre tablette à un ordinateur**

Connectez votre tablette à un port USB d'ordinateur pour recharger sa batterie ou transférer des fichiers entre les deux appareils.

#### **REMARQUES :**

- Le temps de rechargement de l'appareil via un port USB d'ordinateur est plus long.
- Si votre ordinateur ne fournit pas une alimentation suffisante pour la recharge de l'appareil, utilisez plutôt l'adaptateur secteur fourni.

### **Connexion à un ordinateur portable**

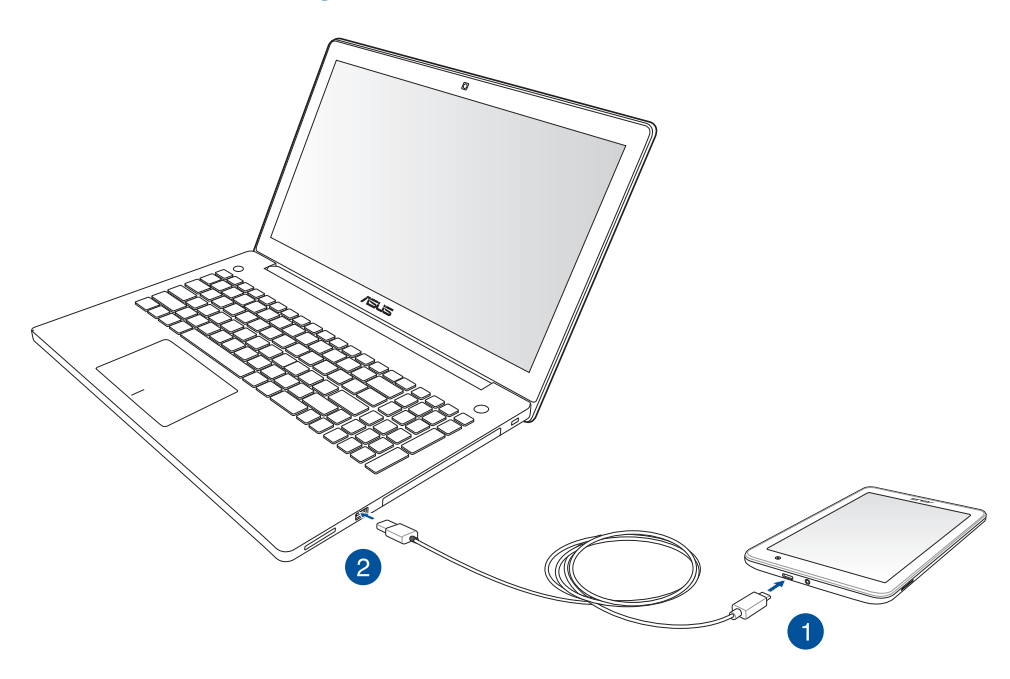

# **Connexion à un ordinateur de bureau**

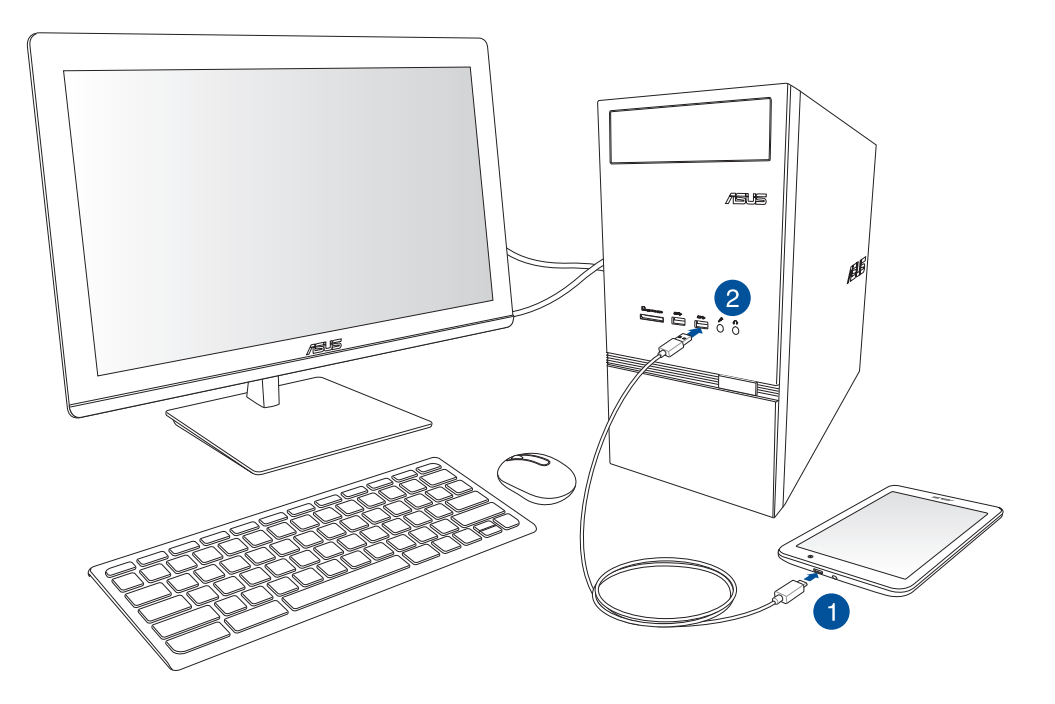

Pour connecter la tablette à un ordinateur :

- 1. Branchez la prise micro USB sur votre tablette.
- 2. Branchez la prise USB sur l'un des ports USB de votre ordinateur.

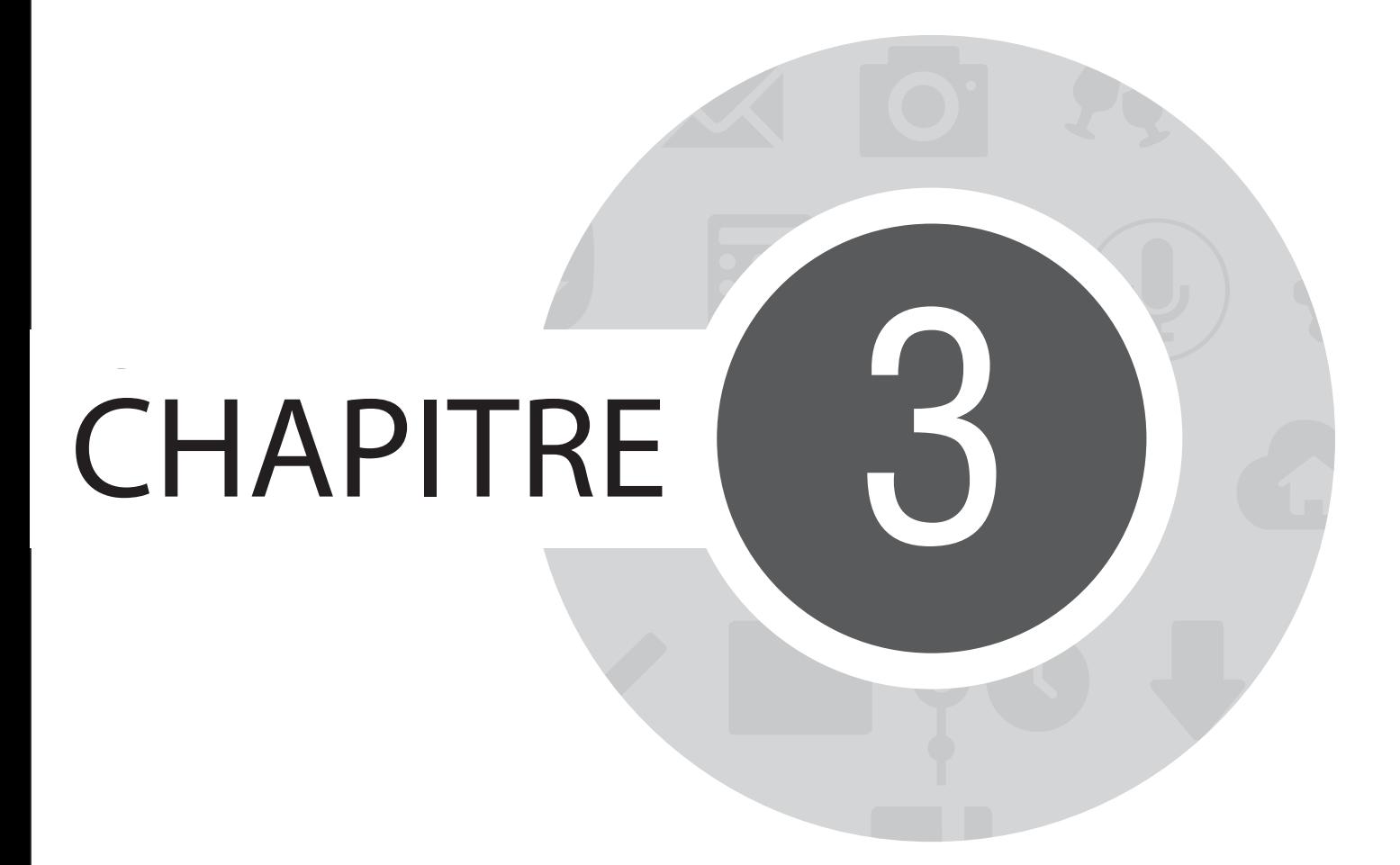

*Organisation des contacts*

# **Gérer les contacts**

Ajoutez, importez ou exportez vos contacts à partir d'un compte email sur votre tablette et vice-versa.

## **Ajouter des contacts**

Pour ajouter des contacts :

- 1. Appuyez sur **III** > **Contacts**.
- 2. Appuyez sur **puis sélectionnez le compte avec lequel vous souhaitez synchroniser vos contacts :** 
	- a. Compte email
	- b. Appareil

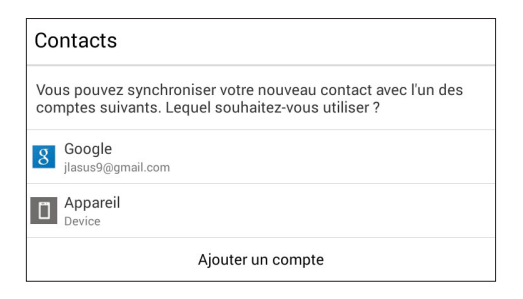

**REMARQUE** : Si vous ne possédez pas de compte email, appuyez sur **Ajouter un compte** pour en créer un.

3. Suivez les instructions apparaissant à l'écran pour finaliser l'ajout de vos contacts.

## **Importer des contacts**

Importez vos contacts et leurs données respectives à partir d'une source sur votre tablette ou compte email et vice-versa.

Pour importer des contacts :

- 1. Appuyez sur **III** > **Contacts**.
- 2. Appuyez sur  $\overline{\bullet}$  > Gérer contacts > Importer/Exporter puis appuyez sur Importe depuis la mémoire
- 3. Sélectionnez le compte à partir duquel vous souhaitez importer les contacts :
	- a. Compte email
	- b. Appareil

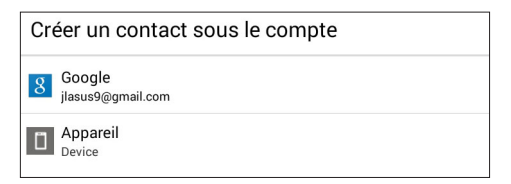

4. Suivez les instructions apparaissant à l'écran pour finaliser l'importation de vos contacts.

# **Exporter des contacts**

Exportez vos contacts sur n'importe quel support de stockage de votre tablette.

- 1. Appuyez sur **> Contacts**.
- 2. Appuyez sur  $\overline{\bullet}$  > Gérer contacts > **Importer/Exporter** puis appuyez sur **Exporter vers la mémoire**.
- 3. Sélectionnez le compte vers lequel vous souhaitez exporter les contacts :
	- a. Tous les contacts
	- b. Compte email
	- c. Appareil

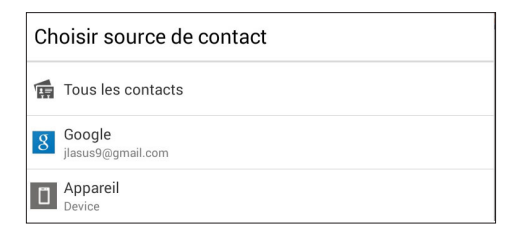

4. Suivez les instructions apparaissant à l'écran pour finaliser l'exportation de vos contacts.

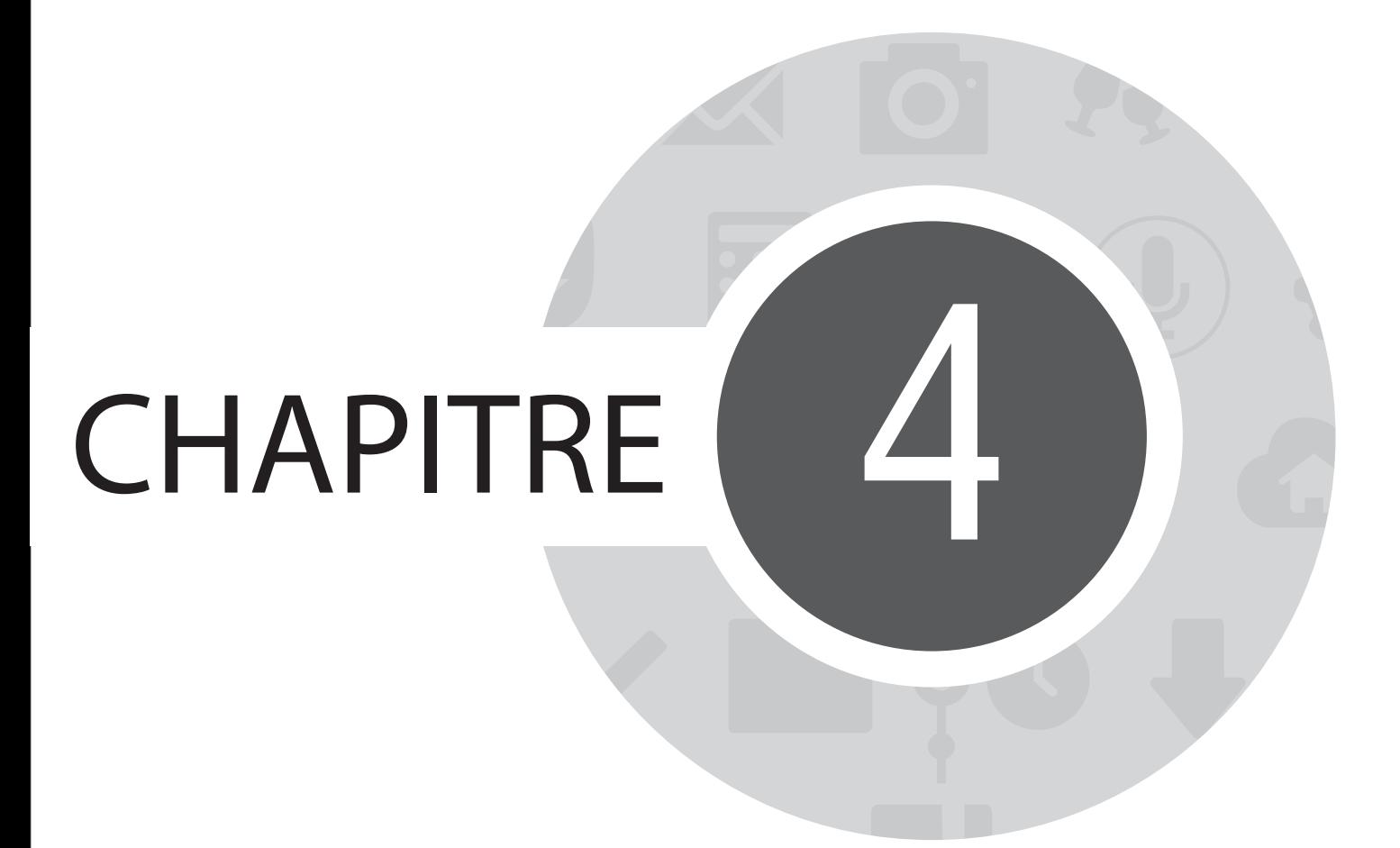

*Conversation sur Omlet*

# **Conversation sur Omlet**

Conversation sur Omlet est une application de messagerie instantanée vous permettant de discuter avec vos amis, envoyer des messages multimédia et stocker vos données de manière sécurisée sur l'un des services de stockage en ligne de votre choix.

**REMARQUE :** L'application Conversation sur Omlet n'est disponible que dans certains pays.

#### **Créer un compte**

Il existe trois méthodes de création de compte Conversation sur Omlet : par numéro de téléphone portable, adresse email ou compte Facebook.

#### **S'inscrire avec un numéro de téléphone portable**

Pour créer un compte par le biais de votre numéro de téléphone portable :

- 1. Appuyez sur **FIFE** > **Conversation sur Omlet**.
- 2. Sur l'écran de bienvenue de Conversation sur Omlet, appuyez sur **Sauter** si vous souhaitez ignorer l'écran de présentation ou balayez l'écran vers la gauche pour avoir une vue d'ensemble des fonctionnalités offertes par l'application Conversation sur Omlet.
- 3. Sur l'écran d'inscription, sélectionnez votre pays, entrez votre numéro de téléphone puis appuyez sur **Suivant**. L'application Conversation sur Omlet vous enverra ensuite un SMS contenant le code secret nécessaire pour continuer le processus d'inscription.
- 4. Entrez le code secret puis appuyez sur **Suivant**.
- 5. Spécifiez un nom de compte puis appuyez sur **Commencez**.

6. Si vous souhaitez que Conversation sur Omlet mette à jour la liste de vos amis par le biais de votre carnet d'adresses, appuyez sur **OK! On se lance !** Si vous souhaitez ajouter des amis manuellement, appuyez sur **Non, merci.**

#### **REMARQUES :**

- Une séries d'écrans de présentation de l'application apparaissent. Suivez les instructions à l'écran pour atteindre le menu principal de Conversation sur Omlet.
- L'application Conversation sur Omlet ne peut ajouter que les contacts de votre carnet d'adresse ayant déjà installé cette application sur leur appareil.
- 7. Sur l'écran principal de Conversation sur Omlet, appuyez sur **START CHAT** puis sélectionnez le contact avec lequel vous souhaitez discuter.

#### **S'inscrire avec une adresse email ou un compte Facebook**

Pour créer un compte par le biais de votre adresse email ou votre compte Facebook :

- 1. Appuyez sur > **Conversation sur Omlet**.
- 2. Sur l'écran d'inscription, appuyez sur **Connectez un autre compte ici** pour sélectionner l'option **Email** ou **Facebook**, puis suivez les instructions apparaissant à l'écran.
	- Si avez sélectionné l'option Email, entrez votre adresse email puis appuyez sur **Suivant**. Un message de confirmation sera envoyé sur votre boîte électronique.
	- Si avez sélectionné l'option Facebook, vous serez redirigé vers l'écran de connexion de Facebook.
- 3. Spécifiez un nom de compte puis appuyez sur **Commencez**.
- 4. Si vous souhaitez que Conversation sur Omlet mette à jour la liste de vos amis par le biais de votre carnet d'adresses, appuyez sur **OK! On se lance !** Si vous souhaitez ajouter des amis manuellement, appuyez sur **Non, merci.**

#### **REMARQUES :**

- Une séries d'écrans de présentation de l'application apparaissent. Suivez les instructions à l'écran pour atteindre le menu principal de Conversation sur Omlet.
- L'application Conversation sur Omlet ne peut ajouter que les contacts de votre carnet d'adresse ayant déjà installé cette application sur leur appareil.
- 5. Sur l'écran principal de Conversation sur Omlet, appuyez sur **LANCER UN CHAT** puis sélectionnez le contact avec lequel vous souhaitez discuter.

#### **Envoyer une invitation Omlet**

Pour ajouter de nouveaux contacts à Conversation sur Omlet, vous devez d'abord envoyer une invitation à vos amis de sorte à ce qu'ils téléchargent et installent l'application sur leur appareil.

Pour envoyer une invitation Omlet :

- 1. Appuyez sur l'option **Contacts** du menu de navigation gauche.
- 2. Appuyez sur **Invitez un ami** puis sélectionnez l'une des options suivantes :
	- **Invitez un numéro de téléphone ou e-mail**. Spécifiez le numéro de téléphone ou l'adresse email de votre ami.
	- **Inviter des amis Facebook**. Appuyez pour vous connecter à votre compte Facebook.
	- **Inviter des amis du carnet d'adresses**. Appuyez pour inviter des amis à partir des entrées de votre carnet d'adresses.
- 3. Après avoir sélectionné un ou plusieurs contact(s), suivez les instructions apparaissant à l'écran.
	- Pour Facebook, cochez les contacts à ajouter, puis appuyez sur **Envoyer**.
	- Pour le carnet d'adresses, cochez les contacts à ajouter, puis appuyez sur **INVITER**.
- 50

# **Utiliser Conversation sur Omlet**

Envoyer des messages texte ou multimédia à vos amis pour profiter de conversations interactives, amusantes et créatives.

Pour démarrer une conversation, appuyez sur l'option **Contacts** du menu de navigation gauche, puis sélectionnez le contact avec lequel vous souhaitez discuter.

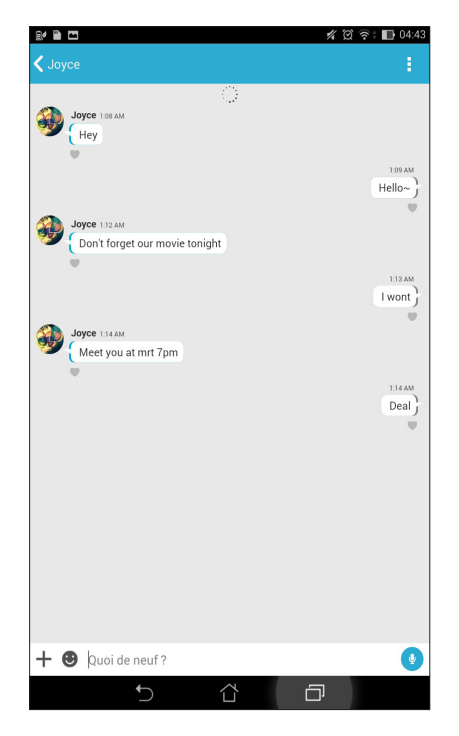

#### **Envoyer un message**

Pour envoyer un message, entrez votre texte dans le champ **Quoi de neuf ?** puis appuyez sur

#### **Envoyer un message vocal**

Pour envoyer un message, maintenez le bouton enfoncé, énoncez votre message puis relâchez le bouton pour confirmer l'envoi du message.

#### **Envoyer un autocollant virtuel**

Pour envoyer un autocollant virtuel, appuyez sur  $\bigcup$  puis sélectionnez l'un des autocollants disponibles.

**REMARQUE :** Vous pouvez télécharger plus d'autocollants à partir de la Boutique d'autocollants. Pour télécharger un autocollant, appuyez sur  $\bigoplus$  >  $\bigoplus$  >  $\bigoplus$ 

### **Envoyer des messages multimédia**

 $\lambda$  partir du fil de discussion, appuyez sur  $\pm$  puis sélectionnez l'une des options d'envoi disponibles.

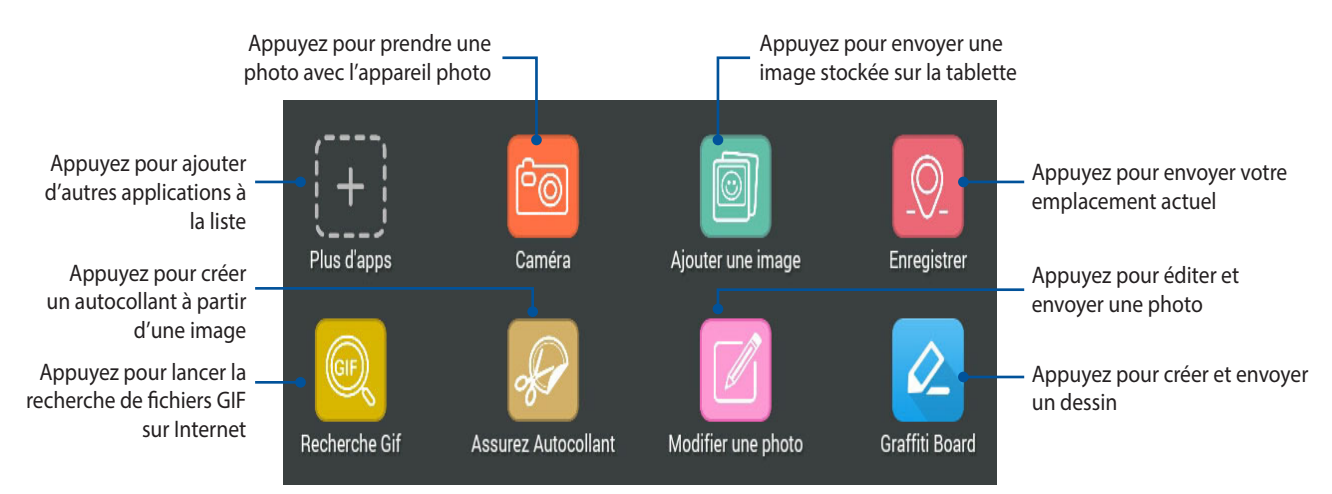

Balayez l'écran vers le haut pour afficher l'application ci-dessous.

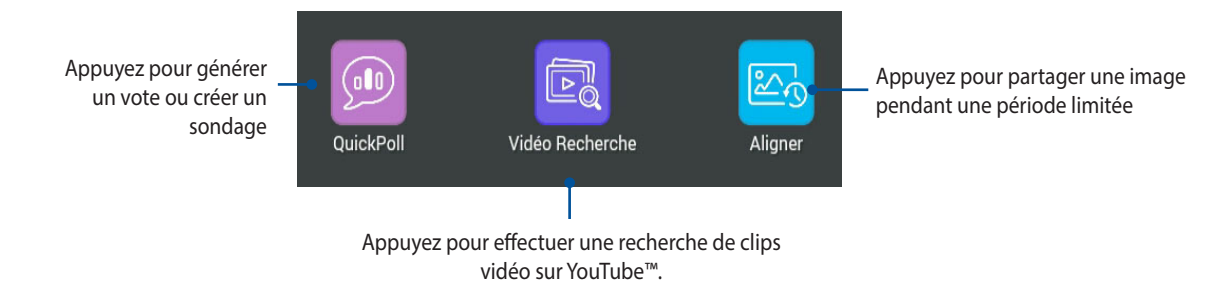

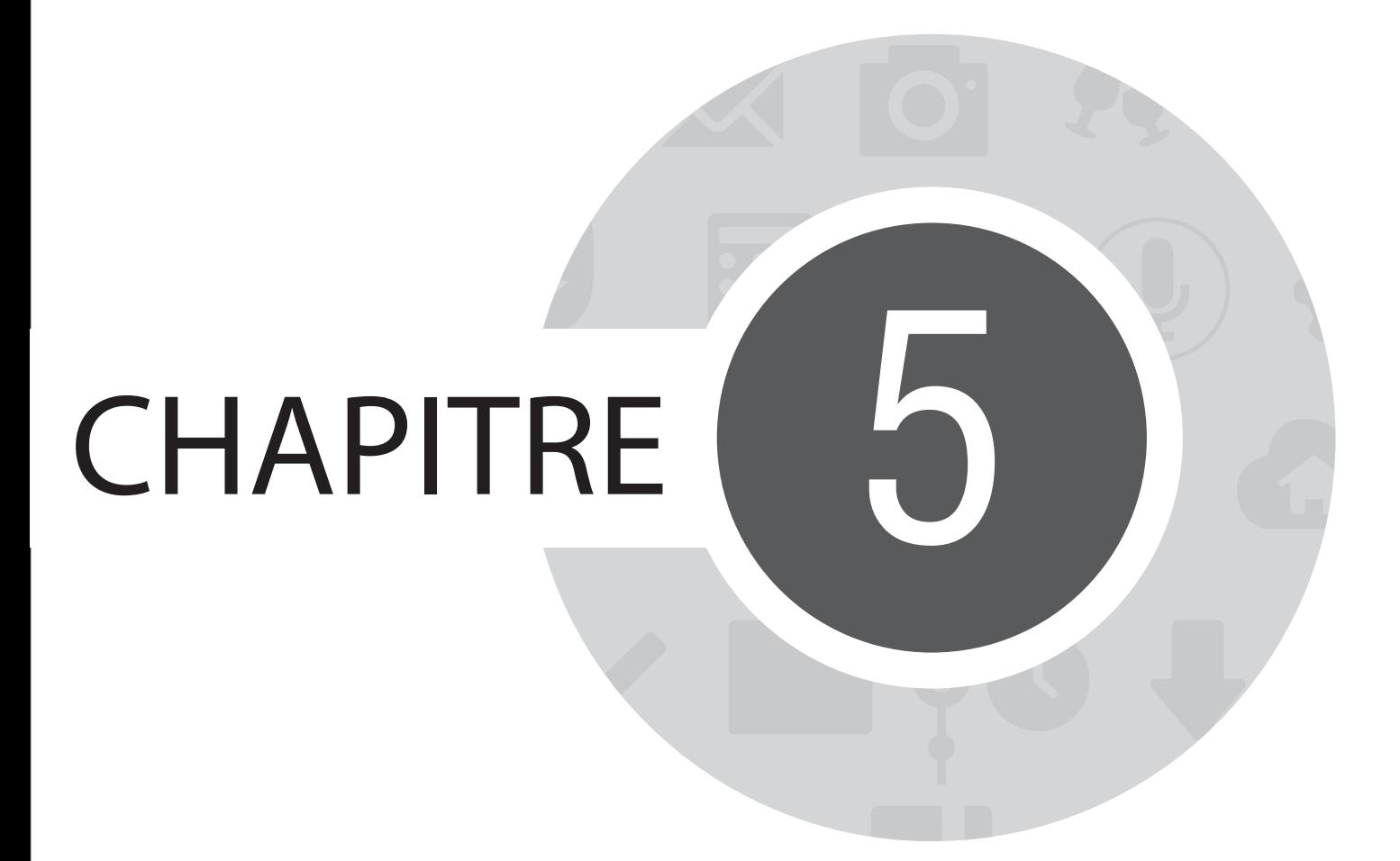

*Messagerie électronique*

# **Email**

Ajoutez un compte Exchange, Gmail, Yahoo! Mail ou Outlook.com afin de pouvoir recevoir, créer et lire vos messages électroniques sur votre appareil. Vous pouvez aussi synchroniser le carnet d'adresses de vos comptes de messagerie avec la tablette.

**IMPORTANT !** Vous devez être connecté à Internet pour pouvoir ajouter ou synchroniser votre compte email.

### **Configurer un compte email**

Pour configurer un compte email :

- 1. À partir de l'écran d'accueil, appuyez sur **Email**.
- 2. Sélectionnez le type de compte à configurer sur votre appareil.
- 3. Entrez votre adresse email et votre mot de passe puis appuyez sur **Suivant**.

**REMARQUE :** Patientez le temps que l'appareil puisse détecter les paramètres de serveur de courrier entrant et sortant de votre compte de messagerie électronique.

- 4. Configurez vos **Paramètres de compte** tels que la fréquence de consultation de la boîte de réception, la période de synchronisation ou l'envoi de notifications de réception. Une fois terminé, appuyez sur **Suivant**.
- 5. Spécifiez le nom de compte à afficher pour le courrier sortant, puis appuyez sur **Suivant**.

# **Ajouter un compte email**

Pour ajouter un compte email :

- 1. À partir de l'écran d'accueil, appuyez sur **Email**.
- 2. Appuyez sur > **Paramètres** > **+**.
- 3. Sélectionnez le type de compte à ajouter.
- 4. Suivez les instructions apparaissant à l'écran pour finaliser la création du compte email.

**REMARQUE :** Consultez les étapes 3 à 5 de la section *Configurer un compte email* pour plus de détails.

# **Gmail®**

Avec l'application Gmail®, vous pouvez créer un compte de messagerie électronique Gmail® ou synchroniser votre Gmail® existant de sorte à pouvoir recevoir, envoyer et lire vos emails sur votre appareil.

## **Configurer un compte Gmail**

- 1. Appuyez sur **Francia** > **Gmail**.
- 2. Appuyez sur **Compte existant** puis entrez votre adresse **E-mail** ainsi que votre **Mot de passe**. Appuyez  $\mathsf{sur}$  .

#### **REMARQUES :**

- Appuyez sur **Nouveau** si vous ne possédez pas de **Compte Google**.
- Patientez le temps que votre Tablette ASUS vérifie automatiquement les paramètres dédiés aux serveurs de messagerie Gmail®.

3. Vous pouvez utiliser votre compte Google pour faire une copie de sauvegarde ou restaurer vos paramètres et données. Appuyez sur pour vous connecter à Gmail®.

**IMPORTANT !** Si vous possédez d'autres compte de messagerie électronique en plus de Gmail®, vous pouvez utiliser l'application **E-mail** pour accéder rapidement et simultanément à tous vos comptes.

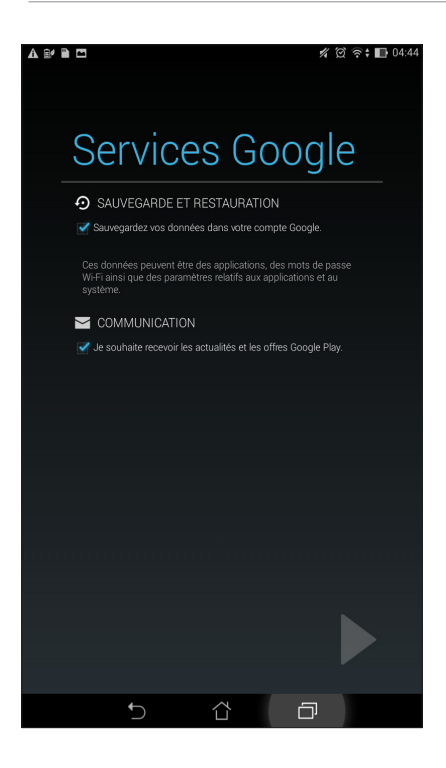

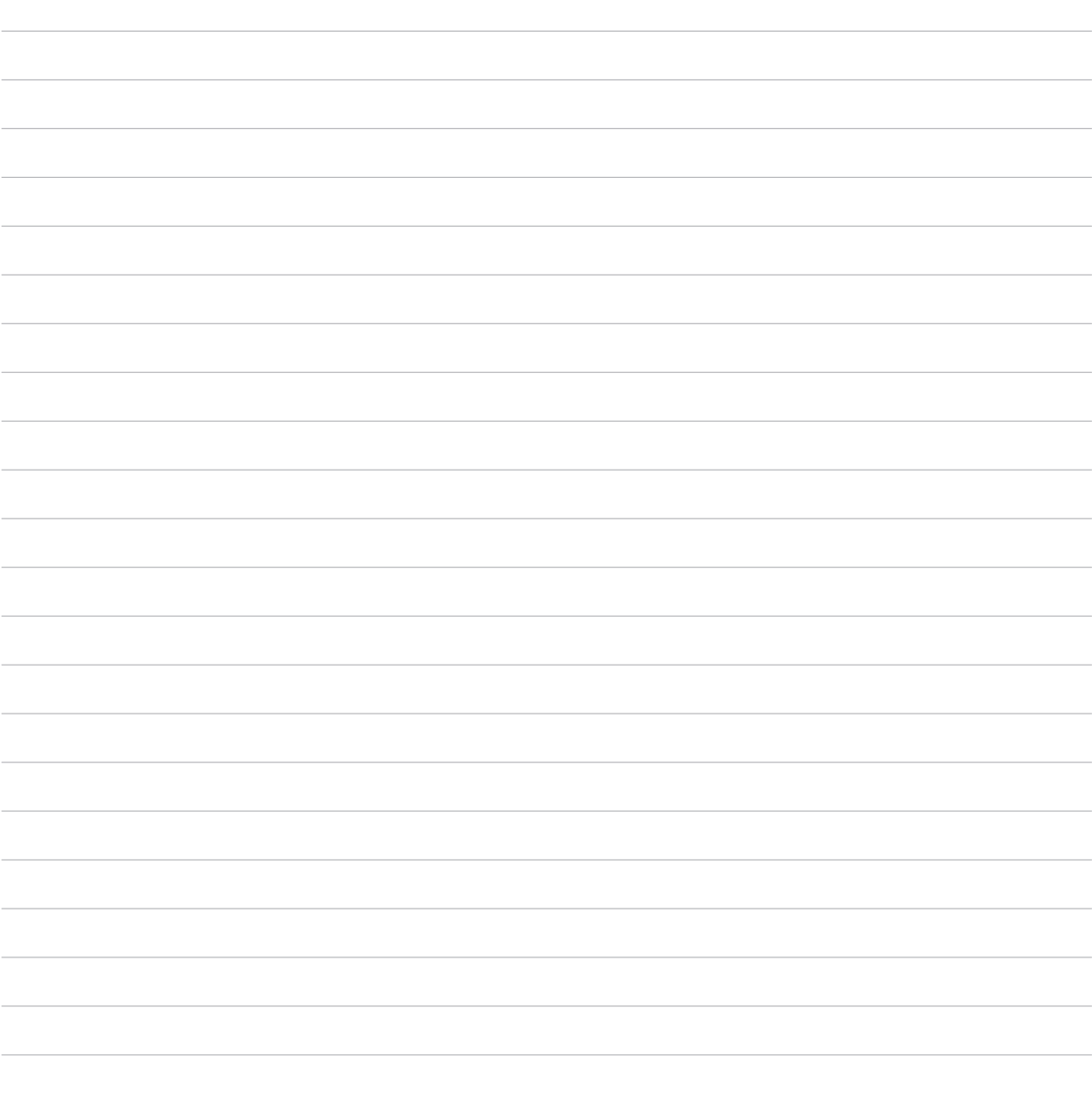

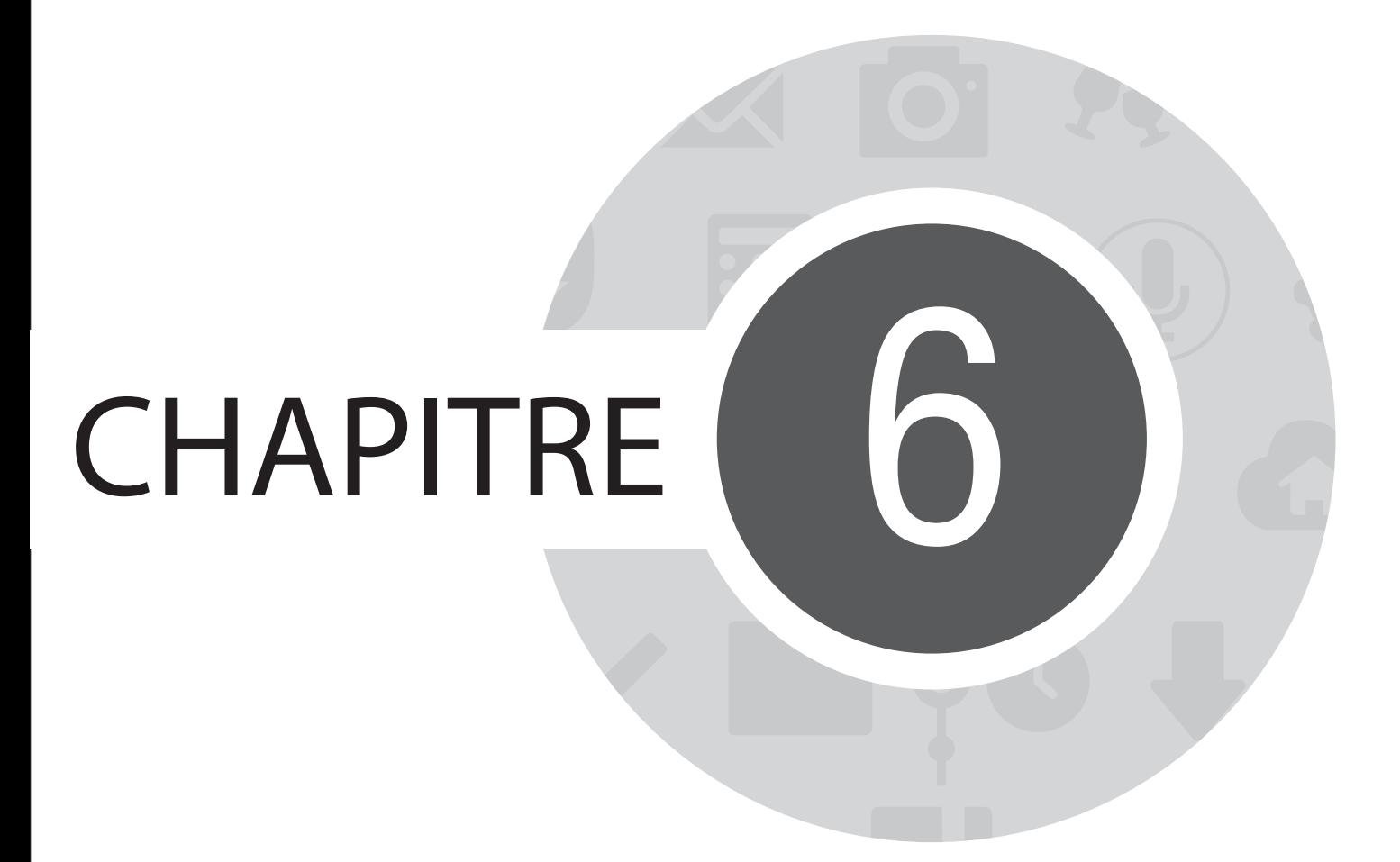

*Capture d'images*

# **Appareil photo**

Vous pouvez prendre des photos et enregistrer des clips vidéo à l'aide de l'application Appareil photo de votre tablette. Utilisez l'une des méthodes suivantes pour ouvrir cette application.

# **À partir de l'écran de verrouillage**

Faites glisser l'icône  $\Box$  vers le bas jusqu'à ce que l'Appareil photo s'exécute.

# **À partir de l'écran d'accueil**

Appuyez sur **Appareil photo**.

# **À partir de l'écran des applications**

Appuyez sur puis sur **Appareil photo**.

## **Utiliser la touche de réglage du volume**

Lorsque votre tablette est en mode veille, appuyez rapidement deux fois sur la touche de réglage du volume pour ouvrir l'application Appareil photo.

**REMARQUE :** Avant de pouvoir ouvrir l'Appareil photo à partir de la touche de réglage du volume, vous devez d'abord activer cette fonctionnalité en allant dans **Paramètres** > **Écran de verrouillage**, et définir l'option **Appareil photo instantané** sur **OUI**.

# **Utiliser l'Appareil photo pour la première fois**

Lors de la première exécution de l'application Appareil photo, deux fonctionnalités apparaissent pour vous aider à mieux vous familiariser avec le fonctionnement de l'application : un didacticiel et le service de localisation.

# **Didacticiel**

Référez-vous aux instructions suivantes lors de l'apparition du didacticiel.

- 1. Appuyez sur **Ignorer** si vous ne souhaitez pas afficher le contenu du didacticiel ou sur **Démarrer** pour vous familiariser avec les fonctions de base de l'Appareil photo.
- 2. Une fois terminé, la fenêtre du service de localisation apparaît.

# **Infos de localisation**

Après avoir passé le didacticiel, une fenêtre apparaît pour vous demander de choisir de définir l'état du service de localisation. Ce service permet d'ajouter des informations de localisation à chacune de vos photos et de vos vidéos.

- 1. Appuyez sur **Non, merci** si vous ne souhaitez pas le service de localisation ou sur **Oui** pour intégrer les infos de localisation à vos photos et vidéos.
- 2. Placez l'option **Données de localisation** sur **OUI**.
- 3. Appuyez sur **J'accepte** à l'écran suivant pour activer cette fonctionnalité et ouvrir l'Appareil photo.

# **Écran d'accueil de l'Appareil photo**

Utilisez les divers icônes disponibles pour commencer à utiliser et explorer les fonctionnalités offertes par l'appareil photo de votre tablette.

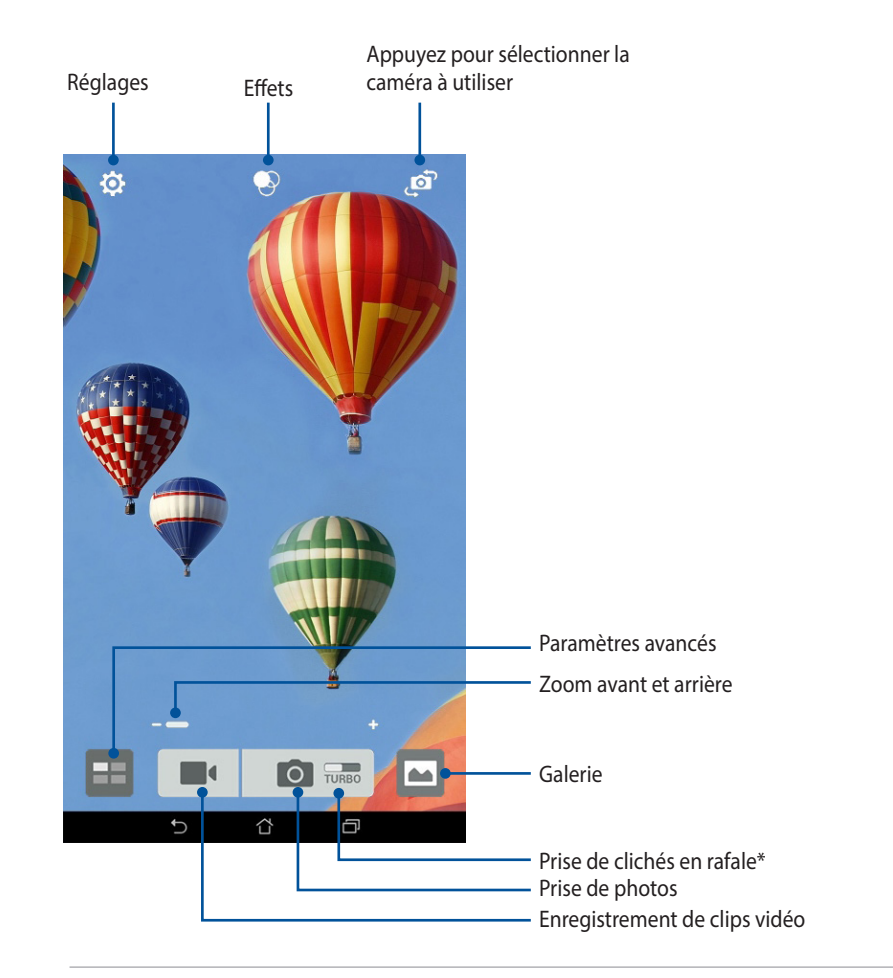

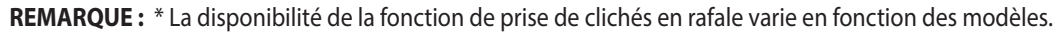

## **Paramètres d'image**

Suivez les instructions suivantes pour personnaliser l'apparence de vos photos en configurant les divers paramètres disponibles.

**IMPORTANT !** N'oubliez pas d'appliquer les modifications avant de prendre de nouvelles photos.

- 1. À partir de l'écran d'accueil de l'Appareil photo, appuyez sur  $\overrightarrow{Q} > 0$ .
- 2. Configurez les paramètres disponibles en fonction de vos besoins.

#### **Image**

Configurez la qualité d'image par le biais des options suivantes.

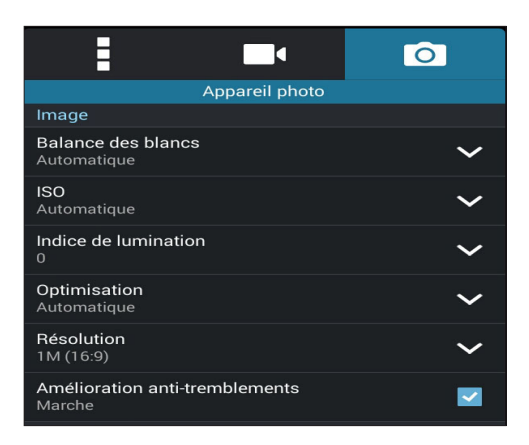

### **Mode de prise de vue**

Utilisez les options suivantes pour régler le retardateur ou le mode rafale.

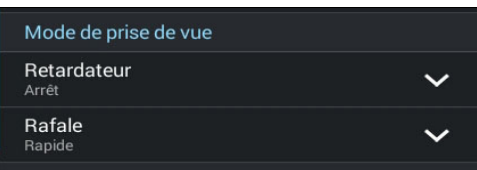

### **Exposition**

Utilisez les options suivantes pour régler le type d'exposition.

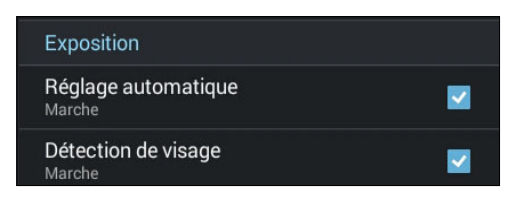

## **Paramètres vidéo**

Suivez les instructions suivantes pour personnaliser l'apparence de vos clips vidéo en configurant les divers paramètres disponibles.

**IMPORTANT !** N'oubliez pas d'appliquer les modifications avant d'enregistrer de nouveaux clips vidéo.

1. À partir de l'écran d'accueil de l'Appareil photo, appuyez sur  $\overrightarrow{Q} > 0$ .

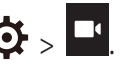

2. Configurez les paramètres disponibles en fonction de vos besoins.

#### **Image**

Configurez la qualité d'image par le biais des options suivantes.

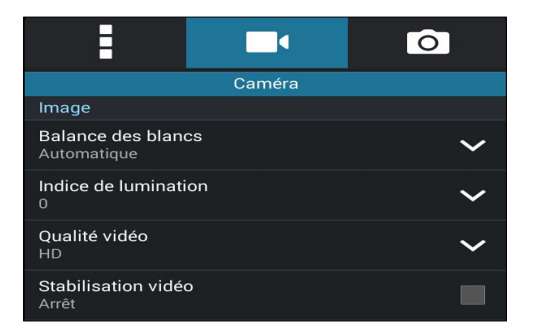

#### **Exposition**

Utilisez les options suivantes pour régler le type d'exposition.

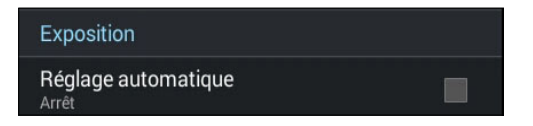

# **Paramètres avancés**

Explorez de nouvelles façons de capturer vos photos ou vos clips vidéo par le bais des paramètres de capture photo et vidéo avancés.

**IMPORTANT !** N'oubliez pas d'appliquer vos modifications. Les fonctionnalités disponibles varient en fonction du modèle de tablette utilisé.

## **Retour dans le temps**

La fonction **Retour dans le temps** permet à l'obturateur de capturer un échantillon d'images deux secondes avant la pression du bouton de capture. Cette fonctionnalité permet de générer une chronologie d'images à partir de laquelle vous pouvez sélectionner la meilleure photo à enregistrer dans la Galerie.

**REMARQUE :** La fonction Retour dans le temps n'est compatible qu'avec la caméra arrière de votre tablette.

#### **Utiliser la chronologie photographique**

- 1. À partir de l'écran d'accueil de l'Appareil photo, appuyez sur  $\blacksquare$ .
- 2. Appuyez sur **O** > **Retour dans le temps.**
- 3. Appuyez sur  $\Theta$  ou sur la touche de réglage du volume pour démarrer la capture d'images.

#### **Utiliser la visionneuse d'images**

1. Après avoir appuyé sur le bouton de capture, la visionneuse d'images apparaît à l'écran. Faites glisser le curseur sur le cercle pour parcourir la liste des photos.

**REMARQUE :** Appuyez sur **Best** pour afficher la photo recommandée.

2. Sélectionnez une photo puis appuyez sur **Terminé** pour l'enregistrer dans la Galerie.

66

## **HDR**

La fonctionnalité HDR (ou imagerie large-gamme) permet de prendre des photos plus détaillées et de représenter de nombreux niveaux d'intensité lumineuse dans une image. La technique HDR est recommandée pour les prises de vue dans des environnements lumineux, et aide à équilibrer les couleurs reproduites sur vos images.

#### **Prise de vue HDR**

- 1. À partir de l'écran d'accueil de l'Appareil photo, appuyez sur  $\blacksquare$ .
- 2. Appuyez sur  $\overline{O}$  > **HDR**.
- 3. Appuyez sur **HDR** ou sur la touche de réglage du volume pour prendre une photo HDR.

#### **Panorama**

Utilisez cette option pour prendre des photos panoramiques. Les images capturées à partir d'une perspective à grand angle sont automatiquement assemblées pour créer une photo unique à vue panoramique.

#### **Prise de vue panoramique**

- 1. À partir de l'écran d'accueil de l'Appareil photo, appuyez sur  $\blacksquare$ .
- 2. Appuyez sur  $\overline{O}$  > **Panorama**.
- 3. Appuyez sur  $\overrightarrow{a}$  ou sur la touche de réglage du volume puis déplacez lentement votre appareil vers la gauche ou la droite pour capturer le paysage.

**REMARQUE** : Lors de la capture de vue panoramique avec votre tablette, une chronologie d'images apparaît sous forme de vignettes sur la partie inférieure de l'écran au fur et à mesure de la capture du paysage.

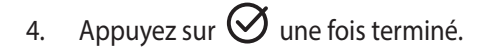

## **Nuit**

Prenez des photos de grande qualité, que ce soit de nuit ou dans des environnements sombres, grâce à l'option Nuit de l'appareil photo de votre tablette.

**REMARQUE :** Veillez à garder vos mains stables lors de la prise en main de votre appareil pour éviter d'obtenir des photos floues.

#### **Prise de vue nocturne**

- 1. À partir de l'écran d'accueil de l'Appareil photo, appuyez sur  $\blacksquare$ .
- 2. Appuyez sur  $\overline{O}$  > **Nuit**.
- 3. Appuyez sur  $\Box$  ou sur la touche de réglage du volume pour prendre une photo.

# **Selfie**

La prise de Selfie (ou autoportrait) n'aura jamais été aussi facile. Grâce à une technique de reconnaissance faciale, vous pouvez configurer votre tablette de sorte à ce que la caméra détecte les visages présents (jusqu'à 4) et prenne automatiquement votre autoportrait.

#### **Prise de Selfie**

- 1. À partir de l'écran d'accueil de l'Appareil photo, appuyez sur  $\blacksquare$ .
- 2. Appuyez sur **O** > **Selfie**.

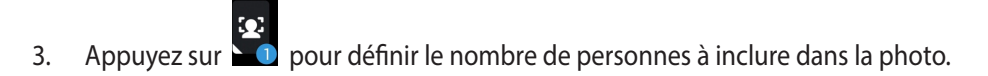

- 4. Utilisez la caméra arrière pour détecter les visages présents. Une fois la détection terminée, la tablette déclenche automatiquement un compte à rebours jusqu'à la prise de photo.
- 5. Sélectionnez la prise de vue souhaitée à partir de la sélection de photos disponibles.
- 6. Appuyez sur **Terminé** pour enregistrer la photo dans la Galerie.

# **Retrait intelligent**

Éliminez les détails indésirables de vos photos grâce à l'option de retrait intelligent.

#### **Utiliser le retrait intelligent**

- 1. À partir de l'écran d'accueil de l'Appareil photo, appuyez sur  $\blacksquare$ .
- 2. Appuyez sur  $\overline{O}$  > **Retrait intelligent**.
- 3. Appuyez sur  $\overline{\mathbb{Q}}$  ou sur la touche de réglage du volume pour démarrer les prises de vue pouvant être éditées avec la fonction de retrait intelligent.
- 4. L'écran suivant la photo ainsi que les éventuels objets pouvant être supprimés.
- 5. Appuyez sur  $\bigotimes$  pour supprimer les objets sélectionnés ou sur  $\bigotimes$  pour supprimer la photo et retourner à l'Appareil photo.

## **Tout sourire**

Capturez le sourire parfait ou l'expression faciale la plus farfelue d'une sélection de photos grâce à l'option Tout sourire. Cette fonctionnalité permet de prendre cinq photos consécutives et de détecter automatiquement les visages pour vous laisser choisir votre photo préférée.

#### **Utiliser Tout sourire**

- 1. À partir de l'écran d'accueil de l'Appareil photo, appuvez sur  $\blacksquare$ .
- 2. Appuyez sur **O** > **Tout sourire**.
- 3. Appuyez sur  $\bigcirc$  ou sur la touche de réglage du volume pour démarrer les prises de vue.
- 4. Sélectionnez votre photo favorite.
- 70

# **Retouche d'image**

Utilisez l'option de retouche d'image pour embellir les visages de vos sujets.

#### **Utiliser la retouche d'image**

- 1. À partir de l'écran d'accueil de l'Appareil photo, appuyez sur  $\blacksquare$ .
- 2. Appuyez sur **O** > **Retouche d'image.**
- 3. Appuyez sur  $\boxed{\bullet}$  ou sur la touche de réglage du volume pour démarrer les prises de vue pouvant être retouchées.

# **GIF animé**

Créez vos propres GIF sur votre tablette grâce à l'option de création de fichiers GIF animés.

#### **Créer un GIF animé**

- 1. À partir de l'écran d'accueil de l'Appareil photo, appuyez sur  $\blacksquare$ .
- 2. Appuyez sur **O** > **GIF animé**.
- 3. Appuyez sur **GIF** pour démarrer les prises de vue pouvant être transformées en fichiers GIF animés.

## **Profondeur de champ**

La gestion du contrôle de la profondeur de champ est utile pour mettre en valeur un sujet dans les techniques de portrait, de paysage et de nature morte afin d'obtenir des photos plus nettes et dramatiques.

**REMARQUE :** \* La disponibilité de cette fonction varie en fonction des modèles.

#### **Utiliser la profondeur de champ**

- 1. À partir de l'écran d'accueil de l'Appareil photo, appuyez sur  $\blacksquare$ .
- 2. Appuyez sur **O** > **Profondeur de champ**.
- 3. Appuyez sur  $\begin{array}{|c|c|c|}\hline \textbf{B} & \textbf{A} & \textbf{B} \end{array}$ ou sur la touche de réglage du volume pour démarrer les prises de vue.

### **Vidéo accélérée**

Cette fonction vidéo de votre tablette vous permet de capturer des images fixes à partir d'un clip vidéo.

#### **Enregistrer une vidéo accélérée**

- 1. À partir de l'écran d'accueil de l'Appareil photo, appuyez sur  $\blacksquare$ .
- 2. Appuyez sur  $\begin{array}{|c|c|c|}\n\hline\nI\end{array}$  > **Intervalle de temps.**
- 3. Appuyez sur  $\bigcirc$  (pour démarrer l'enregistrement d'une vidéo accélérée.
# **Party Link**

Utilisez Party Link pour partager vos photos en temps réel par le biais de la création d'un groupe ou de la connexion à un groupe existant. Envoyez et recevez rapidement vos photos entre amis, et ce sans même utiliser de connexion Internet, grâce à cette application.

**IMPORTANT !** Cette application ne peut être utilisée qu'avec des appareils utilisant également Party Link.

#### **Partager des photos**

Pour partager des photos fraîchement prises avec votre tablette :

- 1. Ouvrez l'application **Appareil photo** puis appuyez sur  $\blacksquare$ .
- 2. Appuyez sur  $2^{\frac{1}{2}} > 0$ K.

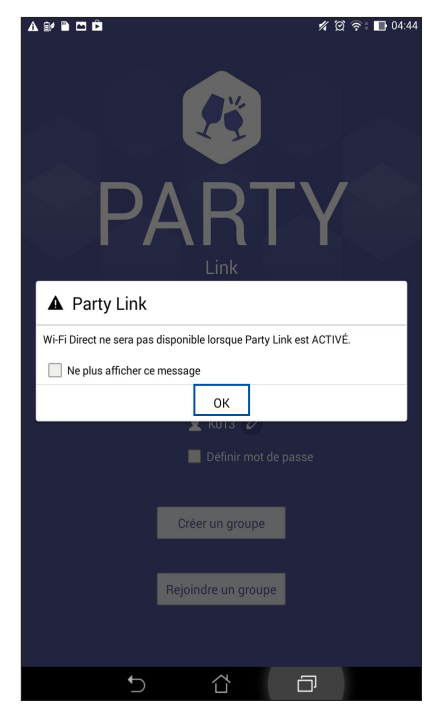

3. (Optionnel) Sur l'écran principal de Party Link, réglez les options suivantes :

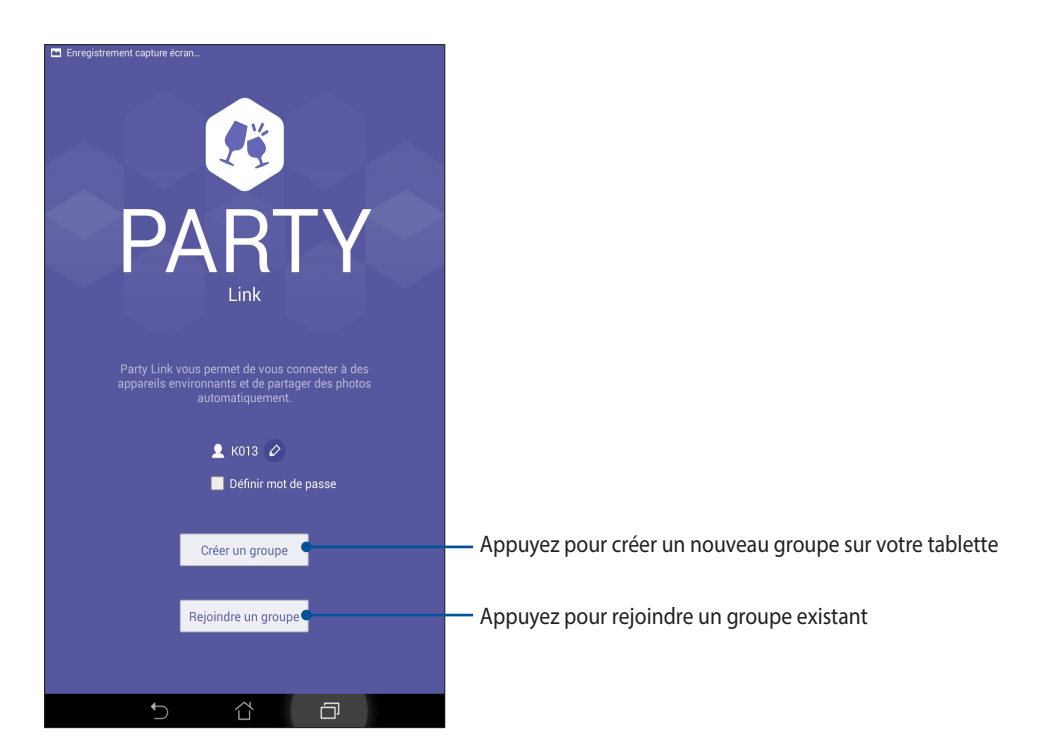

4. Appuyez sur **Créer un groupe** ou **Rejoindre un groupe** pour commencer à partager les photos prises avec votre tablette.

**IMPORTANT !** Si vous avez créé un groupe dont l'accès est verrouillé par mot de passe, vous devez d'abord communiquer ce mot de passe au(x) destinataire(s) de vos photos.

#### **Recevoir des photos**

Pour recevoir des photos d'autres appareils :

- 1. Ouvrez l'application **Appareil photo** puis appuyez sur .
- 2. Appuyez sur  $2^2$  > **OK**.

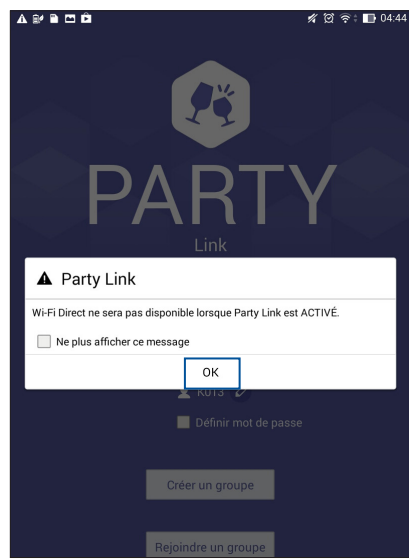

- 3. Appuyez sur **Rejoindre un groupe** > **Recherche** pour lancer la recherche d'appareils dotés de l'application Party Link.
- 4. Dans la liste des groupes détectés, sélectionnez le groupe que vous souhaitez rejoindre puis appuyez sur **Rejoindre**.
- 5. (Optionnel) Si un mot de passe est requis, contactez le propriétaire du groupe pour l'obtenir.

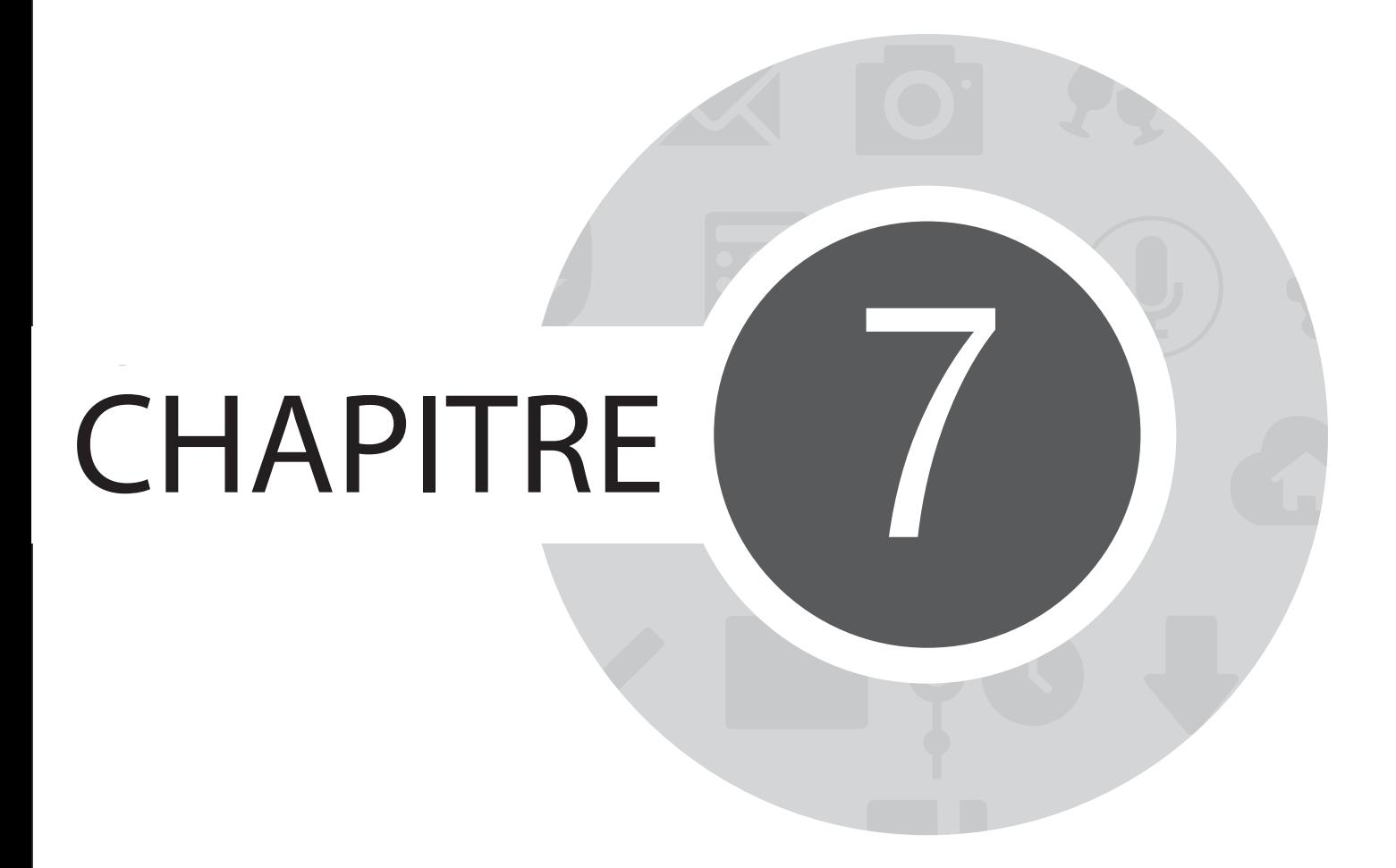

*Galerie*

## **Utiliser la Galerie**

Visionnez les photos et les vidéos stockées sur votre tablette grâce à l'application Galerie. Cette application vous permet également d'éditer, de partager ou de supprimer vos images/vidéos. Pour ouvrir la Galerie, appuyez sur > **Galerie**.

### **Menu principal**

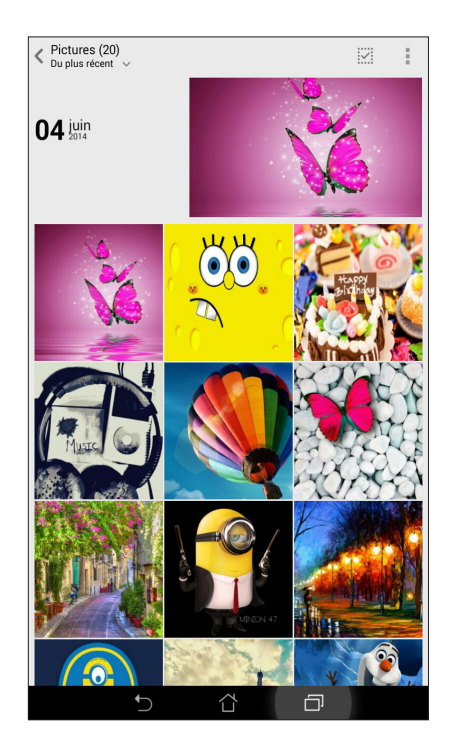

#### **Accéder aux fichiers d'autres supports de stockage**

Par défaut, la Galerie affiche tous les fichiers stockés sur votre tablette.

Pour visualiser les fichiers localisés sur d'autres supports de stockage à partir de votre tablette :

- 1. À partir de l'écran d'accueil, appuyez sur  $\equiv$ .
- 2. Appuyez sur l'une des sources disponibles pour en visualiser le contenu.

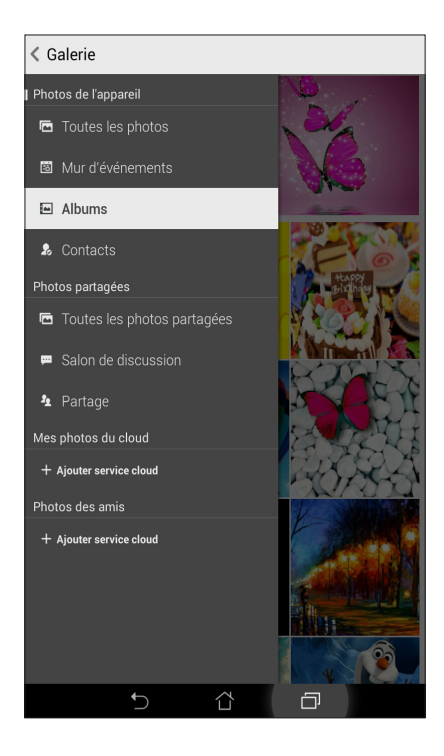

**IMPORTANT !** Une connexion Internet est requise pour accéder aux fichiers stockés en ligne.

### **Partager des fichiers à partir de la Galerie**

Pour partager des fichiers depuis la Galerie :

- 1. À partir du menu principal de l'application Galerie, appuyez sur le dossier contenant les fichiers à partager.
- 2. Une fois le dossier ouvert, appuyez sur entrance pour activer la sélection de fichiers.
- 3. Appuyez sur les fichiers à partager. Une coche apparaît au dessus des images sélectionnées.
- 4. Appuyez sur **puis sélectionnez l'application avec laquelle vous souhaitez partager les images.**

### **Supprimer des fichiers de la Galerie**

Pour partager des fichiers de la Galerie :

- 1. À partir du menu principal de l'application Galerie, appuyez sur le dossier contenant les fichiers à supprimer.
- 2. Une fois le dossier ouvert, appuyez sur entrance pour activer la sélection de fichiers.
- 3. Appuyez sur les fichiers à supprimer. Une coche apparaît au dessus des images sélectionnées.
- 4. Appuyez sur  $\overline{w}$

#### **Éditer une image**

L'application Galerie est aussi dotée de ses propres outils d'édition vous permettant d'améliorer la qualité des images stockées sur votre tablette.

Pour éditer une image :

- 1. À partir du menu principal de l'application Galerie, appuyez sur le dossier contenant les fichiers à éditer.
- 2. Une fois le dossier ouvert, appuyez sur l'image à éditer.
- 3. Lorsque l'image apparaît, appuyez dessus pour afficher les options disponibles.
- 4. Appuyez sur **Algebra de la pour ouvrir l'outil d'édition d'image.**
- 5. Utilisez les icônes d'édition pour modifier l'image.

#### **Zoom avant et arrière**

À partir du menu principal de l'application Galerie ou sur une image, éloignez deux doigts sur l'écran tactile pour effectuer un zoom avant ou rapprochez-les pour faire un zoom arrière.

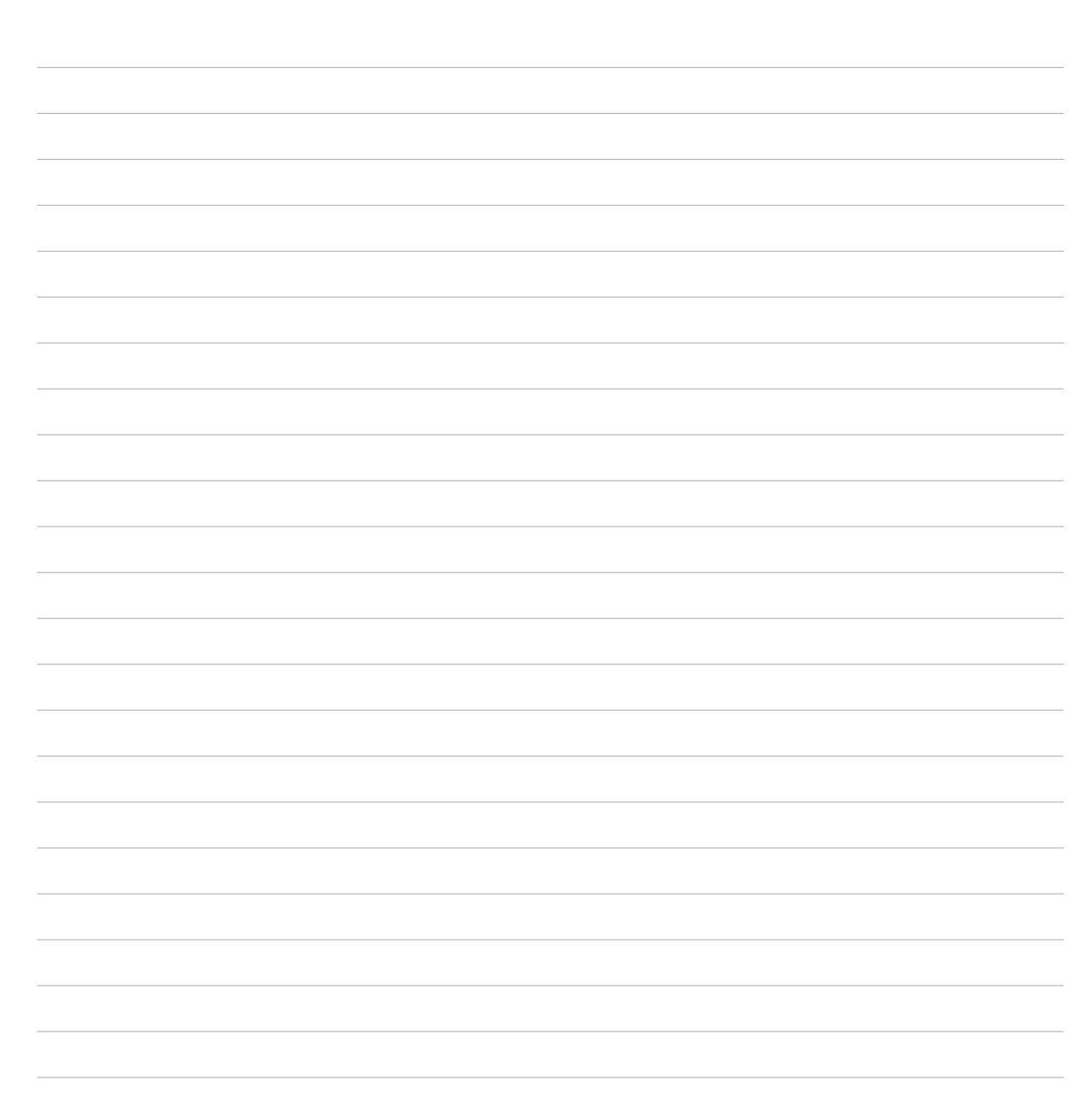

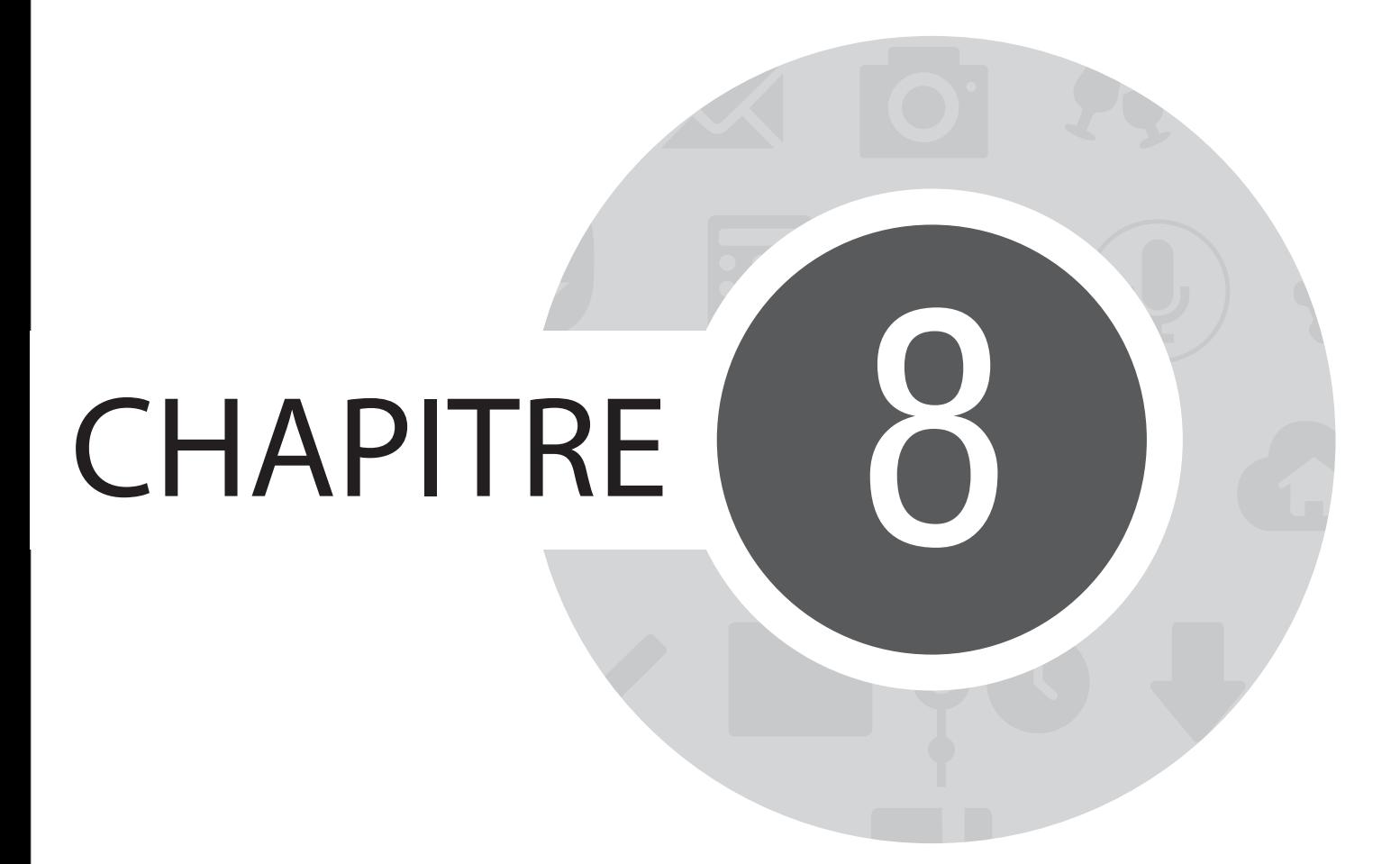

*Activités et travail*

### **Supernote**

Avec l'application SuperNote, transformez la prise de notes en une activité amusante et créative.

Cette application intuitive vous permet de créer des notes, organisée en bloc-notes, en écrivant ou dessinant sur l'écran tactile. Lors de la création de notes, vous pouvez y ajouter des fichiers multimédia à partir d'autres applications et les partager via vos réseaux sociaux ou un compte de stockage sur le nuage.

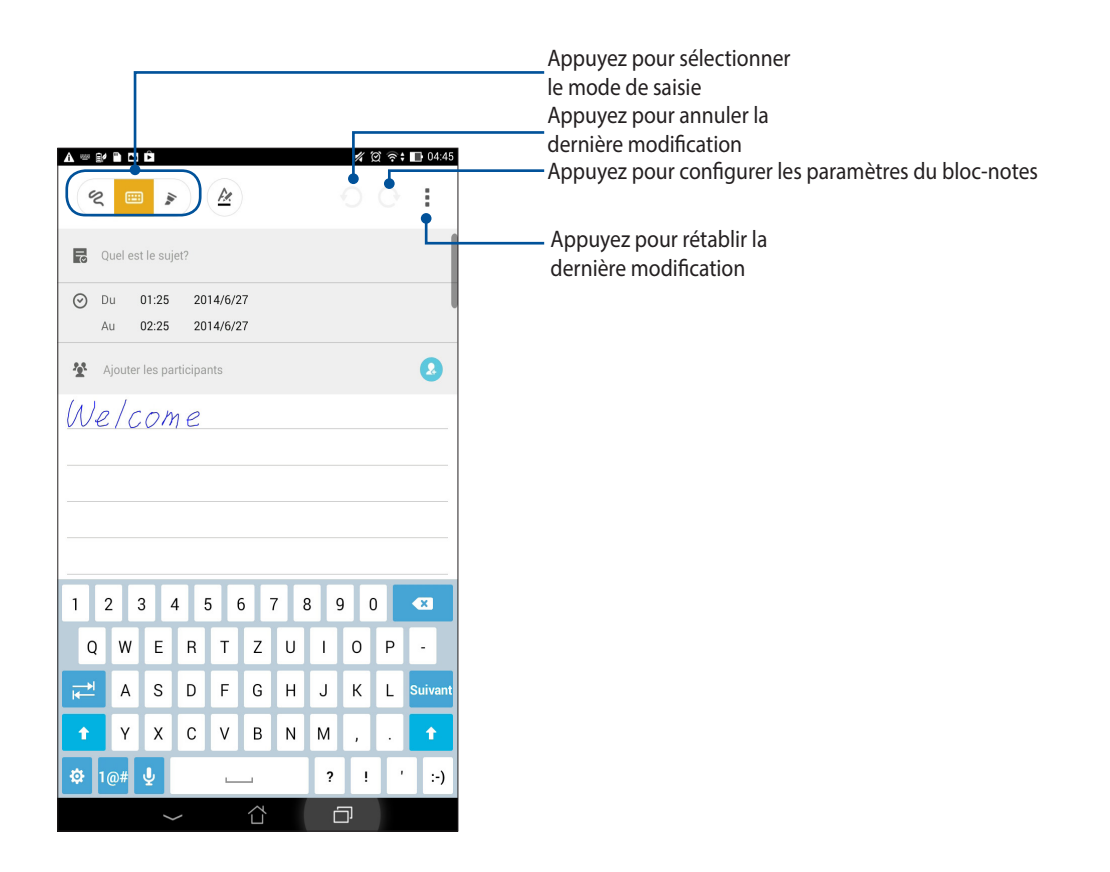

#### **Comprendre les icônes**

En fonction du mode de saisie sélectionné, les icônes suivantes apparaissent lors de la prise de notes avec SuperNote.

Sélectionnez ce mode de saisie si vous souhaitez utiliser le clavier virtuel pour entrer du texte.

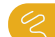

Sélectionnez ce mode de saisie si vous souhaitez griffonner vos notes à la main.

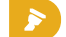

Sélectionnez ce mode de saisie si vous souhaitez dessiner.

- En mode de saisie manuscrite ou au clavier, appuyez sur cette icône pour sélectionner la taille et la couleur  $\mathbb{A}$ du texte.
- En mode dessin, appuyez sur cette icône pour sélectionner l'outil à utiliser ainsi que la couleur et l'épaisseur  $\mathbb{A}^{\mathbb{Z}}$ du trait.
- $\bullet$ En mode dessin, appuyez sur cette icône pour effacer du contenu à l'écran.
- Appuyez sur cette icône pour prendre une photo, effectuer un enregistrement audio ou vidéo, ajouter les  $\mathbf{P}$ informations de date et d'heure et bien plus encore.
- $+$ Appuyez sur cette icône pour ajouter une page au bloc-notes.

### **Créer un bloc-notes**

Pour créer un nouveau bloc-notes :

- 1. Appuyez sur **III** > **Supernote**.
- 2. Appuyez sur **Ajouter nv.**.
- 3. Spécifiez le nom ainsi que la taille de page : Pour tablette ou Pour téléphone.
- 4. Sélectionnez enfin l'un des modèles disponibles pour commencer la prise de notes.

#### **Partager un bloc-notes en ligne**

Pour partager vos bloc-notes en ligne :

- 1. À partir de l'écran d'accueil de Supernote, maintenez votre doigt sur le bloc-notes à partager.
- 2. À l'apparition du menu contextuel, appuyez sur **Activer synchro. sur nuage**.
- 3. Spécifiez le nom d'utilisateur et le mot de passe de votre compte ASUS WebStorage pour synchroniser ce bloc-notes avec votre espace de stockage en ligne.
- 4. Une fois que le bloc-notes a été synchronisé, une icône représentant un nuage apparaît au dessus du bloc-notes partagé.

#### **Partager une note en ligne**

Vous pouvez également partager les pages spécifiques d'un bloc-notes.

Pour partager une note spécifique :

- 1. Ouvrez le bloc-notes contenant la note à partager.
- 2. Maintenez votre doigt sur la note à partager.
- 3. À l'apparition du menu contextuel, appuyez sur **Partager** puis sélectionnez le type de format avec lequel vous souhaitez partager le fichier.
- 4. Sur l'écran suivant, sélectionnez le compte de stockage en ligne à utiliser pour le partage.
- 5. Suivez les instructions apparaissant à l'écran pour terminer le partage de note.

# **Agenda**

L'application Agenda vous permet de rester au courant de vos évènements importants. En plus de la création d'évènements, vous pouvez également ajouter des notes, définir une alarme de rappel ou configurer l'envoi de notification de sorte à ce que vous soyez tenu à jour de vos occasions importantes.

### **Créer un évènement sur votre tablette**

- 1. Appuyez sur > **Agenda**.
- 2. Appuyez sur **Nouvel évènement**.
- 3. Spécifiez les détails de votre évènement.
- 4. Une fois terminé, appuyez sur  $\bigotimes$  pour enregistrer et quitter.

#### **Ajouter un compte à l'Agenda**

En plus de la création d'évènements sur votre tablette, vous pouvez aussi utiliser l'application Agenda pour créer des évènements qui seront automatiquement synchronisés avec vos comptes en ligne.

Pour ajouter un compte à l'Agenda

- 1. Ouvrez l'**Agenda**.
- 2. Appuyez sur **F** > **Comptes**.
- 3. Appuyez sur le compte à associer à l'Agenda.
- 4. Suivez les instructions apparaissant à l'écran pour terminer l'association de votre compte à l'Agenda.

#### **Créer un évènement à partir d'un compte**

Après avoir associé un compte à l'application Agenda, vous pouvez utiliser votre tablette pour créer des notifications spécifiques à ce compte. Pour ce faire :

**REMARQUE** : Vérifiez qu'un compte a déjà été associé à l'Agenda avant de suivre les instructions suivantes. Consultez la section précédente, nommée *Ajouter un compte à l'Agenda,* pour plus de détails.

- 1. Appuyez sur > **Agenda**.
- 2. Appuyez sur **Nouvel évènement**.
- 3. Appuyez sur **Mon calendrier** pour visualiser la liste des comptes associés à l'Agenda.
- 4. Appuyez sur le compte auquel vous souhaitez associer le nouvel évènement.
- 5. Spécifiez toutes les informations d'évènement nécessaires.

### **What's Next**

Avec What's Next, ne manquez plus aucun évènement, message ou email important. Organisez votre calendrier d'évènements, vos contacts favoris, vos groupes VIP et les bulletins météo afin de recevoir des alertes et des rappels de vos évènements essentiels. Vous pouvez accéder aux alertes What's Next à partir de l'écran de verrouillage, du panneau des notifications et de l'application ou du widget What's Next.

Si vous utilisez **What's Next** pour la première fois, vous devez au préalable configurer un compte de calendrier ou utiliser l'application Agenda sur votre tablette.

#### **REMARQUES :**

- Définissez vos contacts favoris et vos groupes VIP pour recevoir des alertes sur les appels manqués ainsi que les messages et emails non lus des personnes qui comptent le plus pour vous.
- Consultez la section **Agenda** pour obtenir plus de détails sur la création d'évènements.
- Pour en savoir plus sur la réception d'alertes météo, consultez la section **Météo**.

## **Do It Later**

Restez au courant des évènements les plus triviaux de votre vie active grâce à l'application Do It Later. Répondez à vos emails, vos messages SMS et vos appels, ou lisez les dernières actualités en ligne au moment qui vous convient le mieux.

Définissez vos messages, emails et pages Internet non lus ainsi que les appels manqués dans les catégories **Répondre plus tard**, **Lire plus tard** ou **Appeler plus tard**. Ces éléments seront ajoutés à la liste de vos tâches à faire pour vous permettre de vous focaliser sur des choses plus importantes.

#### **REMARQUES :**

- Les applications tierces suivantes sont compatibles avec **Do It Later** : Google Maps, Google Chrome, Google Play, YouTube et iMDb.
- Seules certaines applications peuvent partager leurs données avec **Do It Later**.

#### **Visualiser ou créer une tâche à faire**

Après avoir défini un SMS ou un email dans la catégorie Répondre plus tard, ou un appel dans Appeler plus tard, ou une page Internet dans Lire plus tard, vous pouvez accéder à tout moment à ces éléments à partir de l'application Do It Later.

Pour visualiser votre liste de tâches à faire :

- 1. À partir de l'écran d'accueil, appuyez sur > **Do It Later**.
- 2. Sélectionnez la tâche à effectuer.

Pour créer une nouvelle tâche :

 $\lambda$  partir de l'écran Do It Later, appuyez sur  $\pm$ , puis créez votre tâche.

# **Météo**

Obtenez les derniers mises à jour météo directement sur votre tablette par le biais de l'application Météo. Grâce à cette application, vous pouvez également visualiser les informations météo d'autres régions du monde.

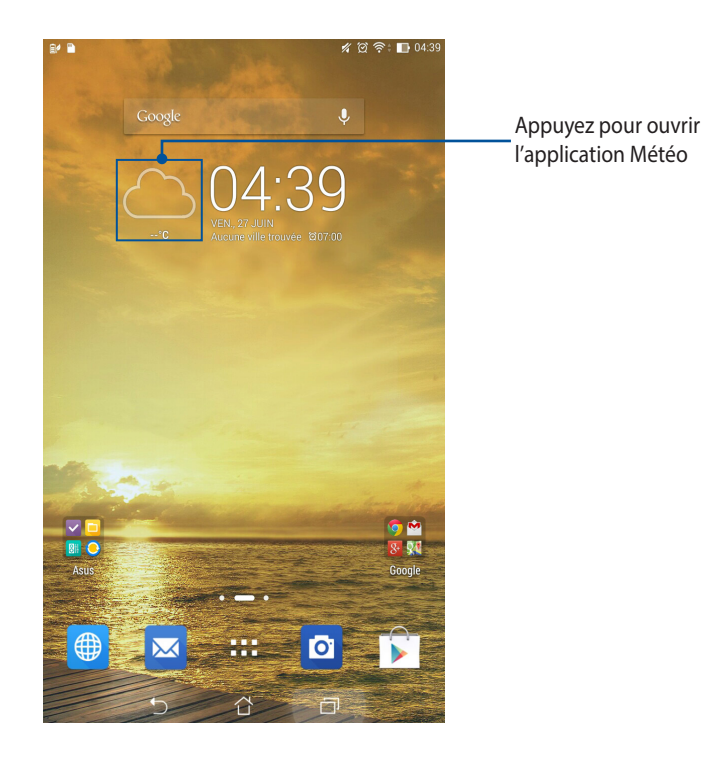

### **Écran d'accueil Météo**

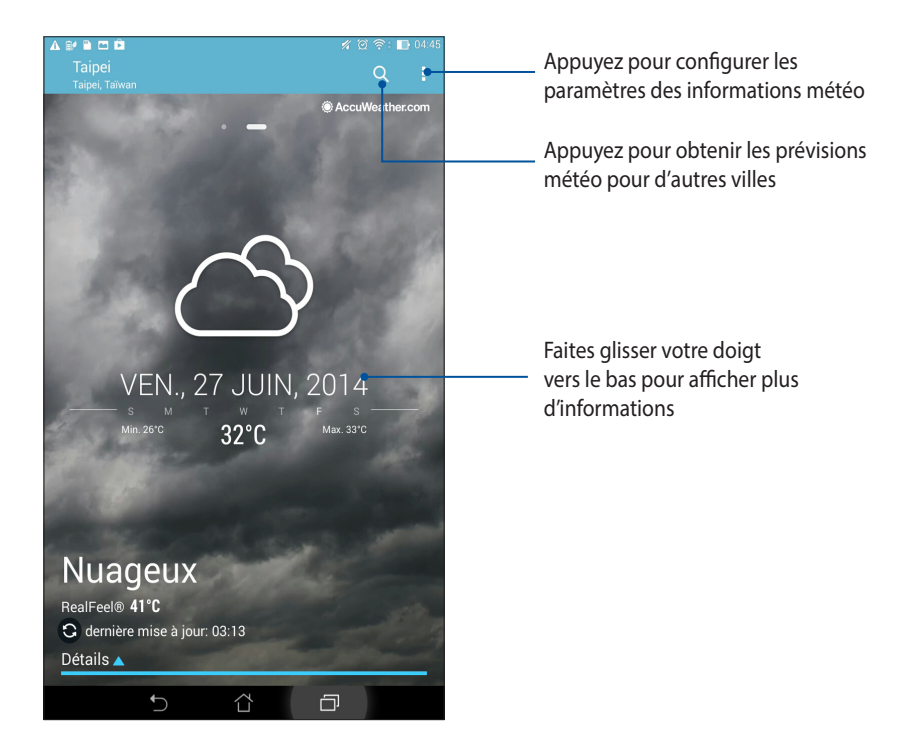

# **Horloge**

L'application Horloge vous permet de personnaliser le fuseau horaire et l'alarme et d'utiliser le chronomètre sur votre tablette.

### **Ouvrir l'application Horloge**

Vous pouvez accéder à l'Horloge par le biais de l'une des méthodes suivantes :

• À partir de l'écran d'accueil, appuyez sur l'horloge numérique.

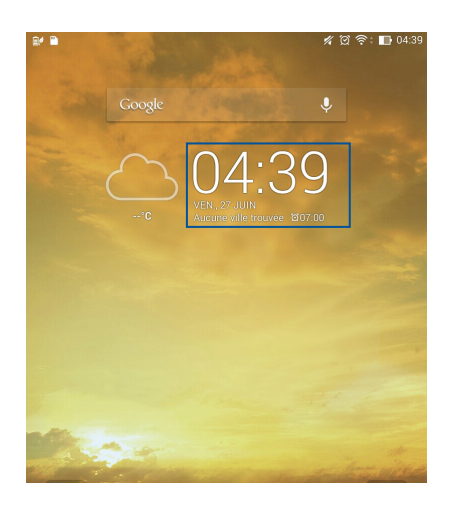

• À partir de l'écran d'accueil, appuyez sur **Hell** > **Horloge**.

### **Fuseau horaire**

Appuyez sur  $\bigoplus$  pour modifier le fuseau horaire de votre tablette.

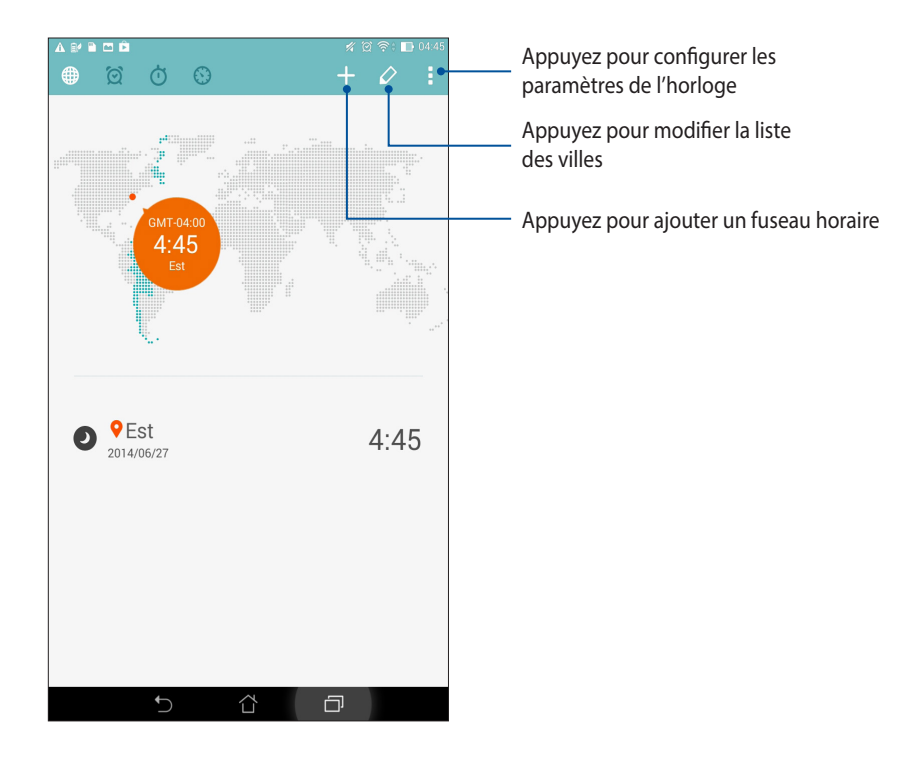

#### **Alarme**

Appuyez sur  $\boxed{\heartsuit}$  pour afficher et modifier la liste des alarmes.

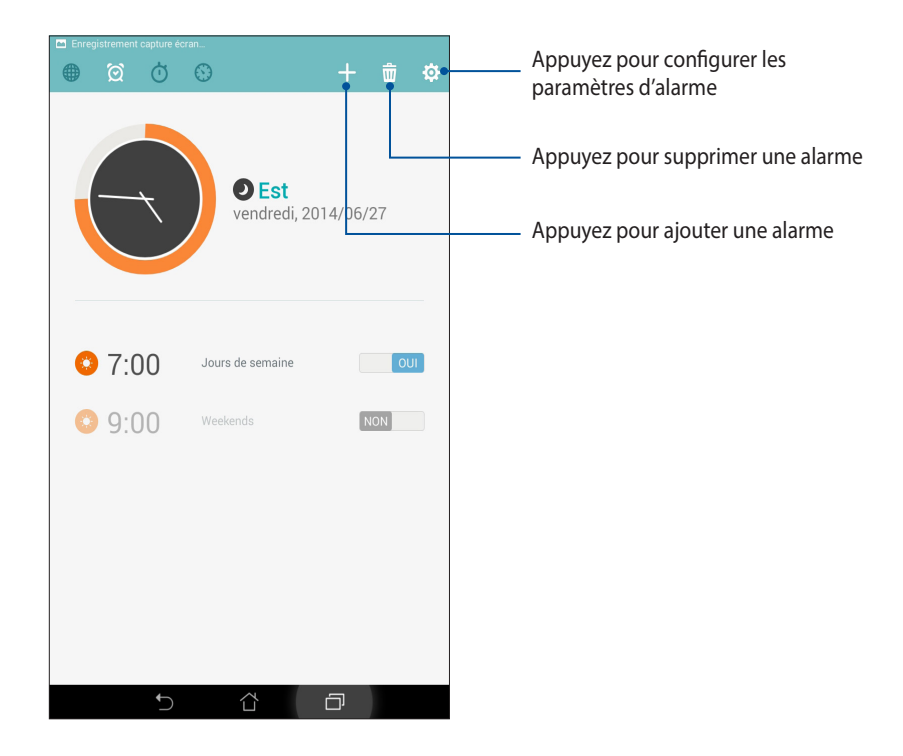

### **Chronomètre**

Appuyez sur  $\overline{\mathbb{O}}$  pour utiliser la tablette comme chronomètre.

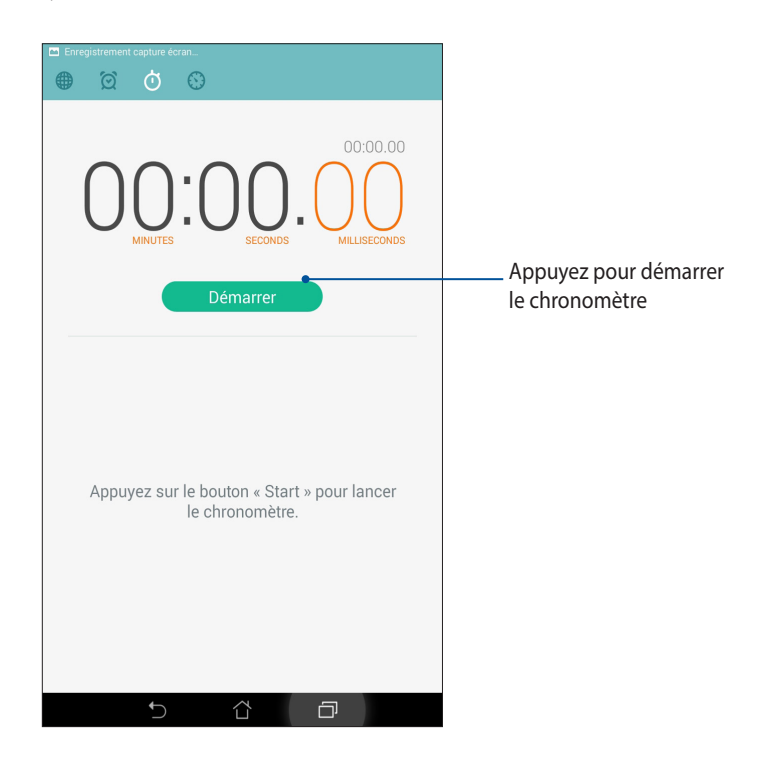

#### **Minuteur**

Appuyez sur  $\bigcirc$  pour accéder au minuteur.

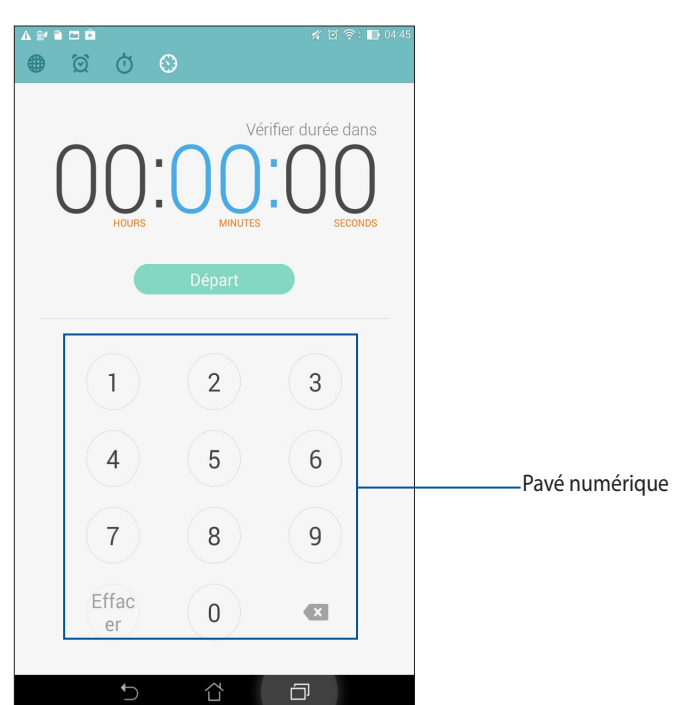

Utilisez le pavé numérique pour saisir un délai puis appuyez sur **Départ** pour démarrer le minuteur.

## **Gestionnaire de fichiers**

Le Gestionnaire de fichiers vous permet de facilement localiser et gérer les données contenus sur le support de stockage interne ou externe de votre tablette.

#### **Accéder au support de stockage interne**

Pour accéder au support de stockage interne :

- 1. Appuyez sur > **Gestionnaire de fichiers**.
- 2. Appuyez sur  $\vert \vert$  > **Stockage interne** pour visualiser et accéder au contenu stocké sur votre tablette.

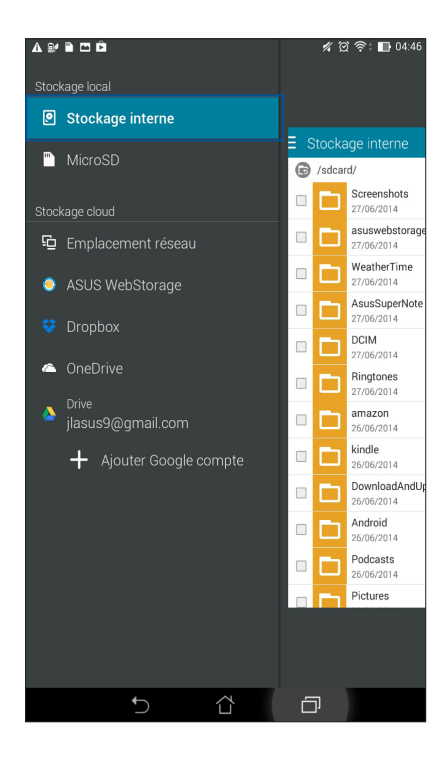

#### **Accéder au support de stockage externe**

Pour accéder au support de stockage externe :

1. Insérez une carte mémoire de type microSD sur votre tablette.

**REMARQUE** : Pour plus de détails, consultez la section *Installer une carte mémoire* de ce manuel.

- 2. Appuyez sur > **Gestionnaire de fichiers**.
- 3. Appuyez sur  $\frac{1}{5}$  > **MicroSD** pour accéder au contenu de la carte microSD.

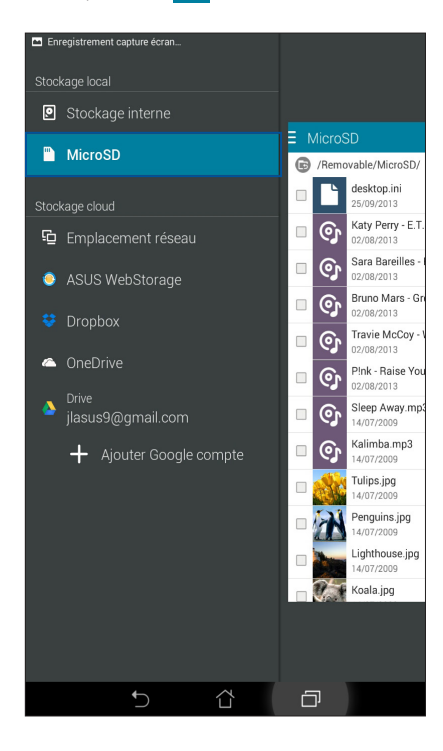

### **Accéder à un service de stockage sur le nuage**

**IMPORTANT !** Activez la connexion Wi-Fi avant de tenter d'accéder aux fichiers contenus sur un support de stockage en ligne**.**

Pour accéder à des fichiers stockés en ligne :

- 1. Appuyez sur > **Gestionnaire de fichiers**.
- 2. Appuyez sur  $\equiv$  puis sélectionnez l'un des emplacements disponibles.

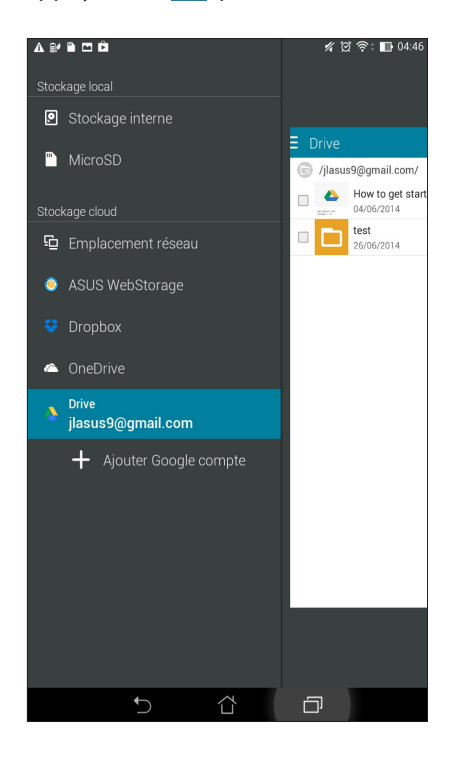

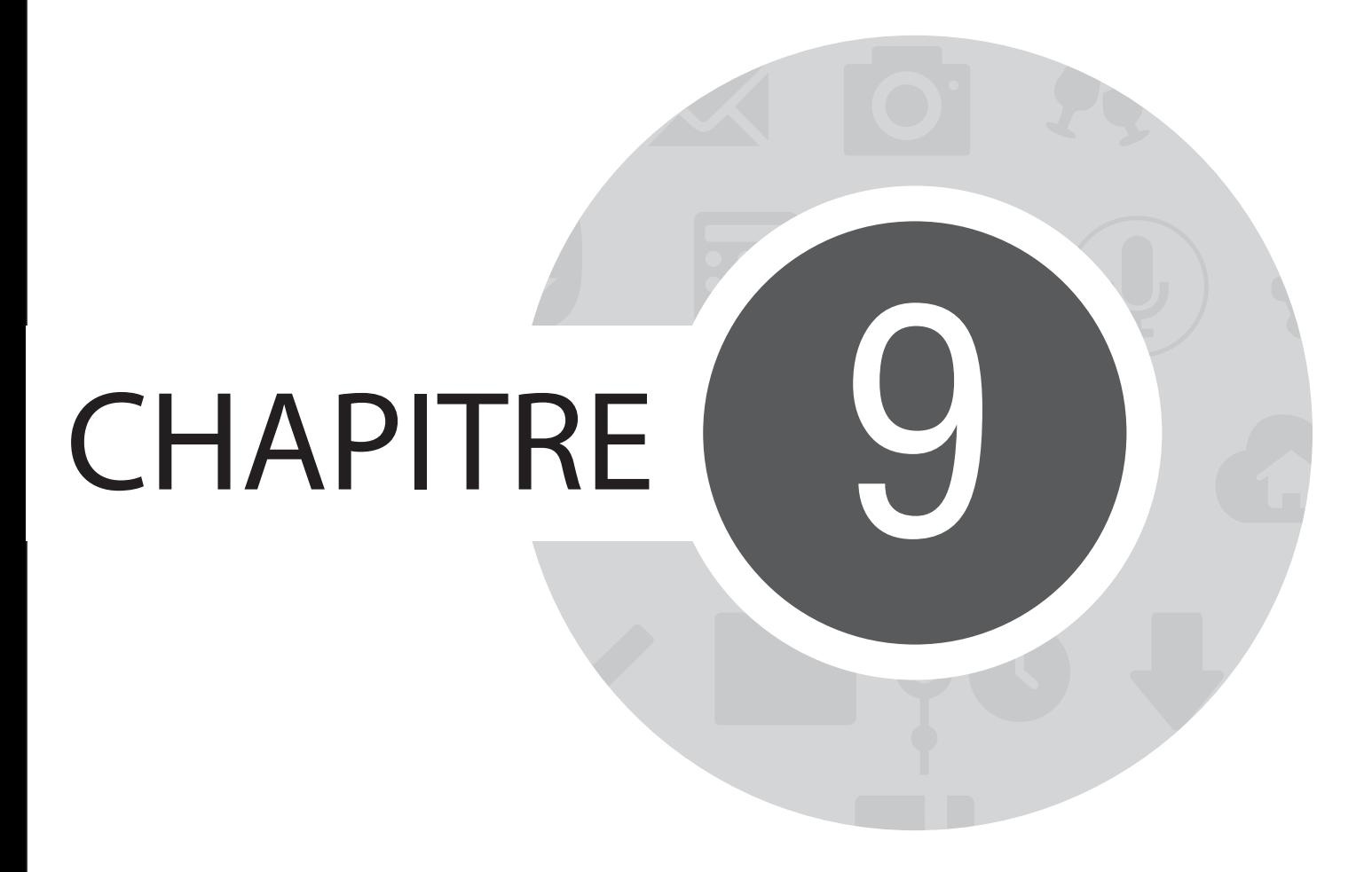

*Internet*

## **Navigateur**

L'interface épurée et intuitive du Navigateur simplifie et accélère la vitesse de navigation sur Internet grâce à son moteur dérivé de Chrome. Il permet aussi de partager ou d'envoyer par email des pages Internet ou de les placer dans l'application Do It Later pour une lecture ultérieure.

#### **Ouvrir le Navigateur à partir de l'écran de verrouillage**

À partir de l'écran de verrouillage, faites glisser l'icône  $\bigoplus$  vers le bas.

#### **Ouvrir le Navigateur à partir de l'écran d'accueil**

 $\lambda$  partir de l'écran d'accueil, appuyez sur  $\bigoplus$ .

#### **Partager une page**

Allez sur la page à partager, puis appuyez sur  $\blacksquare$ 

- Appuyez sur **Partager la page**, puis sélectionner l'application avec laquelle vous souhaitez partager la page.
- Pour lire la page ultérieurement, appuyez sur **Lire plus tard**. La page sera ajoutée à la liste des tâches à faire de l'application Do It Later.

#### **REMARQUES :**

- Assurez-vous que votre tablette est connectée à un réseau Wi-Fi ou cellulaire.
- Si vous utilisez une connexion cellulaire, des coûts additionnels peuvent être engendrés en fonction de votre forfait.
- Consultez la section *Connexion à un réseau Wi-Fi* pour plus de détails.
- Ouvrez l'application **Do It Later** pour accéder aux pages Internet à Lire plus tard.

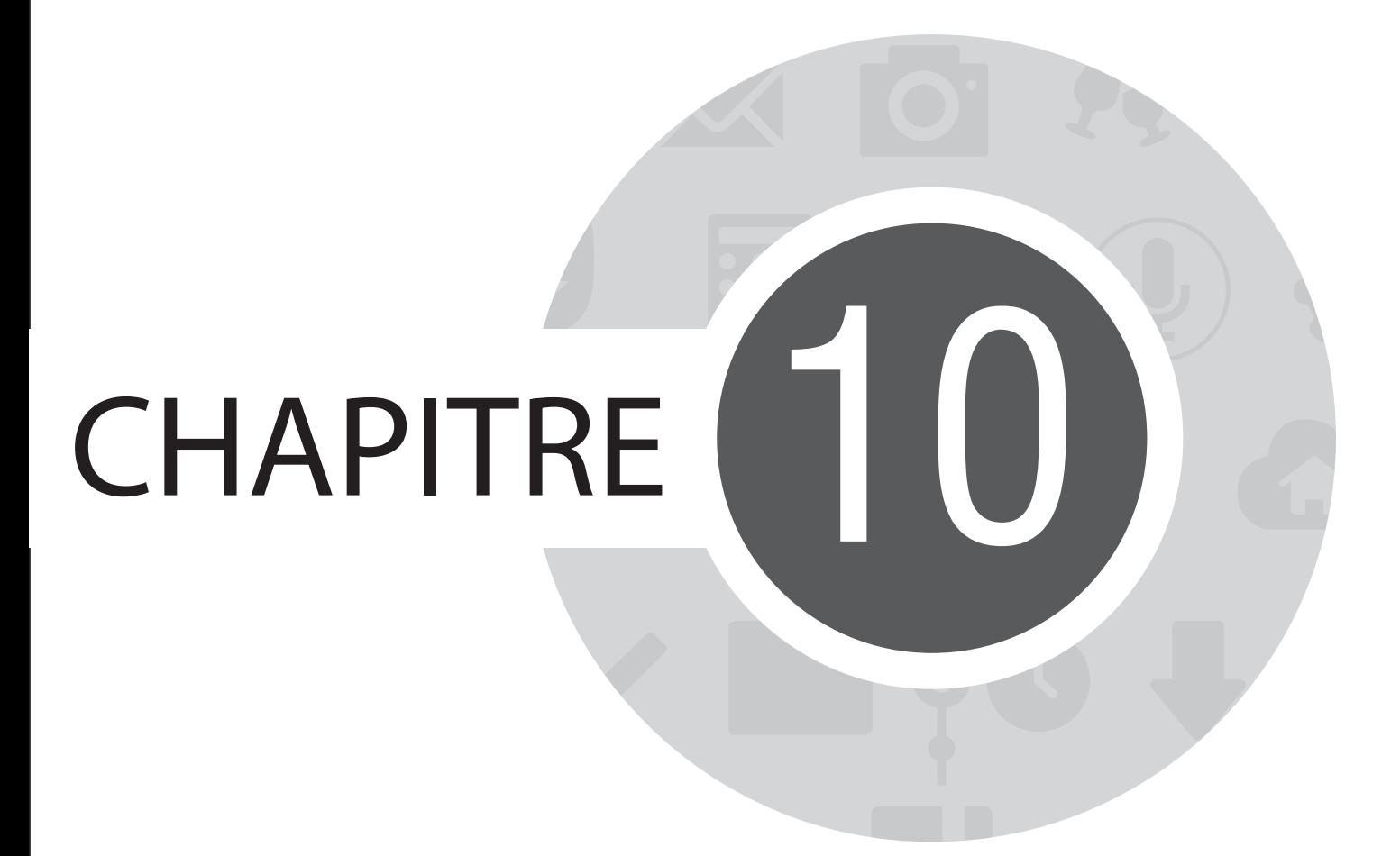

*Fun et divertissement*

## **Utiliser des écouteurs**

Utilisez une paire d'écouteurs pour écouter de la musique ou regarder un film en toute tranquillité.

### **Connexion de la prise audio**

Insérez la prise audio (3,5mm) de vos écouteurs sur le port casque de votre tablette.

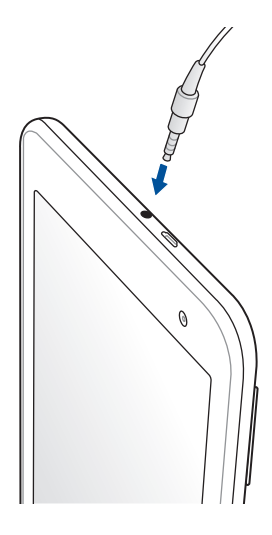

#### **AVERTISSEMENT !**

- N'insérez pas d'autres objets dans la prise casque de votre appareil.
- N'insérez pas de câbles dotés d'une sortie électrique sur la prise casque.
- L'écoute prolongée à haut volume peut endommager votre ouïe.

#### **REMARQUES :**

- Il est fortement recommandé de n'utiliser que des écouteurs conçus pour une utilisation avec cet appareil.
- Le débranchement des écouteurs lors de l'écoute de musique suspend automatiquement la lecture.
- Le débranchement des écouteurs lors du visionnage d'une vidéo suspend automatiquement la lecture.

## **Assistant audio**

L'Assistant audio vous permet de personnaliser les modes sonores de votre tablette afin d'obtenir un son plus clair et mieux adapté à votre utilisation.

#### **Utiliser l'Assistant audio**

Pour utiliser l'Assistant audio :

- 1. Appuyez sur **ASUS** > **Assistant audio**.
- 2. Appuyez sur le mode audio à utiliser puis appuyez sur **OK** pour sauvegarder et quitter.

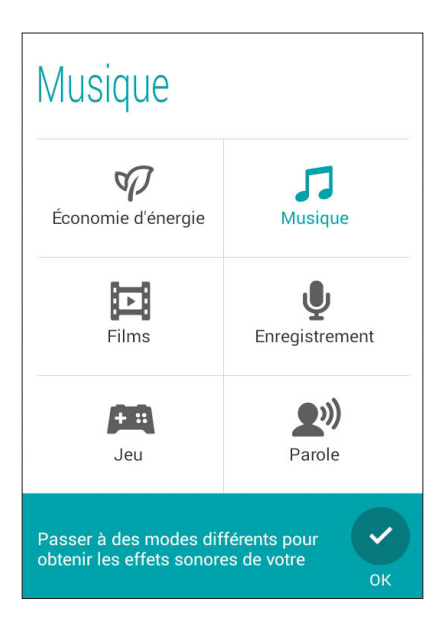

# **Play Jeux**

Obtenez les derniers jeux et partagez-les sur vos réseaux sociaux avec l'application Play Jeux. Vous pouvez également utiliser Play Jeux pour initier des parties multijoueurs et consulter le classement en ligne de vos jeux favoris.

**IMPORTANT !** Connectez-vous à votre compte Google pour profiter pleinement des fonctionnalités offertes par l'application Play Jeux.

#### **Utiliser Play Jeux**

Pour utiliser Play Jeux :

- 1. Appuyez sur > **Play Jeux**.
- 2. Appuyez sur l'option à utiliser.

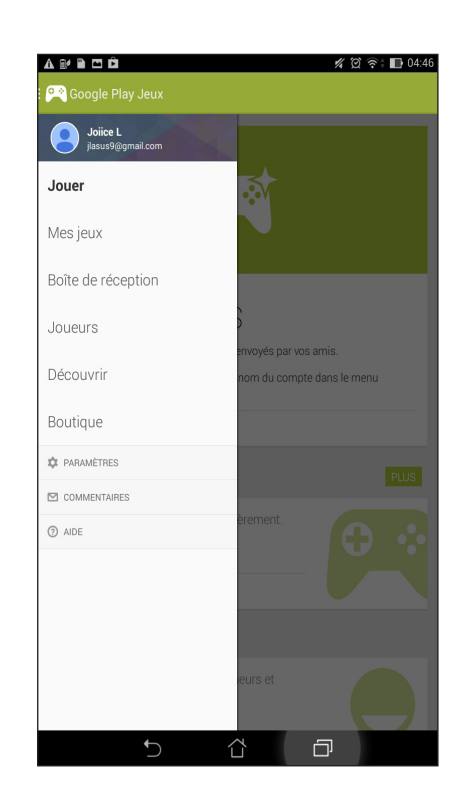

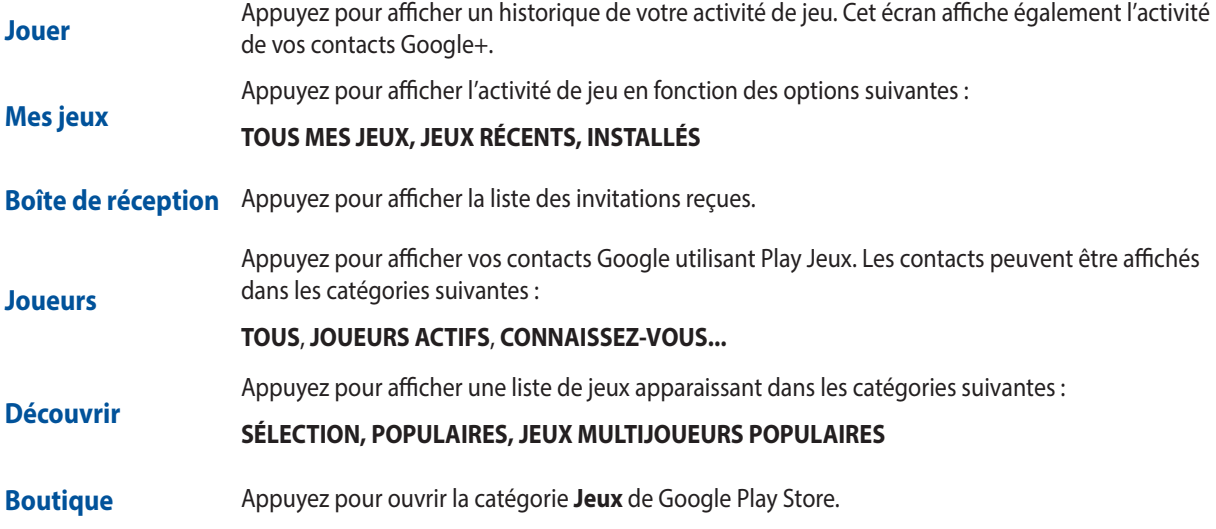

### **Musique**

Accédez à la bibliothèque musicale de votre tablette grâce à l'application Musique. Celle-ci vous permet d'écouter les fichiers audio stockés sur la mémoire interne de l'appareil ou sur une carte mémoire.

#### **Ouvrir Musique**

À partir de l'écran d'accueil, appuyez sur > **Musique**.

### **Écouter de la musique stockée sur votre appareil**

Par défaut, l'application Musique accède automatiquement aux morceaux enregistrés sur le support de stockage interne de la tablette. Lancez la lecture d'un morceau en appuyant simplement dessus.

### **Écouter de la musique stockée sur une carte microSD**

Pour écouter de la musique enregistrée sur une carte microSD :

1. Insérez une carte mémoire de type microSD sur votre tablette.

**REMARQUE** : Pour plus de détails, consultez la section *Installer une carte mémoire* de ce manuel.

- 2. À partir du menu principal de l'application Musique, appuyez sur  $\Xi$
- 3. Sous Mon appareil, appuyez sur **Musique** pour parcourir la liste des morceaux stockés sur la carte microSD.

### **Écouter de la musique stockée en ligne**

**IMPORTANT !** Activez la connexion Wi-Fi de votre tablette avant de tenter d'écouter de la musique stockée en liane.

Votre tablette est actuellement compatible avec les services de stockage en ligne suivants :

- ASUS Webstorage
- Dropbox
- Microsoft OneDrive
- Google Drive

#### **Ajouter un service de stockage en ligne**

Pour écouter de la musique stockée en ligne :

- 1. À partir du menu principal de l'application Musique, appuyez sur  $\blacksquare$ .
- 2. Sous Musique Cloud, sélectionnez **Ajouter service cloud**.
- 3. Sélectionnez le service de stockage en ligne désiré.
- 4. Suivez les instructions apparaissant à l'écran pour vous connecter à votre compte de stockage en ligne.

#### **Écouter de la musique à partir d'un compte de stockage en ligne**

- 1. À partir du menu principal de l'application Musique, appuyez sur .
- 2. Sous Musique Cloud, sélectionnez le service de stockage désiré et à partir duquel vous souhaitez écouter de la musique.
# **Magnétophone**

Enregistrez des fichiers audio avec votre tablette par le biais de l'application Magnétophone.

# **Ouvrir le Magnétophone**

À partir de l'écran d'accueil, appuyez sur > **Magnétophone**.

# **Menu principal**

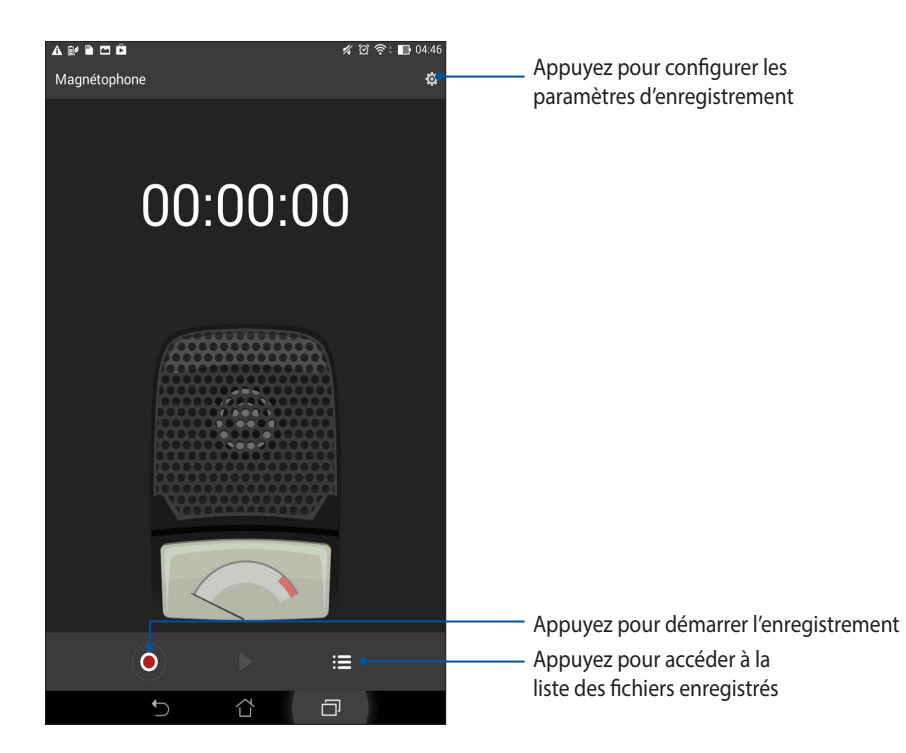

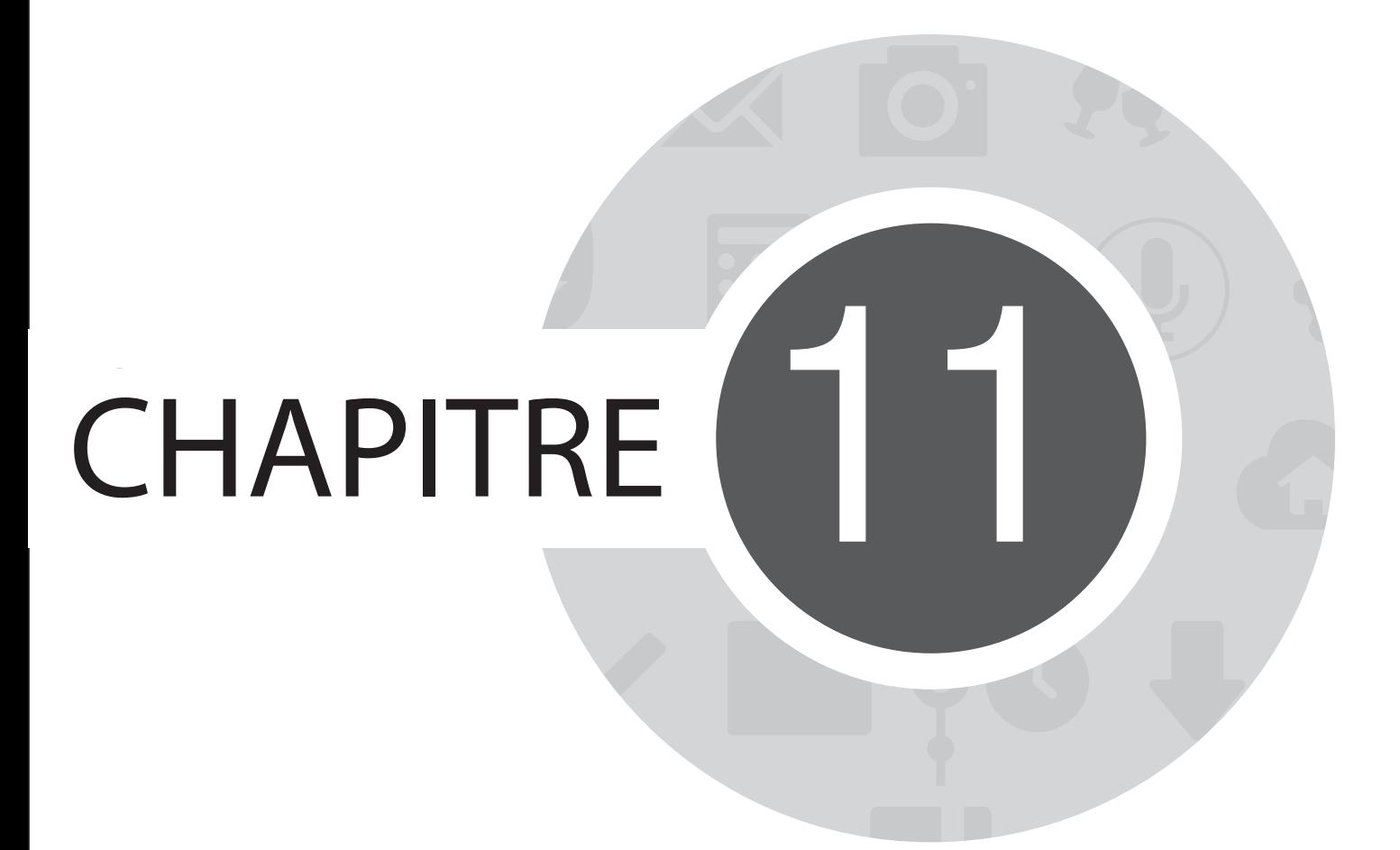

*Gestion de l'appareil*

# **Mettre à jour votre appareil**

Vérifiez régulièrement la disponibilité de mises à jour du système d'exploitation Android et de vos applications pour profiter pleinement des dernières fonctionnalités disponibles pour votre tablette.

# **Mettre à jour le système d'exploitation**

Pour mettre à jour le système d'exploitation de votre tablette :

- 1. À partir de l'écran d'accueil, appuyez sur > **Paramètres**.
- 2. Faites glisser la liste des éléments disponibles, puis appuyez sur **À propos**.
- 3. Appuyez d'abord sur **Mise à jour du système**, puis sur **Rechercher des mises à jour**.

**REMARQUE :** La date et l'heure de la dernière vérification de mise à jour apparaissent également dans cette fenêtre.

# **Stockage**

Vous pouvez stocker vos données, applications ou fichiers sur l'appareil (support de stockage interne), sur une carte mémoire microSD ou sur un support de stockage en ligne.

Une connexion Internet est requise pour transférer ou télécharger des fichiers vers un service de stockage en ligne.

Utilisez le câble USB fourni pour transférer des fichiers entre votre tablette et un ordinateur.

# **Sauvegarder et réinitialiser**

Vous pouvez sauvegarder vos données, vos mots de passe Wi-Fi et d'autres paramètres sur les serveurs de Google. Pour ce faire :

- 1. À partir de l'écran d'accueil, appuyez sur > **Paramètres > Sauvegarder et réinitialiser**.
- 2. Les options suivantes sont dès lors disponibles :
	- **Sauvegarder mes données :** cette fonctionnalité permet de sauvegarder vos données, vos mots de passe Wi-Fi et d'autres paramètres sur les serveurs de Google.
	- **Compte de sauvegarde :** cette option permet de spécifier le compte associé au service de sauvegarde.
	- **Restaurer automatiquement :** cette fonctionnalité facilite la restauration des données sauvegardées lors de la réinstallation d'une application.
	- **Restaurer valeurs d'usine :** supprime toutes les données contenues sur l'appareil.

# **Sécuriser votre tablette**

Utilisez les fonctionnalités de sécurité de votre appareil pour le protéger contre les appels ou l'accès aux informations non autorisés.

# **Verrouiller l'écran**

Lorsque l'écran est verrouillé, vous pouvez le déverrouiller par le biais de divers méthodes de sécurité. Pour accéder aux options de verrouillage de votre tablette :

- 1. À partir de l'écran d'accueil, appuyez sur > **Paramètres > Écran de verrouillage**.
- 2. Appuyez sur **Verrouillage de l'écran** puis sélectionnez l'option de verrouillage désirée.

#### **REMARQUES :**

- Consultez la section **Options de verrouillage de l'écran** pour plus d'informations.
- Pour n'utiliser aucune méthode de verrouillage d'écran, appuyez sur l'option **Aucun** de l'écran **Sélect. verr. écran**.

#### **Options de verrouillage de l'écran**

Sélectionnez l'une des options suivantes pour verrouiller l'écran de votre tablette.

• **Faire glisser :** faites glisser votre doigt vers n'importe quelle direction pour déverrouiller l'écran de la tablette.

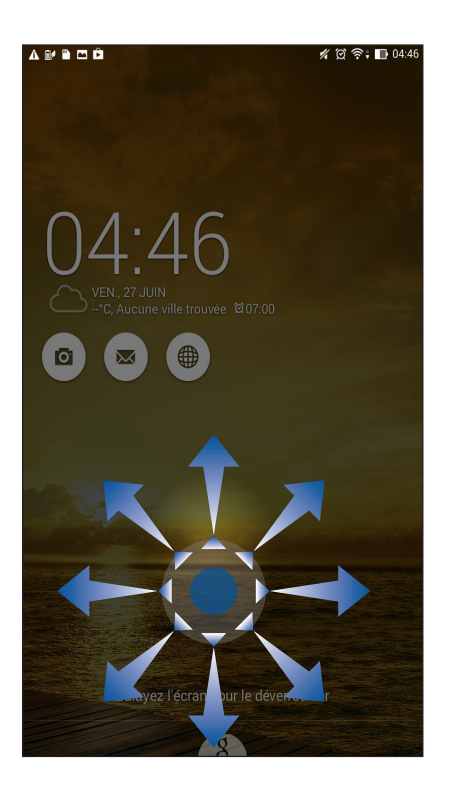

• **Face Unlock :** placez votre visage sur la fenêtre apparaissant à l'écran pour déverrouiller la tablette.

#### **IMPORTANT !**

- **•** La fonctionnalité Face Unlock est moins sûre qu'un schéma, un code secret ou un mot de passe.
- Une personne vous ressemblant physiquement pourrait déverrouiller votre appareil.
- Les données utilisées pour la reconnaissance faciale sont stockées sur la tablette.

Pour configurer la reconnaissance faciale :

- 1. À partir de l'écran de sélection de la méthode de verrouillage de l'écran, appuyez sur **Face Unlock**.
- 2. Lisez les termes d'utilisation de la fonctionnalité Face Unlock, puis appuyez sur **Configurer**.
- 3. Lisez les instructions d'utilisation, puis appuyez sur **Continuer**.
- 4. Alignez votre visage sur votre tablette sur la zone pointillée apparaissant à l'écran pour que l'appareil puisse détecter et capturer votre visage.

**REMARQUE :** Lorsque les pointillés deviennent verts, ceci indique que votre visage a été détecté et que le processus de capture d'image est en cours.

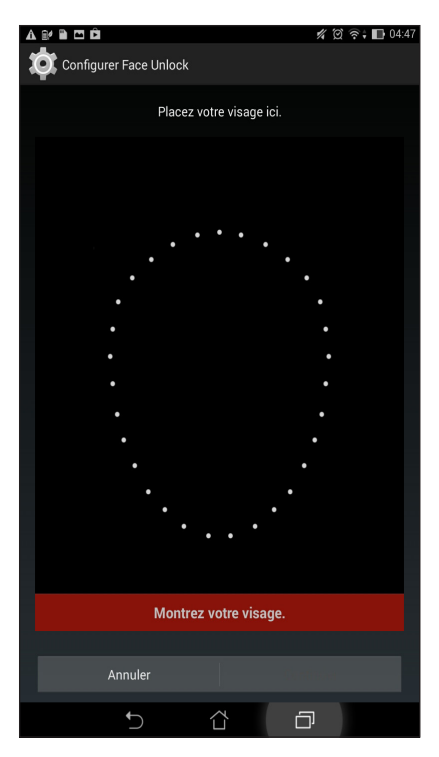

- 5. Une fois terminé, appuyez sur **Continuer**.
- 6. Si Face Unlock ne parviens pas à correctement détecter votre visage, il vous sera demandé d'utiliser une méthode de verrouillage de l'écran secondaire. Sélectionnez **Schéma** si vous souhaitez déverrouiller votre tablette par le biais d'un schéma pré-défini, ou sélectionnez **Code PIN** pour saisir un code secret.

**IMPORTANT !** Veillez à bien mémoriser votre schéma et/ou code secret.

7. Une fois la configuration de Face Unlock terminée, appuyez sur **OK**.

• **Schéma :** faites glisser votre doigt sur les points pour créer un schéma.

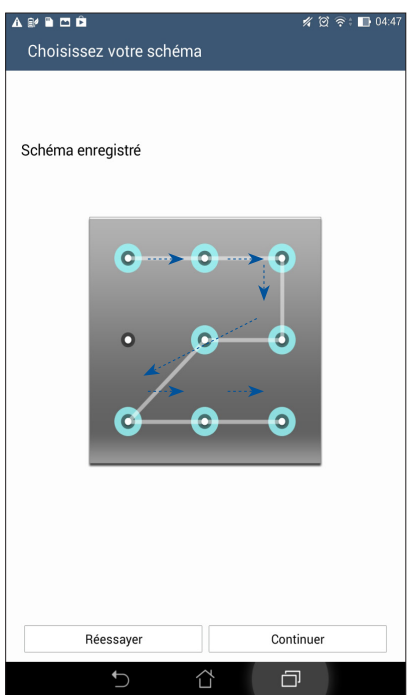

**IMPORTANT !** Vous pouvez créer un schéma à partir d'un minimum de quatre points. Veillez à bien mémoriser votre schéma.

• **Code PIN :** entrez un minimum de quatre chiffres pour configurer le déverrouillage par code PIN.

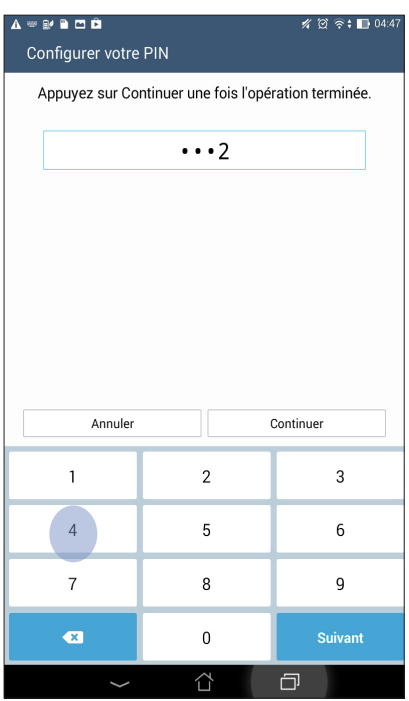

**IMPORTANT !** Veillez à bien mémoriser votre code PIN.

• **Mot de passe :** entrez un minimum de quatre caractères pour configurer un mot de passe.

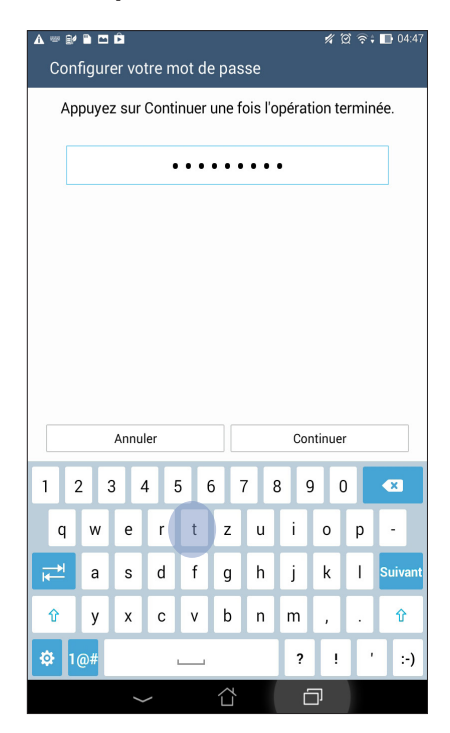

**IMPORTANT !** Veillez à bien mémoriser votre mot de passe.

#### **Configuration des autres options de sécurité**

En plus de la méthode de verrouillage de l'écran, vous avez également accès aux options suivantes à partir du menu de verrouillage de l'écran :

- **Accès rapide :** placez cette option sur **OUI** pour pouvoir accéder à certaines applications à partir de l'écran de verrouillage.
- **Widget What's Next :** placez cette option sur **OUI** pour placer le widget What's Next sur l'écran de verrouillage.
- **Infos propriétaire :** appuyez sur cette option pour éditer les informations personnelles que vous souhaitez voir apparaître sur l'écran de verrouillage.

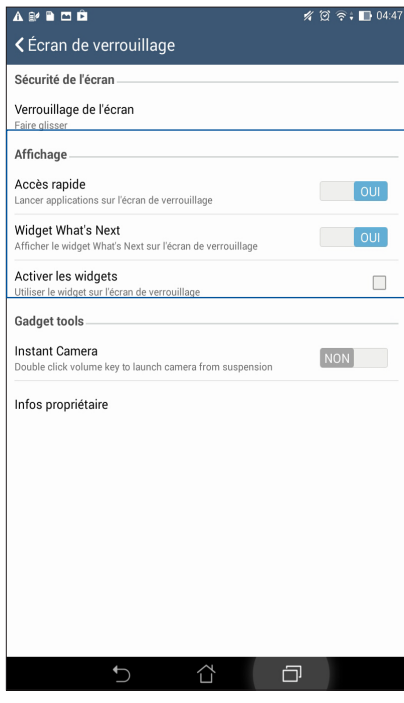

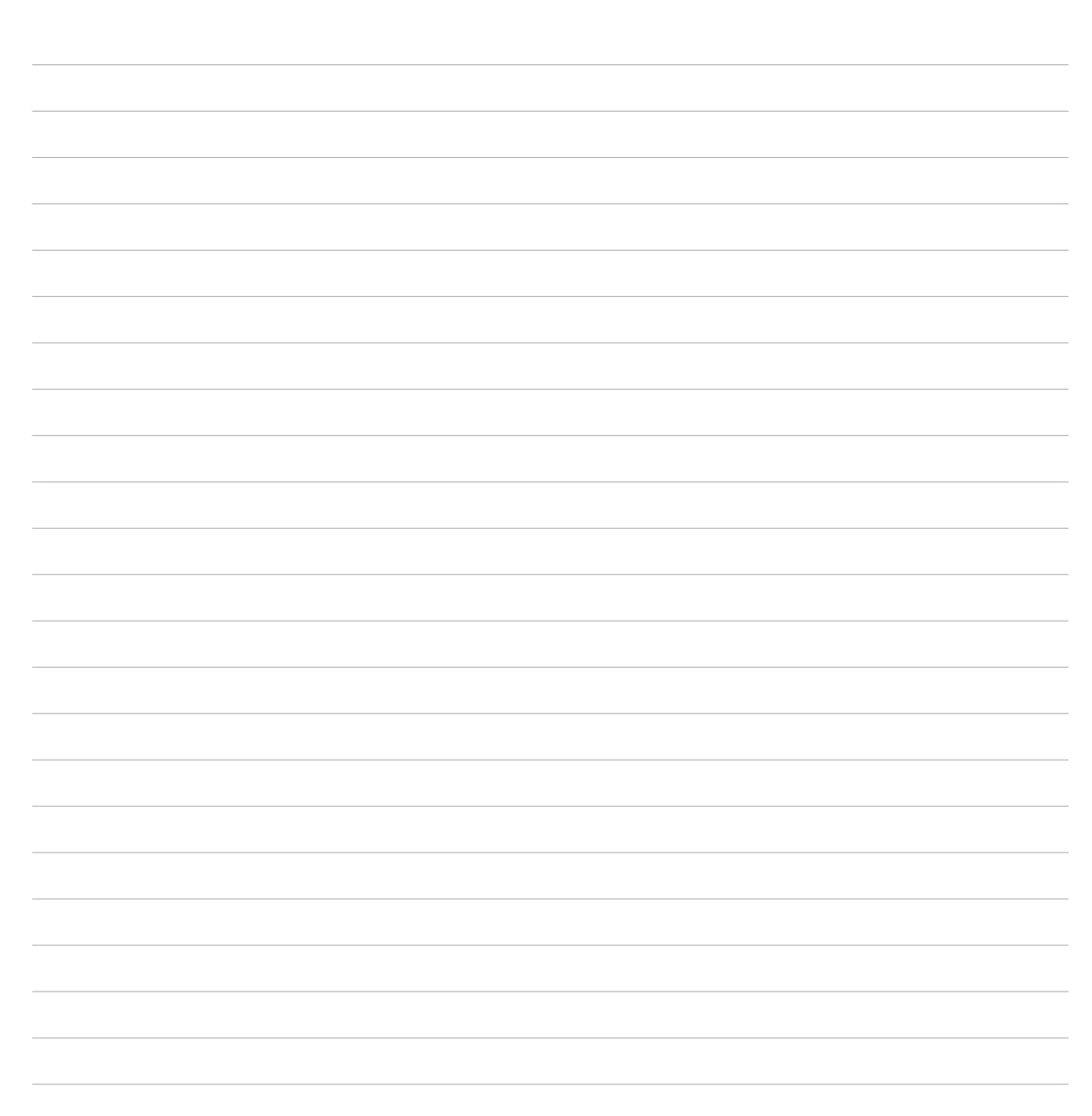

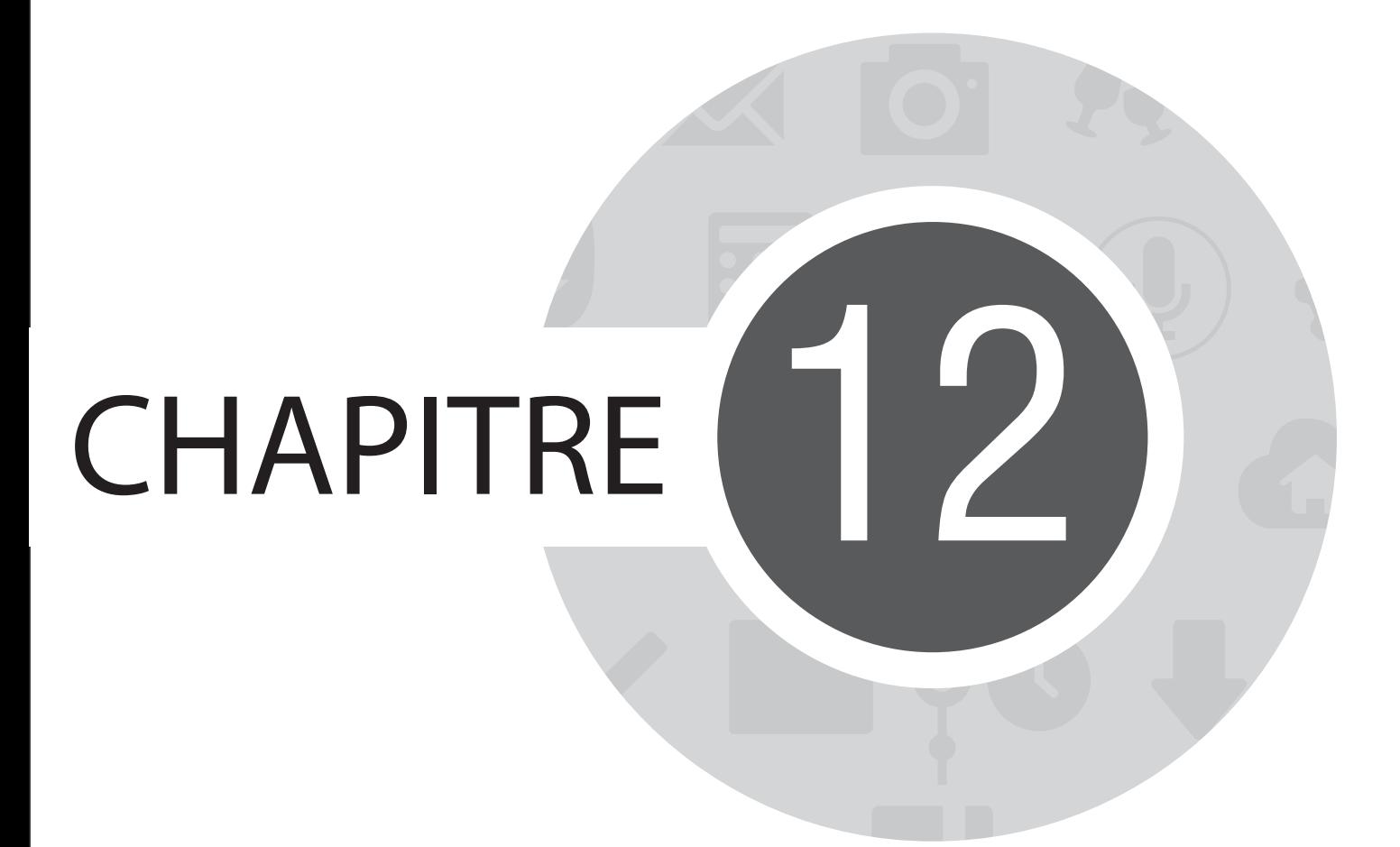

*Connectivité sans fil*

# **Wi-Fi**

La technologie Wi-Fi incorporée à votre tablette vous permet d'accéder au monde sans fil. Mettez à jour vos réseaux sociaux, naviguez sur Internet ou échangez des données et des messages de manière sans fil par le biais de votre tablette.

#### **Activer la connexion Wi-Fi**

Pour activer la connexion Wi-Fi :

- 1. À partir de l'écran d'accueil, appuyez sur > **Paramètres**.
- 2. Faites glisser l'interrupteur Wi-Fi sur **OUI**.

**REMARQUE :** Vous pouvez également activer la connexion Wi-Fi à partir du menu des réglages rapides. Consultez la section **Réglages rapides** pour plus d'informations.

# **Se connecter à un réseau Wi-Fi**

Pour vous connecter à un réseau Wi-Fi :

- 1. À partir de l'écran d'accueil, appuyez sur > **Paramètres > Wi-Fi** pour afficher la liste des réseaux Wi-Fi à proximité.
- 2. Appuyez sur le nom du réseau auquel vous souhaitez vous connecter.

 Les réseaux sécurisés peuvent vous demander d'entrer une clé de sécurité ou un autre type d'identification.

#### **REMARQUES :**

- Votre appareil se connecte automatiquement aux réseaux auxquels vous avez déjà établi une connexion.
- Si inutilisée, désactivez la connexion Wi-Fi pour économiser la durée de vie de la batterie.

# **Désactiver la connexion Wi-Fi**

Pour désactiver la connexion Wi-Fi :

- 1. À partir de l'écran d'accueil, appuyez sur > **Paramètres**.
- 2. Faites glisser l'interrupteur Wi-Fi sur **NON**.

**REMARQUE :** Vous pouvez également désactiver la connexion Wi-Fi à partir du menu des réglages rapides. Consultez la section **Réglages rapides** pour plus d'informations.

# **Bluetooth®**

Utilisez la fonctionnalité Bluetooth de votre tablette pour envoyer et recevoir des fichiers à courte portée sur d'autres appareils dotés d'une connectivité Bluetooth. Partagez vos fichiers multimédia avec vos amis, imprimez des fichiers ou écoutez votre musique favorite sur un haut-parleur Bluetooth.

#### **Activer la connexion Bluetooth®**

Pour activer la connexion Bluetooth :

- 1. À partir de l'écran d'accueil, appuyez sur > **Paramètres**.
- 2. Faites glisser l'interrupteur Bluetooth sur **OUI**.

**REMARQUE :** Vous pouvez également activer la connexion Bluetooth à partir du menu des réglages rapides. Consultez la section **Réglages rapides** pour plus d'informations.

# **Associer votre tablette à un appareil Bluetooth®**

Avant de pouvoir profiter pleinement de la fonctionnalité Bluetooth de votre tablette, vous devez d'abord l'associer à l'appareil Bluetooth.

Pour associer votre tablette avec un appareil Bluetooth :

1. À partir de l'écran d'accueil, appuyez sur > **Paramètres > Bluetooth** pour afficher la liste des appareils Bluetooth à proximité.

#### **IMPORTANT !**

- Si l'appareil auquel vous souhaiter associer la tablette n'apparaît pas dans la liste, vérifiez que ce la connexion Bluetooth de ce dernier est activée et qu'il soit visible.
- Consultez le mode d'emploi accompagnant votre appareil Bluetooth pour savoir comment activer sa connexion Bluetooth et le rendre visible sur d'autres appareils.
- 2. Appuyez sur **Rechercher appareils** pour actualiser la liste des appareils Bluetooth à proximité.
- 3. Dans la liste des appareils détectés, appuyez sur le dispositif Bluetooth auquel vous souhaitez vous associer. Suivez les instructions apparaissant à l'écran pour terminer la procédure d'association.

**REMARQUE :** Si inutilisée, désactivez la connexion Bluetooth pour économiser la durée de vie de la batterie.

#### **Dissocier un appareil Bluetooth®**

Pour dissocier un appareil Bluetooth :

- 1. À partir de l'écran d'accueil, appuyez sur > **Paramètres > Bluetooth** pour afficher la liste des appareils Bluetooth associés.
- 2. Dans la liste des appareils associés, appuyez sur l'icône située à côté de l'appareil à supprimer de la liste, puis appuyez sur **Dissocier**.

# **PlayTo**

L'application PlayTo permet de diffuser l'écran de votre tablette sur un périphérique d'affichage compatible. Avec cette fonctionnalité, vous pouvez utiliser votre périphérique d'affichage externe comme second écran.

# **Ouvrir PlayTo**

Il existe deux méthodes d'exécution de l'application PlayTo :

#### **À partir du panneau des réglages rapides**

- 1. Configurez le périphérique d'affichage externe sur lequel vous souhaitez diffuser l'écran de votre tablette.
- 2. Ouvrez le panneau des réglages rapides sur votre tablette, puis appuyez sur **PlayTo**.
- 3. Sélectionnez le même réseau sans fil sur les deux appareils.

Une fois la connexion établie, le contenu de l'écran de votre tablette apparaîtra également sur le périphérique d'affichage externe.

#### **À partir du menu des Paramètres**

- 1. À partir de l'écran d'accueil, appuyez sur > **Paramètres**.
- 2. Sous Sans fil et réseaux, appuyez sur **Plus...** puis appuyez sur **PlayTo**.
- 3. Sélectionnez le même réseau sans fil sur les deux appareils.

Une fois la connexion établie, le contenu de l'écran de votre tablette apparaîtra également sur le périphérique d'affichage externe.

# **Stockage en ligne**

Sauvegardez et synchronisez vos données sur de multiples supports et partagez vos fichiers de manière sécurisée et privée par le biais d'un service de stockage en ligne tel qu' ASUS WebStorage, Google Drive, Microsoft OneDrive ou Dropbox.

### **ASUS WebStorage**

Créez un compte ASUS WebStorage pour obtenir un espace de stockage en ligne gratuit de 5 Go. Transférez automatiquement vos photos pour un partage instantané, synchronisez vos données sur différents appareils ou partagez des fichiers via un compte ASUS WebStorage.

**REMARQUE :** Pour profiter de la fonction de transfert automatique, activez l'option **Chargement instantané** en allant dans **Paramètres** > **Chargement instantané** de l'interface d'ASUS WebStorage.

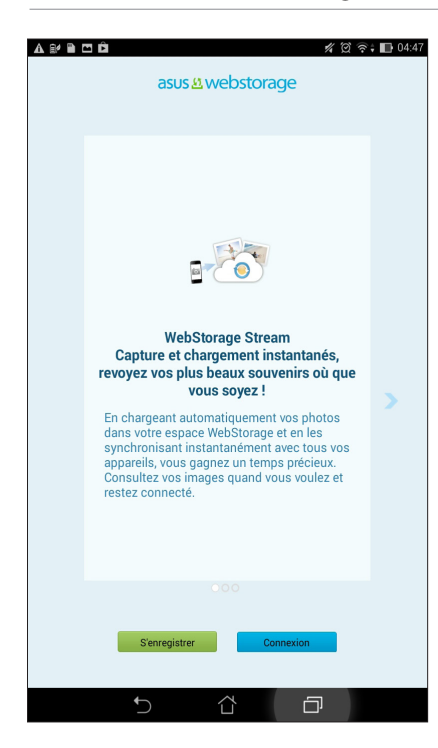

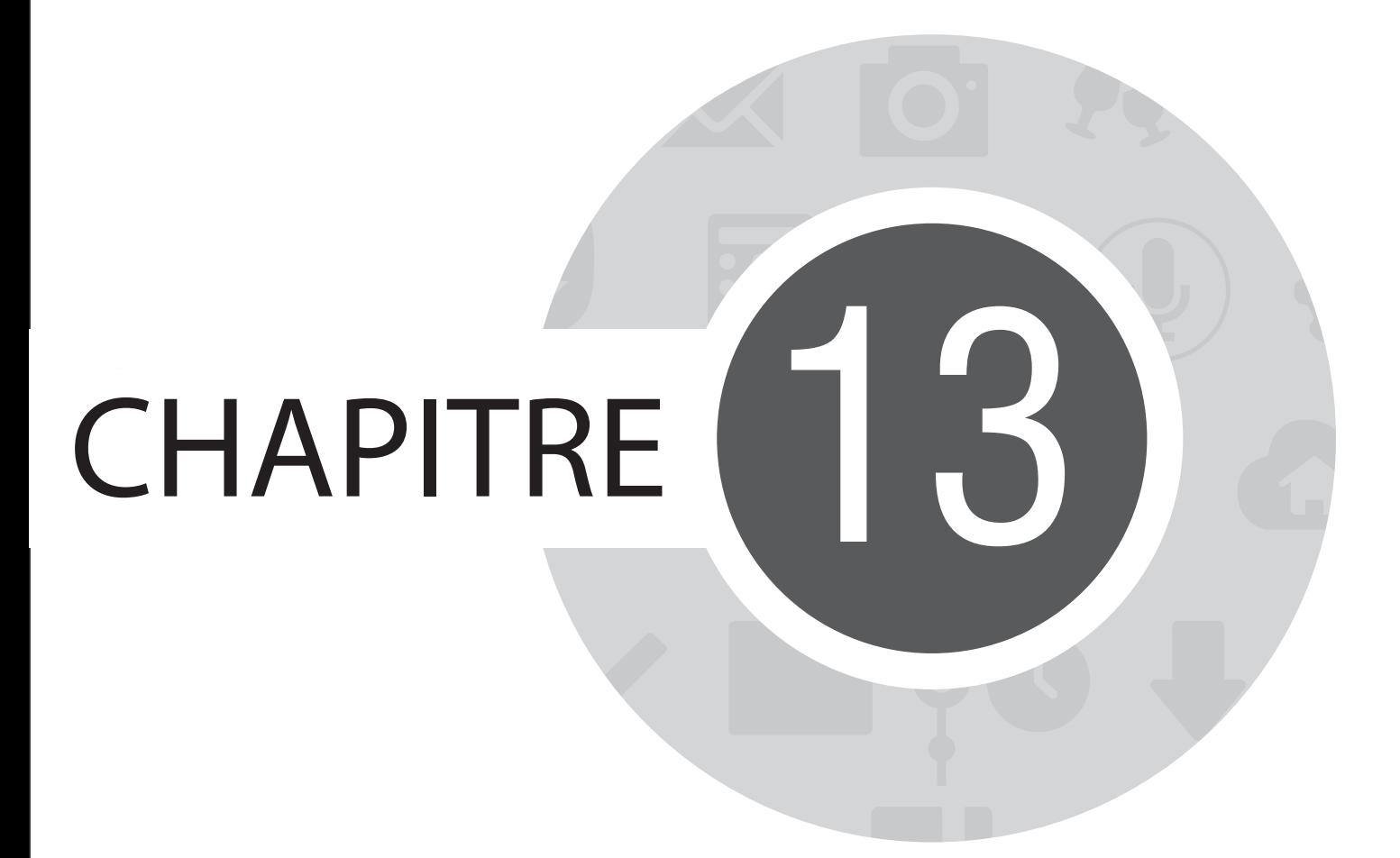

*Gestion des applications*

# **Changer rapidement d'application**

Lorsque plusieurs applications ont été ouvertes sur votre appareil, vous pouvez aisément basculer d'une application à l'autre.

Appuyez sur  $\mathbb{F}$  pour afficher la liste de toutes les applications récemment ouvertes.

- Appuyez sur une application pour l'ouvrir.
- Pour retirer une application de la liste, faites-la simplement glisser vers la gauche ou la droite.

# **Verrouiller une application**

Sécurisez vos applications contre les accès non autorisées par le biais d'un mot de passe.

Pour verrouiller vos applications :

- 1. À partir de la liste des applications, appuyez sur  $\frac{1}{2}$  > **Verrouiller apps**.
- 3. Spécifiez un mot de passe composé de 4 à 12 chiffres, puis appuyez sur **OK**.

Pour modifier le mot de passe :

- 1. À partir de la liste des applications, appuyez sur > **Verrouiller les paramètres des applications**. Entrez votre mot de passe.
- 2. Appuyez sur **Modifier le mot de passe**.
- 3. Entrez l'ancien mot de passe suivi du nouveau mot de passe.

# **Télécharger des applications**

Vous pouvez télécharger des applications sur votre tablette à partir de la boutique Play Store de Google. Certaines applications et jeux sont gratuits, d'autres sont payants et peuvent nécessiter l'utilisation d'une carte bleue ou d'un autre moyen de paiement.

Pour télécharger des applications :

- 1. À partir de l'écran d'accueil, appuyez sur **Play Store**.
- 2. Suivez les instructions apparaissant à l'écran pour vous connecter à votre compte Google. Si vous ne disposez pas de compte Google, créez-en un.
- 3. Une fois la connexion réussie, vous pouvez commencer à télécharger des applications sur la boutique Play Store.

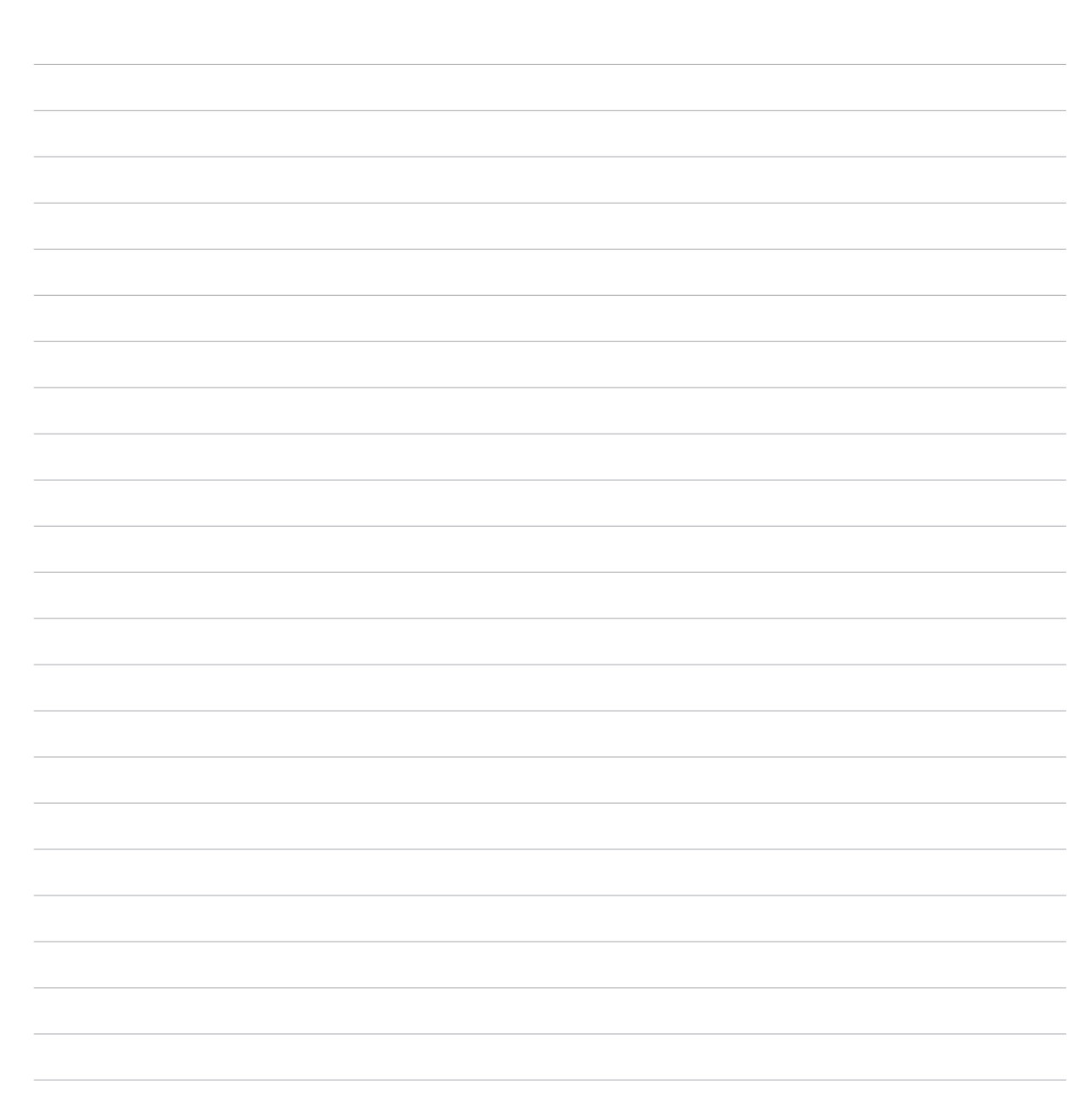

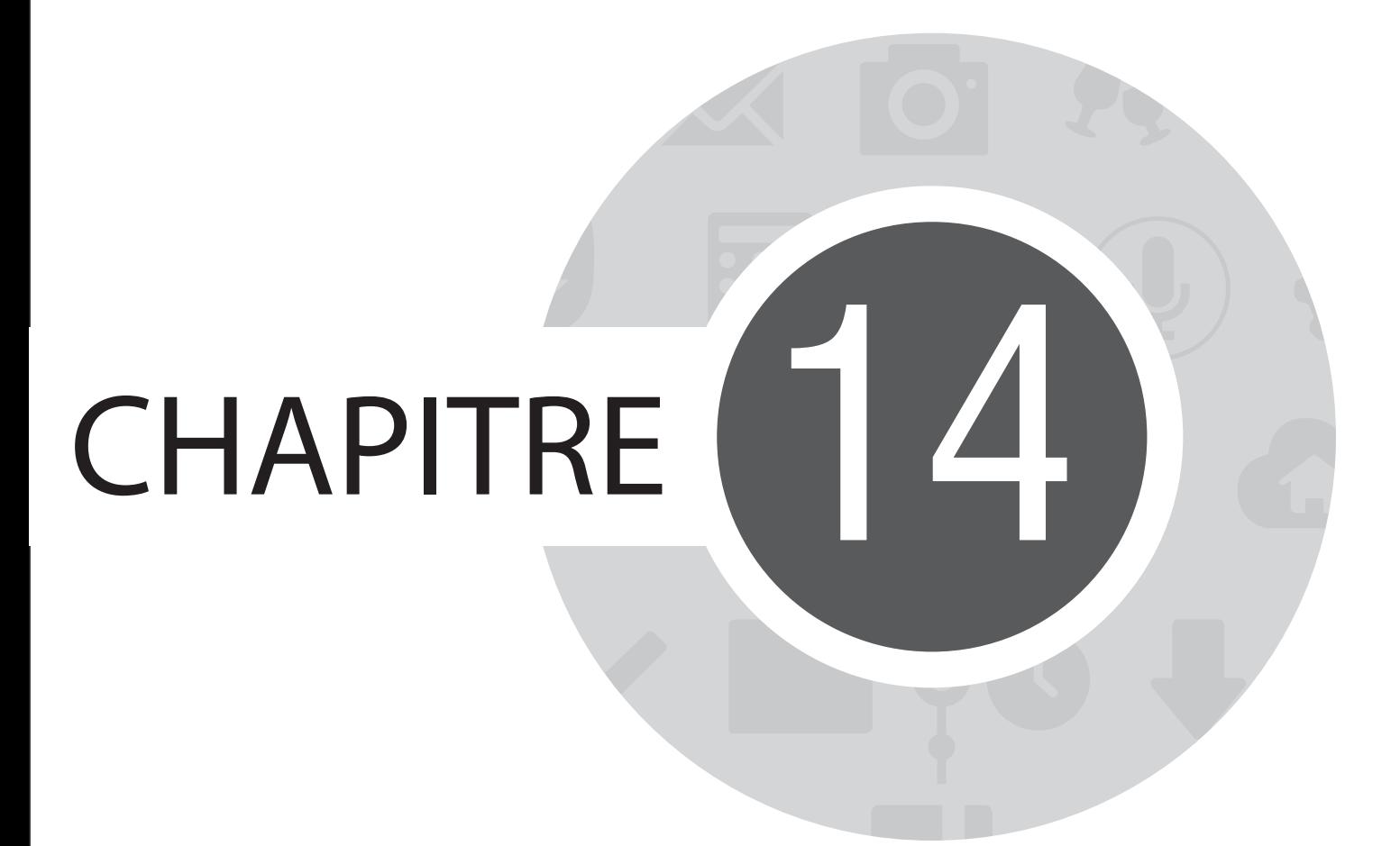

*Applications utiles*

# **Économiseur d'énergie**

L'économiseur d'énergie permet d'optimiser la durée de vie de la batterie de votre tablette. Utilisez l'un des modes disponibles ou personnalisez les paramètres de consommation énergétique en fonction de vos besoins réels.

# **Configuration de l'économiseur d'énergie**

Maximisez, optimisez ou personnalisez la consommation énergétique de votre tablette par le biais des options d'économies d'énergie disponibles.

Pour configurer l'économiseur d'énergie :

- 1. À partir de la liste des applications, appuyez sur **Économiseur d'énergie**.
- 2. Placez l'interrupteur Smart Saving sur **ACTIVER**.

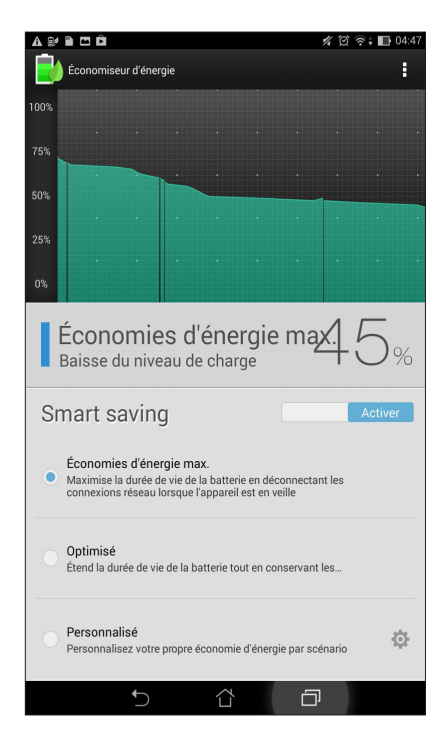

- 3. Sélectionnez l'un des modes d'économies d'énergie suivants :
	- **Économies d'énergie max. :** ce mode permet de déconnecter toutes les connexion réseau lorsque votre tablette est en veille.
	- **Optimisé :** ce mode étend la durée de vie de la batterie tout en conservant les connexion réseau.
	- **Personnalisé :** ce mode permet de personnaliser les options d'économies d'énergie en fonction de votre utilisation.

### **Personnaliser l'économiseur d'énergie**

Pour personnaliser les options d'économies d'énergie :

- 1. Dans l'écran principal de l'économiseur d'énergie, cochez l'option **Personnalisé**.
- 2. Cochez une activité, puis appuyez sur  $\ddot{\blacklozenge}$  pour en sélectionner le niveau de luminosité de cette activité.
- 3. Si vous souhaitez désactiver les connexions réseau lors de la mise en veille de l'appareil, cochez l'option **App. de messagerie instantanée et autres apps utilisant les notifications**. Les connexions réseau seront automatiquement rétablies lors de la sortie de veille de votre tablette.

# **ASUS Splendid**

ASUS Splendid vous permet de configurer les paramètres d'affichage en toute simplicité.

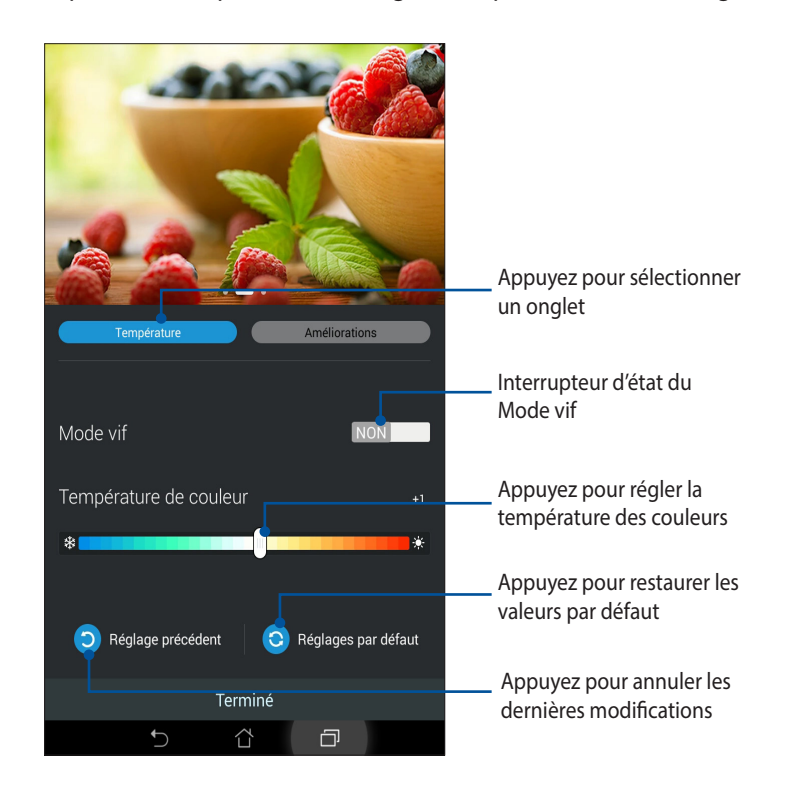

Pour utiliser ASUS Splendid :

- 1. À partir de l'écran d'accueil, appuyez sur > **Splendid**.
- 2. Réglez la température des couleurs et le contraste par le biais des onglets **Température** et **Améliorations**.
- 3. Appuyez sur **Terminé** pour appliquer les réglages.

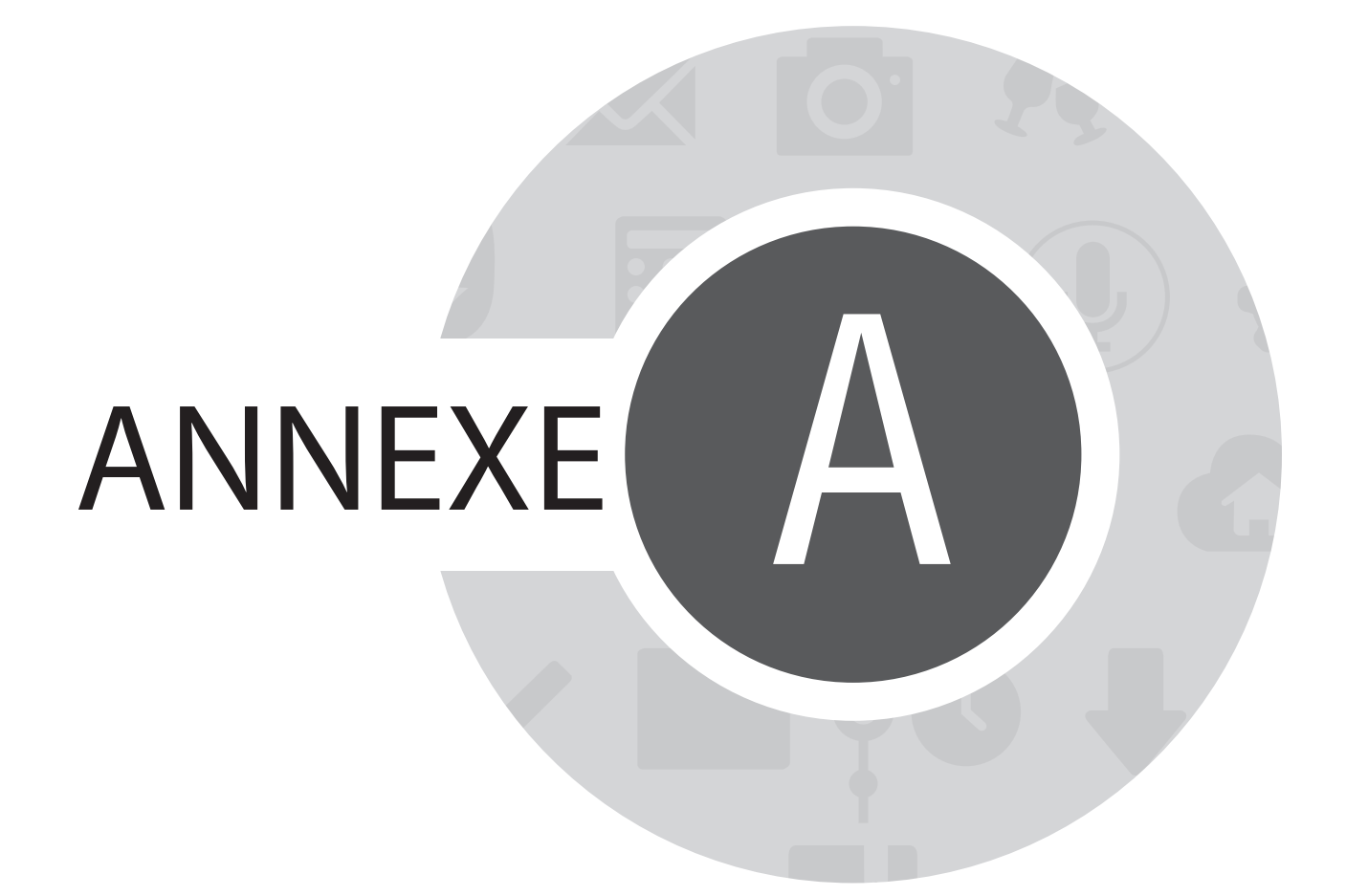

# **Notices**

# **Rapport de la Commission Fédérale des Communications (FCC)**

Ce dispositif est conforme à l'alinéa 15 des règles établies par la FCC. L'opération est sujette aux deux conditions suivantes :

- Ce dispositif ne peut causer d'interférence nuisible.
- Ce dispositif se doit d'accepter toute interférence reçue, incluant toute interférence pouvant causer des résultats indésirables.

Cet équipement a été testé et s'est avéré être conforme aux limites établies pour un dispositif numérique de classe B, conformément à l'alinéa 15 des règles de la FCC. Ces limites sont conçues pour assurer une protection raisonnable contre les interférences nuisibles à une installation réseau. Cet équipement génère, utilise et peut irradier de l'énergie à fréquence radio. Il peut causer une interférence nuisible aux communications radio s'il n'est pas installé et utilisé selon les instructions du fabricant. Cependant, il n'est pas exclu qu'une interférence se produise lors d'une installation particulière. Si cet équipement cause une interférence nuisible aux signaux radio ou télévisé, ce qui peut-être déterminé par l'arrêt puis le réamorçage de l'appareil, l'utilisateur est encouragé à essayer de corriger l'interférence de la manière suivante :

- Réorienter ou replacer l'antenne de réception.
- Augmenter l'espace de séparation entre l'équipement et le récepteur.
- Relier l'équipement à une sortie sur un circuit différent de celui auquel le récepteur est relié.
- Consulter le revendeur ou un technicien spécialisé radio/TV pour obtenir de l'aide.

Les changements ou les modifications apportés à cette unité qui n'ont pas été expressément approuvés par la partie responsable de la conformité pourraient annuler l'autorité de l'utilisateur à manipuler cet équipement.

Cet appareil et son (ses) antenne(s) ne doit (doivent) pas être utilisés en conjonction avec une autre antenne ou un autre équipement d'émission radio.

#### **Directives concernant l'exposition aux fréquences radio**

Cet équipement est conforme aux limitations en matière d'exposition aux fréquences radio instaurées pour un environnement non contrôlé et établies par les directives de la FCC.

Les normes utilisent une unité de mesure connue sous le nom de Débit d'absorption spécifique ou DAS. La limite DAS établie par la FCC est de 1.6W/kg. Les tests pour le DAS font fonctionner, selon des positions spécifiées par la FCC, l'appareil transmettant à son niveau de puissance reconnu le plus élevé sur toutes les bandes de fréquence testées.

La valeur DAS la plus haute fournie à la FCC est de 1,15W/kg à proximité du corps.

La FCC a accordé une licence d'équipement à cet appareil, et tous les niveaux DAS signalés ont été jugés conformes aux directives de la FCC en matière d'émissions RF. Les informations DAS sur ce modèle d'appareil sont classées auprès de la FCC et disponibles sous la section Display Grant à l'adresse : www.fcc.gov/oet/ea/ fccid après recherche de l'identifiant FCC : MSQK013.

# **Canada, avis d'Industrie Canada (IC)**

Cet appareil numérique de classe B est conforme aux normes canadiennes ICES-003, RSS-210 et CAN ICES-3(B)/NMB-3(B).

Son fonctionnement est soumis aux deux conditions suivantes: (1) cet appareil ne doit pas causer d'interférence et (2) cet appareil doit accepter toute interférence, notamment les interférences qui peuvent affecter son fonctionnement.

L'identifiant IC de cet appareil est 3568A-K013.

Informations concernant l'exposition aux fréquences radio (RF)

#### **Informations concernant l'exposition aux fréquences radio (RF)**

La puissance de sortie émise par cet appareil sans fil est inférieure à la limite d'exposition aux fréquences radio d'Industrie Canada (IC). Utilisez l'appareil sans fil de façon à minimiser les contacts humains lors du fonctionnement normal.

Ce périphérique a été évalué et démontré conforme aux limites DAS (Débit d'absorption spécifique) d'IC lorsqu'il est installé dans des produits hôtes particuliers qui fonctionnent dans des conditions d'exposition à des appareils portables.

Ce périphérique est homologué pour l'utilisation au Canada. Pour consulter l'entrée correspondant à l'appareil dans la liste d'équipement radio (REL - Radio Equipment List) d'Industrie Canada rendez-vous sur:

http://www.ic.gc.ca/app/sitt/reltel/srch/nwRdSrch.do?lang=eng

Pour des informations supplémentaires concernant l'exposition aux RF au Canada rendez-vous sur :

http://www.ic.gc.ca/eic/site/smt-gst.nsf/eng/sf08792.html

# **Directives FCC concernant l'exposition aux fréquences radio**

Cet appareil est conforme au DAS pour la population générale/limites d'exposition non contrôlées dans ANSI/ IEEE C95.1-1999 et a été testé conformément aux méthodes de mesure et procédures spécifiées dans le bulletin OET 65 supplément C.

# **Déclaration de conformité (Directive R&TTE 1999/5/CE)**

Ce produit est conforme à la Directive R&TTE (1999/5/CE). La déclaration de conformité peut être téléchargée à partir du site Internet suivant : http://support.asus.com.

### **Bruit et prévention de perte auditive**

Pour éviter d'éventuels troubles auditifs, ne pas utiliser cet appareil à plein volume pendant de longues périodes.

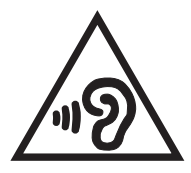

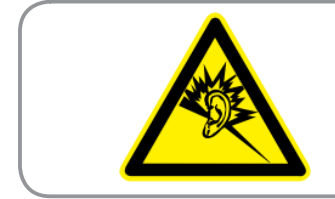

**À pleine puissance, l'écoute prolongée du baladeur peut endommager l'oreille de l'utilisateur.**

Pour la France, les casques ou écouteurs destinés à cet appareil sont conformes aux prescriptions en matière de pression acoustique définies par les normes NF EN 50332-1:2000 et/ou NF EN 50332-2:2003, et tel que requis par l'article L.5232-1 de la loi française.

# **Avertissement concernant la marque CE**

# $C \in \mathbb{O}$

#### **Marque CE pour les appareils dotés d'un module réseau sans fil/Bluetooth**

Cet appareil est conforme aux directives 1999/5/CE du Parlement Européen et du Conseil votées le 9 Mars 1999 concernant les équipements hertziens et les terminaux de télécommunications et la reconnaissance mutuelle de leur conformité.

La plus haute valeur DAS testée pour cet appareil est de 0,377 W/Kg.

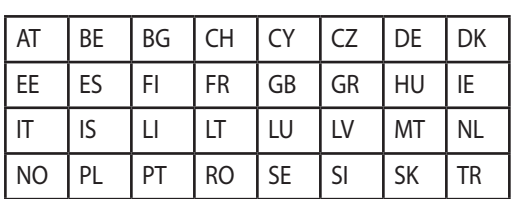

Cet équipement peut être opéré dans les pays suivants :

La détection des impulsions émises par les radars par le biais des contrôles DFS ne doit pas être accessible à l'utilisateur.

Les dispositifs fonctionnant dans une bande de fréquence comprise entre 5150 et 5350 MHz sont réservés uniquement pour une utilisation à l'intérieur.

# **Service de recyclage de batteries rechargeables pour l'Amérique du Nord**

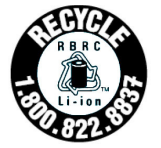

Pour les clients résidant aux États-Unis et au Canada, vous pouvez appeler le numéro 1-800-822-8837 (gratuit) pour obtenir plus d'informations sur le recyclage de la batterie rechargeable de votre produit ASUS.

# **Avertissement d'Industrie Canada**

Cet appareil peut automatiquement mettre fin aux transmissions en cas d'absence d'informations à transmettre ou en cas d'échec de fonctionnement. Ceci n'est pas destiné à interdire les transmissions, signaler des informations ou l'utilisation de codes répétitifs lorsque ceux-ci sont requis par la technologie d'émission.

Les dispositifs fonctionnant dans la bande 5150-5250 MHz sont réservés uniquement pour une utilisation à l'intérieur afin de réduire les risques de brouillage préjudiciable aux système de satellites mobiles utilisant les même canaux ; le gain maximal d'antenne permis (pour les dispositifs utilisant les bandes 5250-5350 MHz et 5470-5725 MHz) doit se conformer à la limite P.I.R.E ; le gain maximal d'antenne permis (pour les dispositifs utilisant les bandes 5275-5850 MHz) doit se conformer à la limite P.I.R.E spécifiée pour l'exploitation point-àpoint et non point-à-point, selon les cas, et comme spécifié dans la section A9.2(3). De plus, les radars de haute puissance sont désignés comme utilisateurs principaux (c'est à dire qu'ils ont la priorité) pour les bandes 5250- 5350 MHz, et que ces radars pourraient causer du brouillage et/ou des dommages aux dispositifs LAN-EL.

### **Directives d'Industrie Canada concernant l'exposition aux fréquences radio**

Cet appareil est conforme au DAS pour la population générale/limites d'exposition non contrôlées et telles qu'établies par le standard RSS-102 et a été testé conformément aux méthodes de mesure et procédures spécifiées dans le bulletin IEEE 1528.

# **Conformité aux exigences européennes en matière d'exposition aux ondes radioélectriques**

Cet appareil est conforme aux exigences (1999/519/CE) établies par le Conseil Européen en matière d'exposition du public aux champs électromagnétiques.

Ces limites font partie d'un ensemble d'exigences et établissent des niveaux de radiofréquence autorisés pour le public. Elles ont été mises au point par des groupes d'experts indépendants sur le fondement d'évaluations scientifiques régulières et détaillées. La norme d'exposition pour les téléphones mobiles est déterminée par une unité de mesure appelée Débit d'Absorption Spécifique ou "DAS" (en anglais : "Specific Absorption Rate" ou "SAR"). La limite de DAS fixée par le Conseil de l'Union Européenne est de 2,0W/kg en moyenne pour 10 g de tissus humains. Ces exigences sont également conformes aux standards établis par l'organisme ICNRIP (Commission internationale pour la protection contre les rayonnements non ionisants).

Pour l'utilisation sur le corps, cet appareil a été testé et répond aux recommandations d'exposition de la ICNIRP et a été inclus dans les normes européennes EN 62311 et EN 50566 pour utilisation avec des accessoires.

142<br>bandes de fréquence. Les tests pour déterminer les niveaux de DAS ont été réalisés sur la base d'une distance de séparation de 0cm avec le corps et avec les appareils mobiles émettant à leur niveau de puissance maximale pour toutes les

# **Exigence de sécurité électrique**

Les produits utilisant des courants électriques nominaux pouvant atteindre 6 A et pesant plus de 3 Kg doivent utiliser des cordons d'alimentation supérieurs ou équivalents à : H05VV-F, 3G, 0.75mm2 or H05VV-F, 2G, 0.75mm2.

# **Services de reprise et de recyclage d'ASUS**

Les programmes de recyclage et de reprise d'ASUS découlent de nos exigences en termes de standards élevés de respect de l'environnement. Nous souhaitons apporter à nos clients permettant de recycler de manière responsable nos produits, batteries et autres composants ainsi que nos emballages. Veuillez consulter le site http://csr.asus.com/english/Takeback.htm pour plus de détails sur les conditions de recyclage en vigueur dans votre pays.

# **Notice relative au revêtement de l'appareil**

**IMPORTANT** ! Pour maintenir le niveau de sécurité électrique et fournir une meilleure isolation, un revêtement a été appliqué pour isoler le châssis de cet appareil. Veuillez toutefois noter que les zones de l'appareil où se trouvent les différentes interfaces de connexion ne disposent pas de ce revêtement spécial.

# **Notice Green ASUS**

ASUS se dévoue pour concevoir des produits/emballages respectueux de l'environnement pour protéger la santé des utilisateurs et minimiser l'impact sur l'environnement. La réduction du nombre de pages de ce manuel est conforme aux directives en matière de réduction des émissions de carbone. Pour consulter le mode d'emploi détaillé et obtenir d'autres informations sur ce produit, visitez le site de support d'ASUS à l'adresse suivante : http://support.asus.com/. http://support.asus.com/.

#### Modèle : K013 (ME176C/ME176CX)

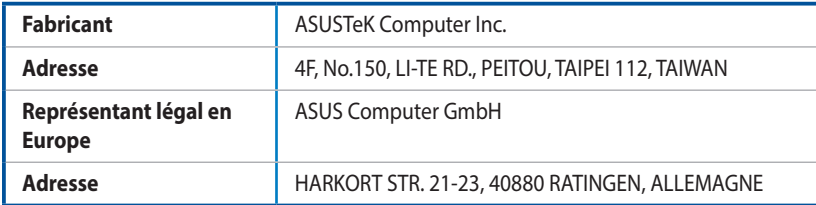
## **INFORMATIONS SUR LES DROITS D'AUTEUR**

Aucune partie du présent manuel, y compris les produits et logiciels qui y sont décrits, ne peut être reproduite, transmise, transcrite, stockée dans un système de base de données, ni traduite dans aucune langue, sous une quelconque forme et par tout moyen, hormis la documentation conservée par l'acheteur à des fins de sauvegarde, sans la permission expresse de ASUSTeK COMPUTER INC. ("ASUS").

ASUS FOURNIT CE MANUEL "TEL QUEL" SANS GARANTIE D'AUCUNE SORTE, QU'ELLE SOIT EXPRESSE OU IMPLICITE,COMPRENANT MAIS SANS Y ÊTRE LIMITE LES GARANTIES OU CONDITIONS DE COMMERCIALISATION OU D'APTITUDE POUR UN USAGE PARTICULIER. EN AUCUN CAS ASUS, SES DIRECTEURS, CADRES, EMPLOYÉS OU AGENTS NE POURRONT ÊTRE TENUS POUR RESPONSABLES POUR TOUT DOMMAGE INDIRECT, SPÉCIAL, SECONDAIRE OU CONSÉCUTIF (INCLUANT LES DOMMAGES POUR PERTE DE PROFIT, PERTE DE COMMERCE, PERTE D'UTILISATION DE DONNÉES, INTERRUPTION DE COMMERCE ET ÉVÉNEMENTS SEMBLABLES), MÊME SI ASUS A ÉTÉ INFORME DE LA POSSIBILITÉ DE TELS DOMMAGES PROVENANT DE TOUT DÉFAUT OU ERREUR DANS CE MANUEL OU DU PRODUIT.

Les produits et noms de sociétés qui apparaissent dans ce manuel ne sont utilisés que dans un but d'identification ou d'explication dans l'intérêt du propriétaire, sans intention de contrefaçon. Toutes les marques mentionnées dans ce manuel sont la propriété de leur propriétaires respectifs.

LES SPÉCIFICATIONS ET INFORMATIONS CONTENUES DANS CE MANUEL NE SONT FOURNIES QU'A TITRE INFORMATIF, ET SONT SUJETTES A CHANGEMENT A TOUT MOMENT SANS AVERTISSEMENT ET NE DOIVENT PAS ÊTRE INTERPRÉTÉES COMME UN ENGAGEMENT DE LA PART D'ASUS. ASUS N'ASSUME AUCUNE RESPONSABILITÉ POUR TOUTE ERREUR OU INEXACTITUDE QUI POURRAIT APPARAÎTRE DANS CE MANUEL, INCLUANT LES PRODUITS ET LOGICIELS QUI Y SONT DÉCRITS.

Copyright © 2014 ASUSTeK COMPUTER INC. Tous droits réservés.

## **CLAUSE DE RESPONSABILITÉ LIMITÉE**

Des dommages peuvent survenir suite à un défaut sur une pièce fabriquée par ASUS ou un tiers. Vous avez le droit à des dommages et intérêts auprès d'ASUS. Dans un tel cas, indépendamment de la base sur laquelle vous avez droit de revendiquer les dommages et intérêts auprès d'ASUS, ASUS ne peut être responsable de plus que des dommages et intérêts pour les dommages corporels (y compris la mort) et les dégâts aux biens immobiliers et aux biens personnels tangibles ; ou les autres dommages et intérêts réels et directs résultant de l'omission ou de la défaillance d'exécuter ses devoirs légaux au titre de la présente Déclaration de Garantie, jusqu'au prix forfaitaire officiel de chaque produit.

ASUS n'est responsable et ne peut vous indemniser qu'au titre des pertes, des dégâts ou revendications basées sur le contrat, des préjudices ou des infractions à cette Déclaration de Garantie.

Cette limite s'applique aussi aux fournisseurs d'ASUS et à ses revendeurs. Il s'agit du maximum auquel ASUS, ses fournisseurs, et votre revendeur, sont collectivement responsables.

EN AUCUNE CIRCONSTANCE ASUS N'EST RESPONSABLE POUR CE QUI SUIT : (1) LES REVENDICATIONS DE TIERS CONTRE VOUS POUR DES DOMMAGES ET INTÉRÊTS ; (2) LES PERTES, OU DÉGÂTS, A VOS ENREGISTREMENTS DE DONNÉES ; OU (3) LES DOMMAGES ET INTÉRÊTS SPÉCIAUX, FORTUITS, OU INDIRECTS OU POUR N'IMPORTE QUELS DOMMAGES ET INTÉRÊTS ÉCONOMIQUES CONSÉCUTIFS (INCLUANT LES PERTES DE PROFITS OU D'ÉCONOMIES), ET CE MÊME SI ASUS, SES FOURNISSEURS OU VOTRE REVENDEUR SONT INFORMÉS D'UNE TELLE POSSIBILITÉ.

## **SERVICE ET SUPPORT**

Visitez notre site Web multilingue sur http://support.asus.com

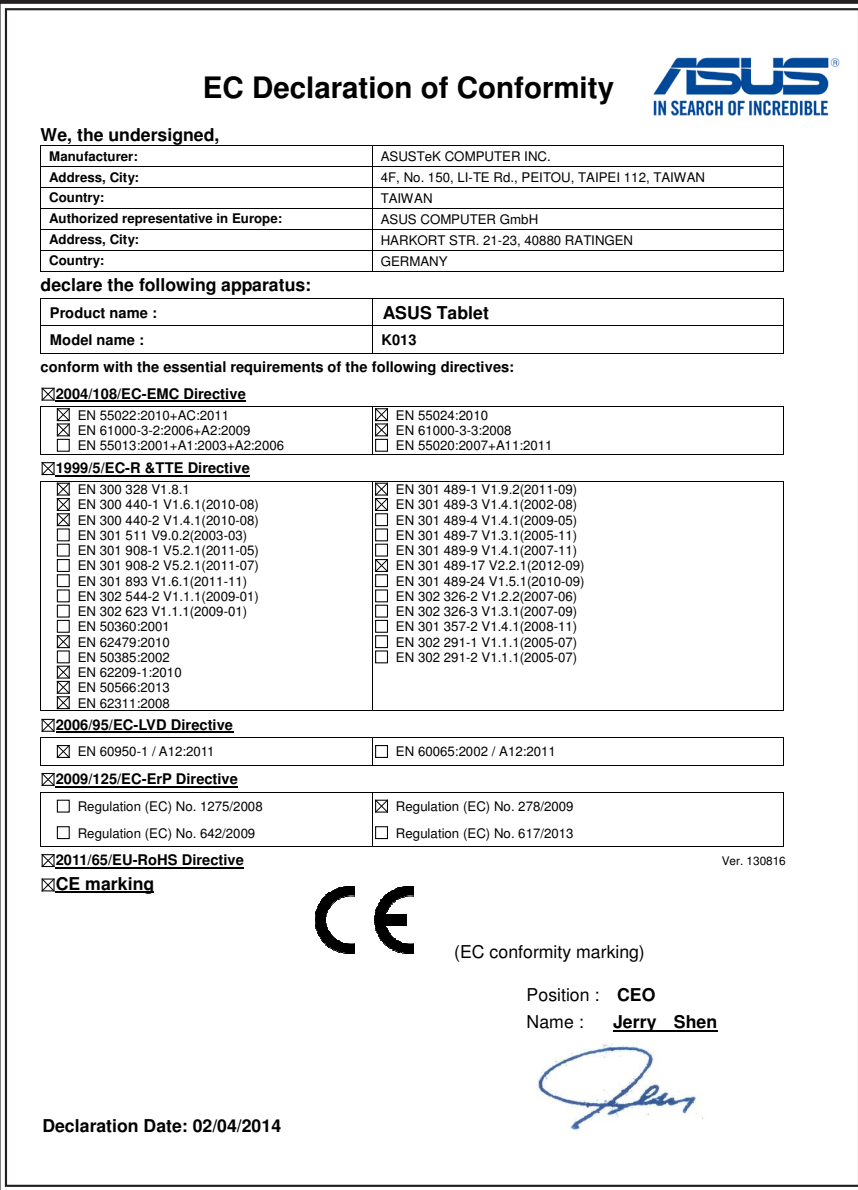

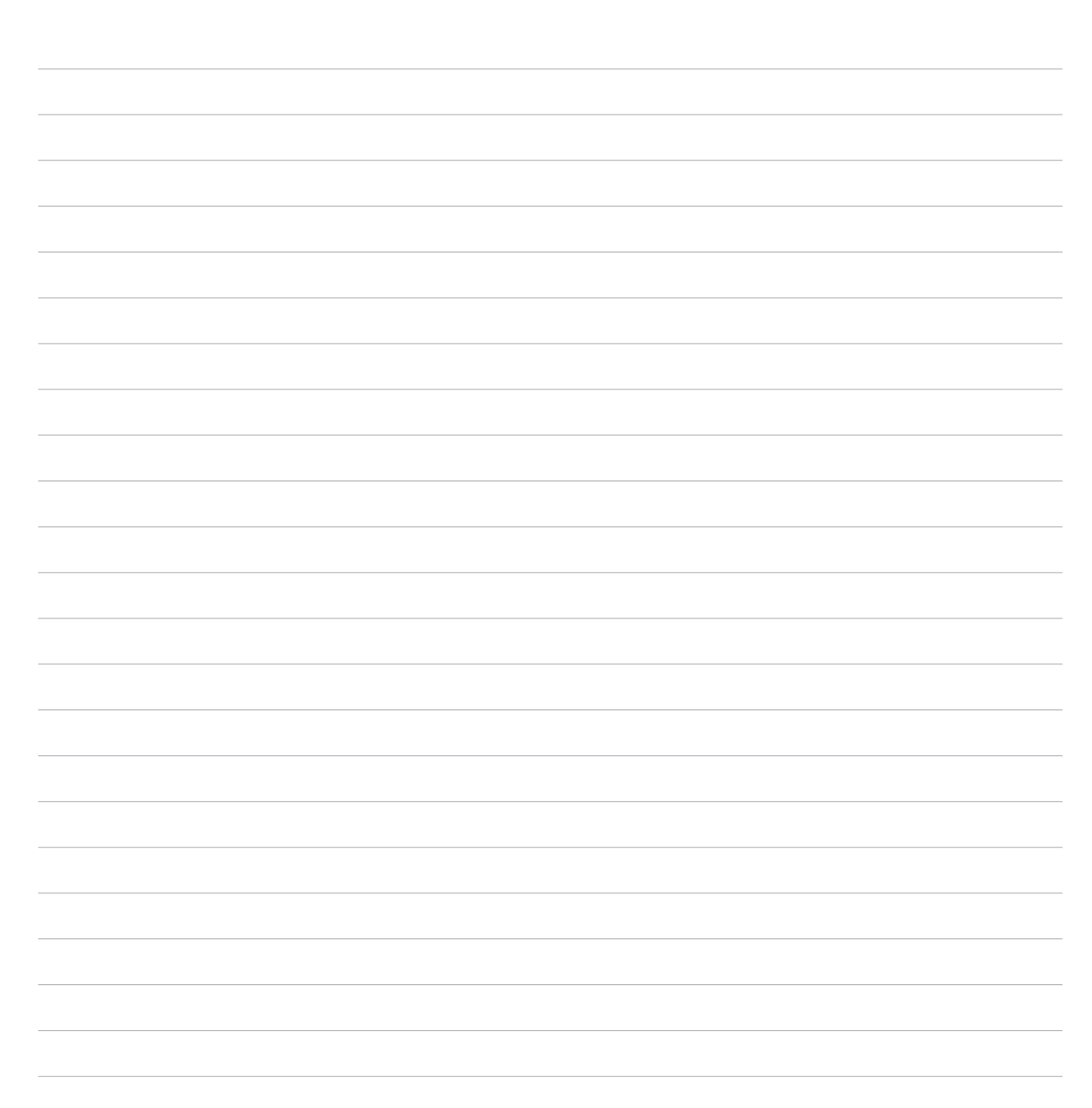